# **Developing Applications for iOS**

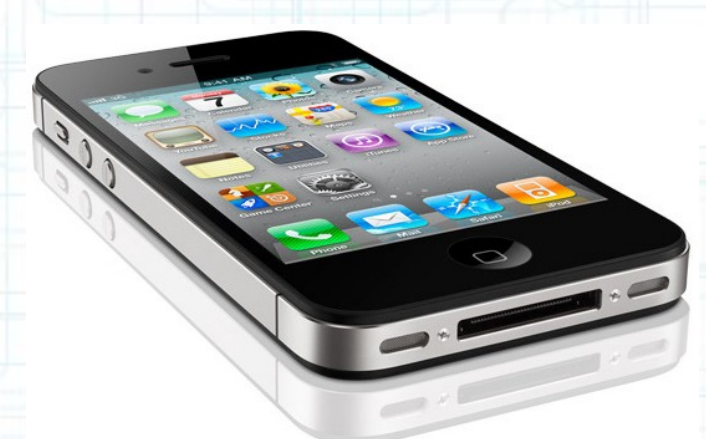

# Lab 1: HelloWorld App

Radu Ionescu raducu.ionescu@gmail.com Faculty of Mathematics and Computer Science University of Bucharest

#### Task: Create a new application in Xcode called "HelloWorld".

1. Launch Xcode and take a look at the splash window. On the left side you will find a few options: Create a new Xcode project, Connect to a repository, etc. Recent projects show up on the right side of this window.

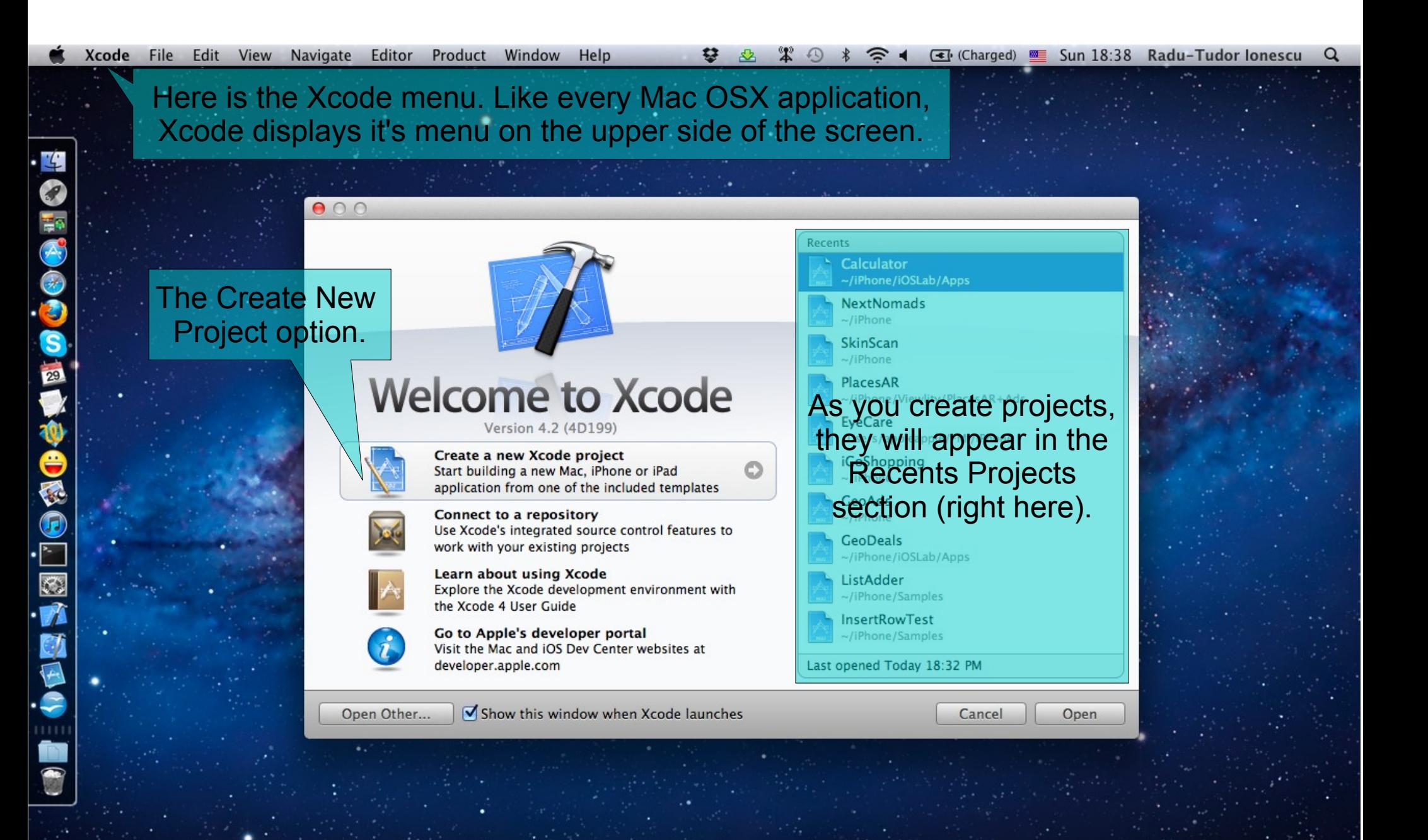

#### Task: Create a new application in Xcode called "HelloWorld".

2. Click on the Create a new Xcode project option. If you don't see the splash window, you should go to "File > New > New Project..." in Xcode menu.

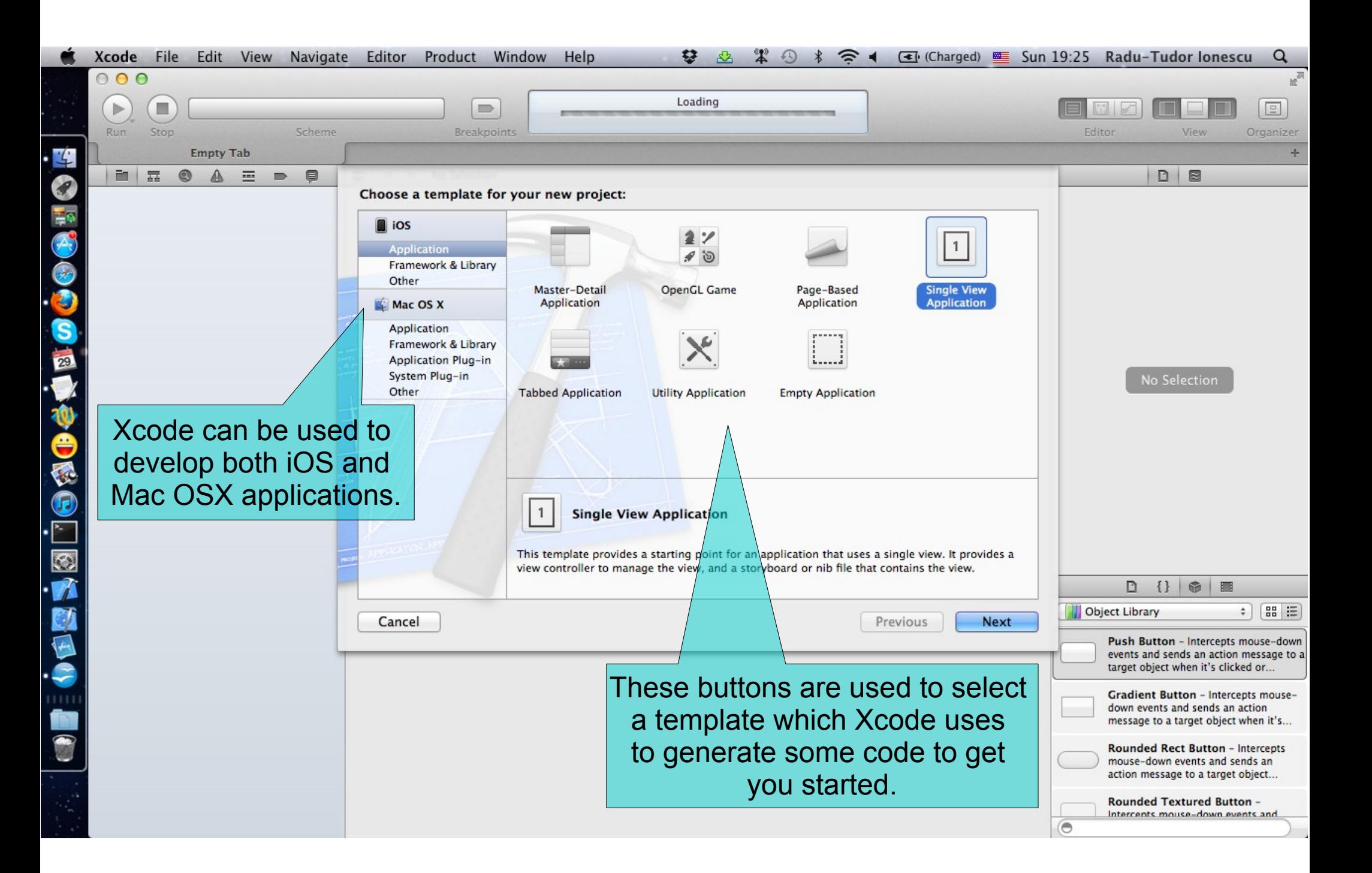

Task: Create a new application in Xcode called "HelloWorld".

3. Select the Single View Application template and click Next.

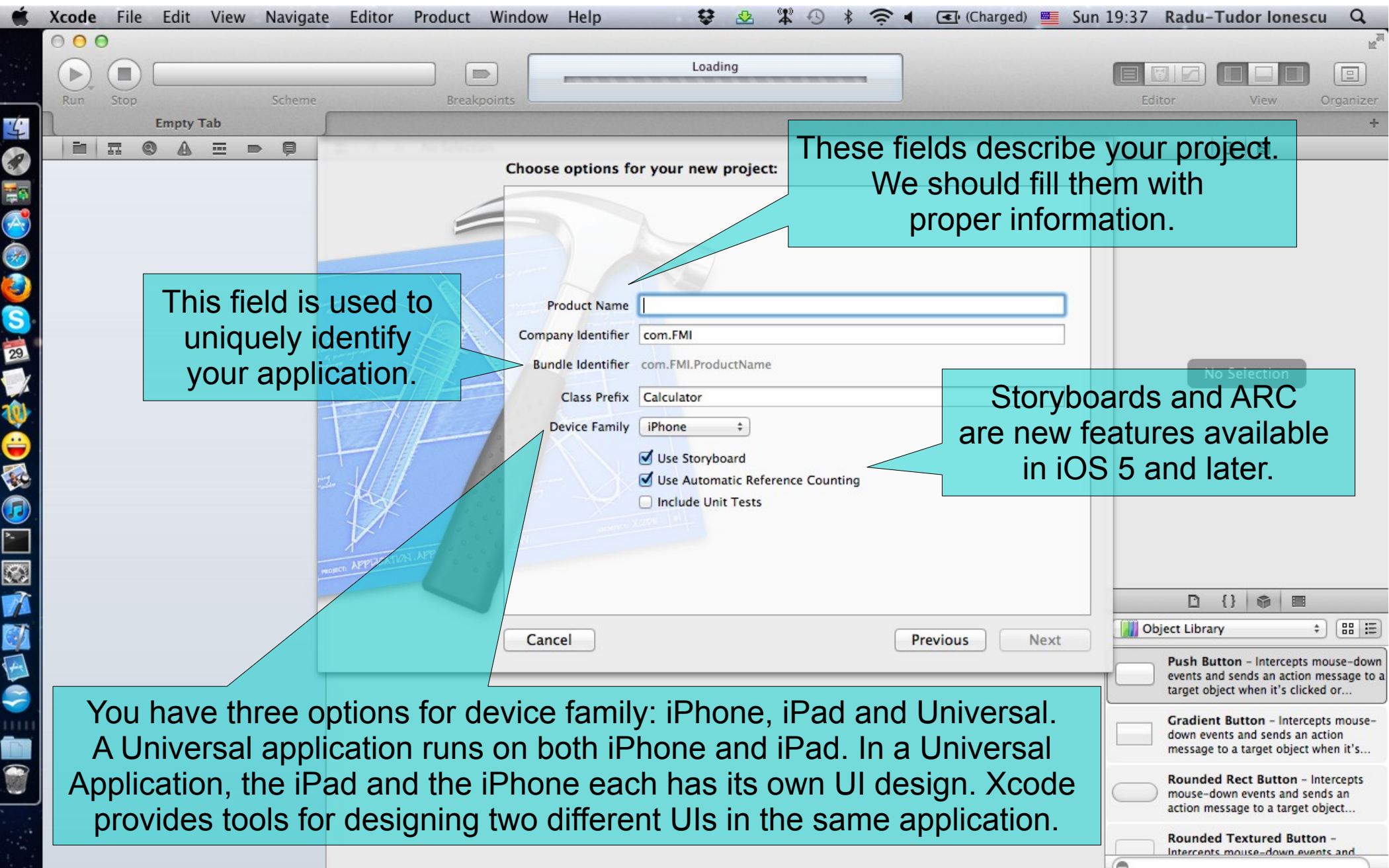

n

С E

ß

é

F

E

#### Task: Create a new application in Xcode called "HelloWorld".

- 4. Type in "HelloWorld" for the Product Name.
- 5. Type in "com.FMI.FirstName.LastName" for the Company Identifier. Notice how Bundle Identifier changes as you type. You should obtain something like "com.FMI.Radu.Ionescu.HelloWorld" as your bundle identifier. Using an entity's reverse DNS lookup string is a pretty good way to get a unique identifier.
- 6. Type in "HelloWorld" for Class Prefix. We don't want the names of the classes generated by the template to be too generic. That's why we specify this prefix. Usually we use the name of the application for this prefix. In fact, older versions of Xcode would automatically do this whether we wanted it or not.
- 7. Select "iPhone" for Device Family. Our first application is going to be for the iPhone (not iPad).

#### Task: Create a new application in Xcode called "HelloWorld".

- 8. Check "Use Storyboard". Storyboards are a new (iOS 5) way to organize your MVC's Views. We are going to use them.
- 9. Check "Use Automatic Reference Counting". ARC is a fantastic upgrade to the compiler (in iOS 5) which causes it to generate all the code necessary to manage the memory allocation of objects. We definitely want ARC to be on!
- 10. We won't be creating Unit Tests for our first application so we are going to leave the "Include Unit Tests" option unchecked.
- 11. Click Next.

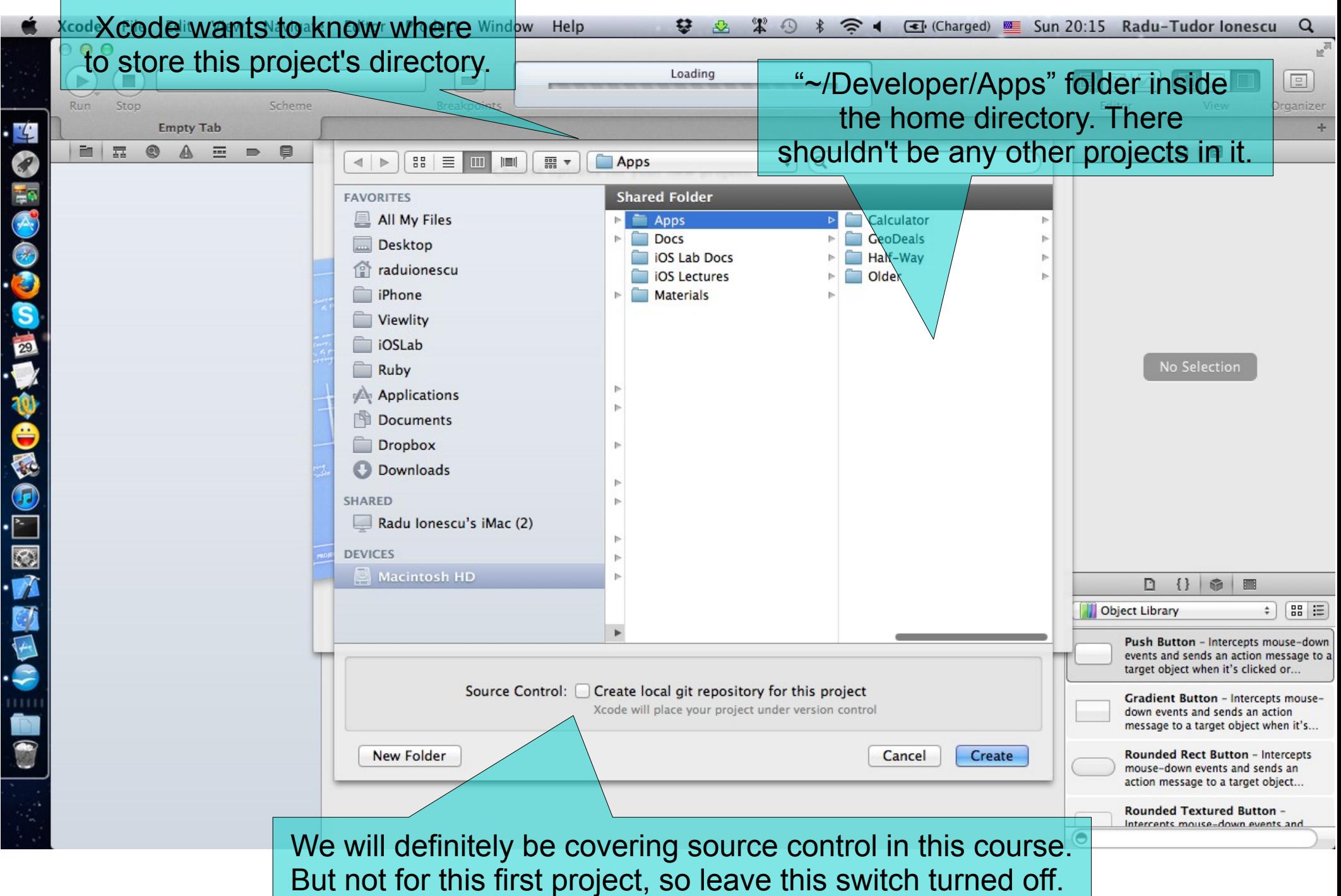

#### Task: Create a new application in Xcode called "HelloWorld".

- 12. Navigate to "~/Developer/Apps" folder inside the home directory. There shouldn't be any other projects in it.
- 13. Click Create to create your project directory inside the "~/Developer/Apps" folder.

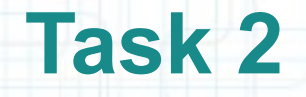

1. Check out the general structure of the project window and identify the important sections: the Toolbar, the Tab bar, the Project Navigator, the Details Editor and the Utilities Area.

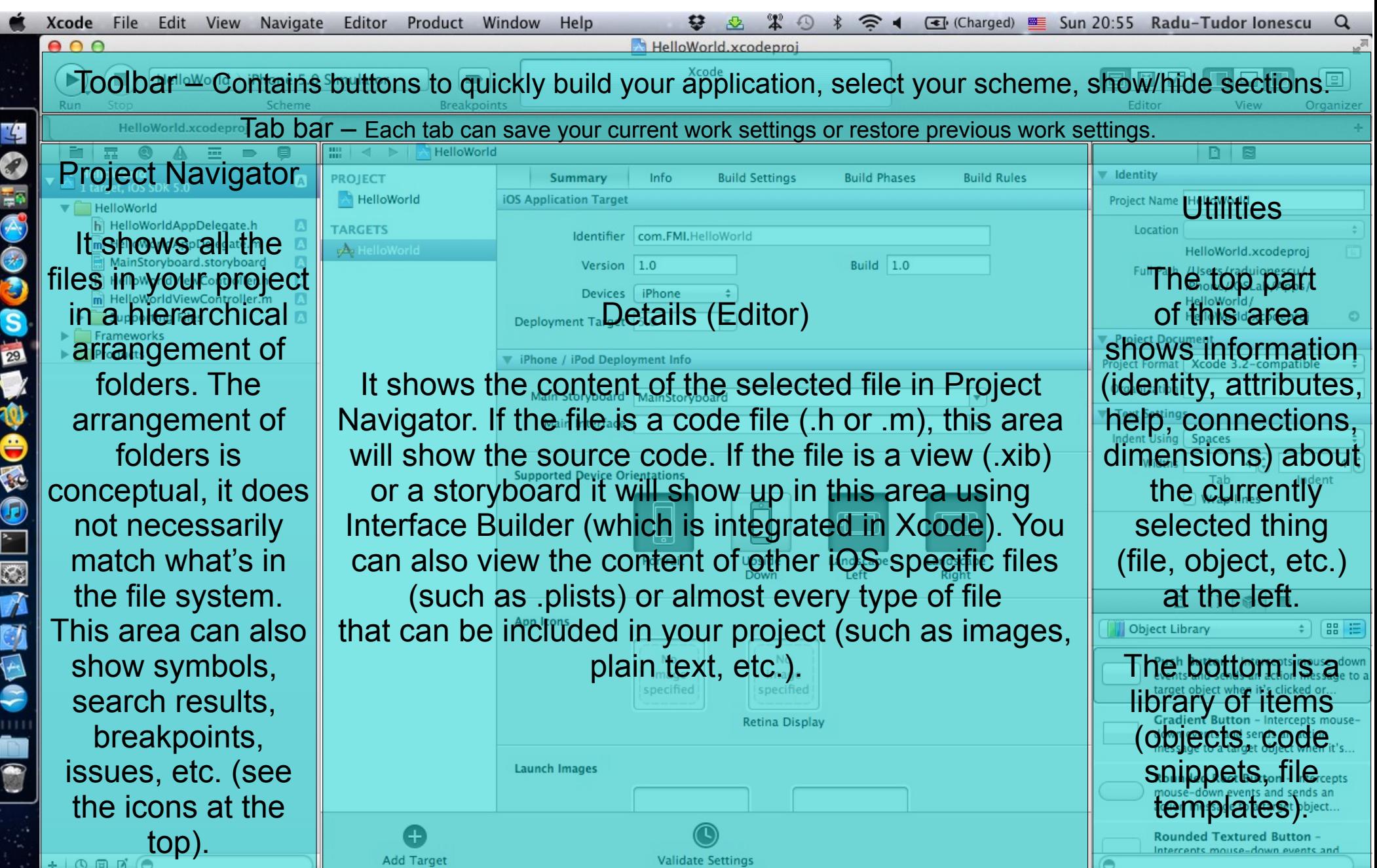

þ

С

C ĸ

F

K

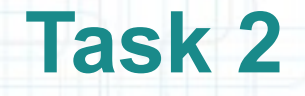

2. View the content of the "HelloWorldAppDelegate.h" file. This file contains the declaration of instance variables, public properties and public methods of the HelloWorldAppDelegate class. In Objective-C we call this part the class **interface**.

Notice the class conforms to the UIApplicationDelegate protocol. This protocol declares methods that are implemented by the delegate of the singleton UIApplication object. These methods provide you with information about key events in an application's execution such as when it finished launching, when it is about to be terminated, when memory is low, and when important changes occur. Implementing these methods gives you a chance to respond to these system events and respond appropriately.

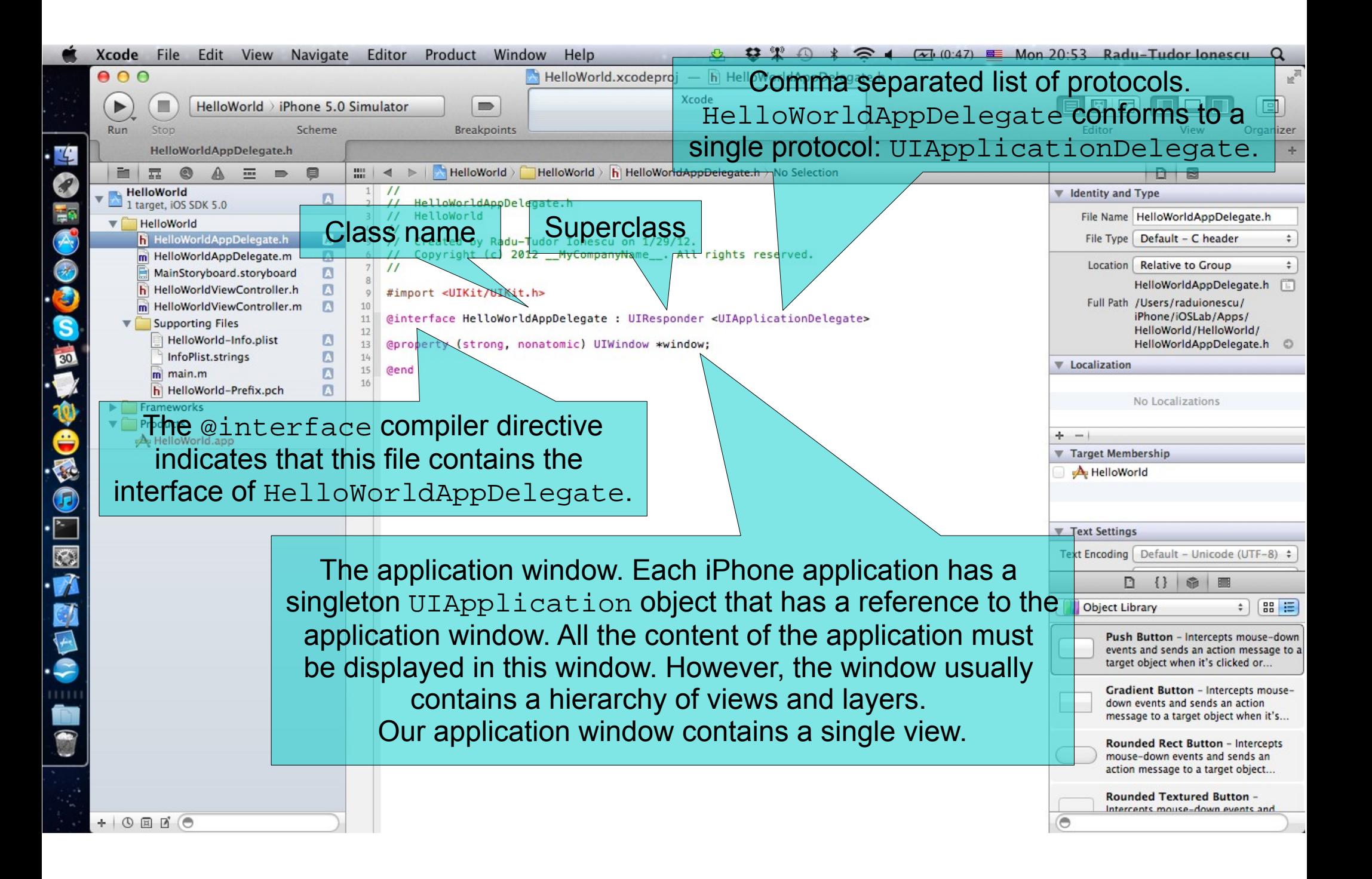

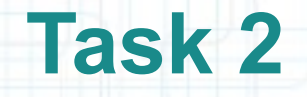

3. To read more about the UIApplicationDelegate protocol hold down the option key and click on the UIApplicationDelegate. A pop-up window with detailed information should appear on the screen.

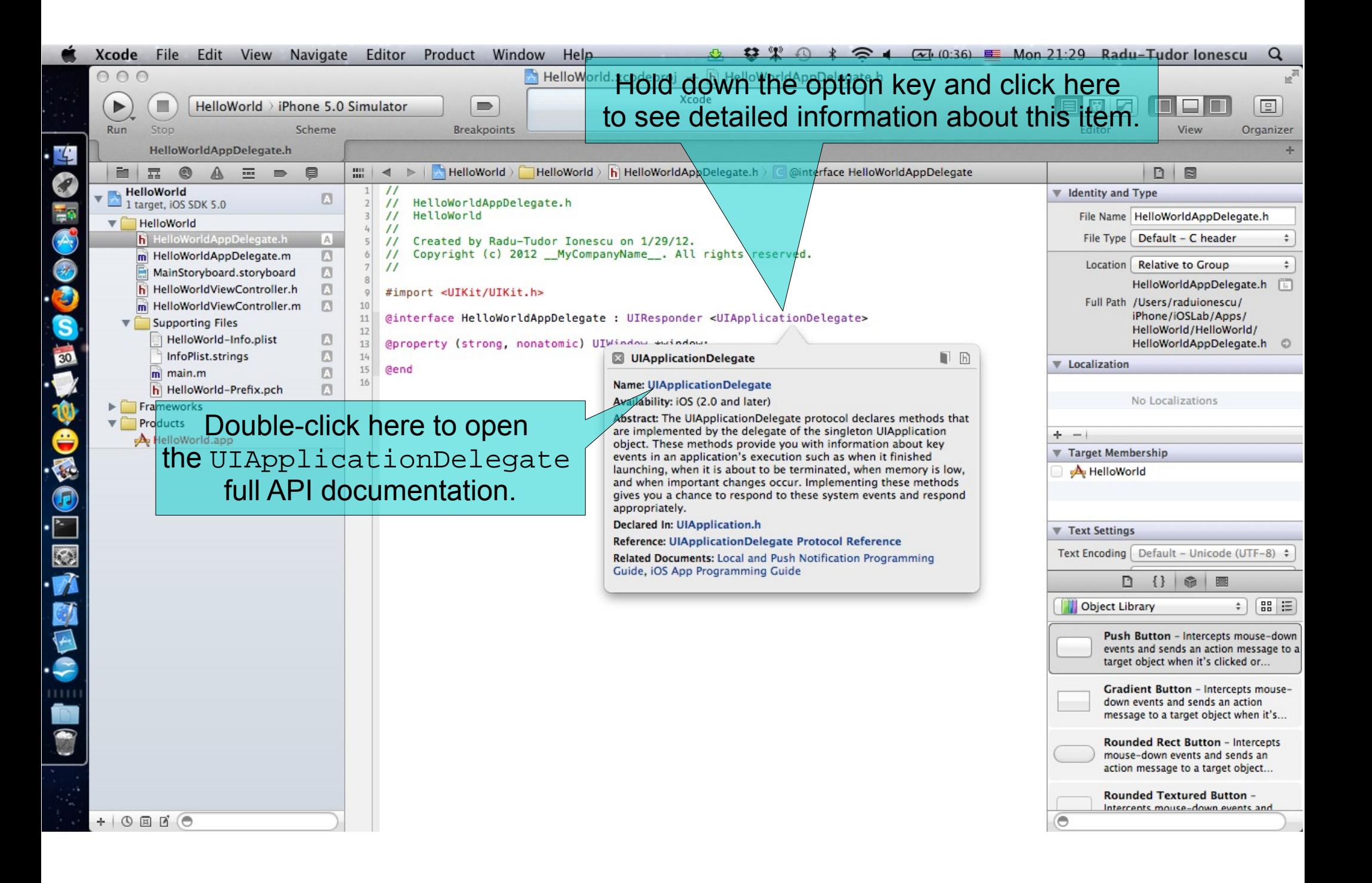

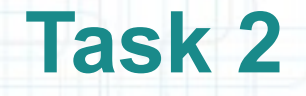

4. To open the UIApplicationDelegate API reference in Organizer double-click on the link displayed on the pop-up window. Read the full documentation of the UIApplicationDelegate.

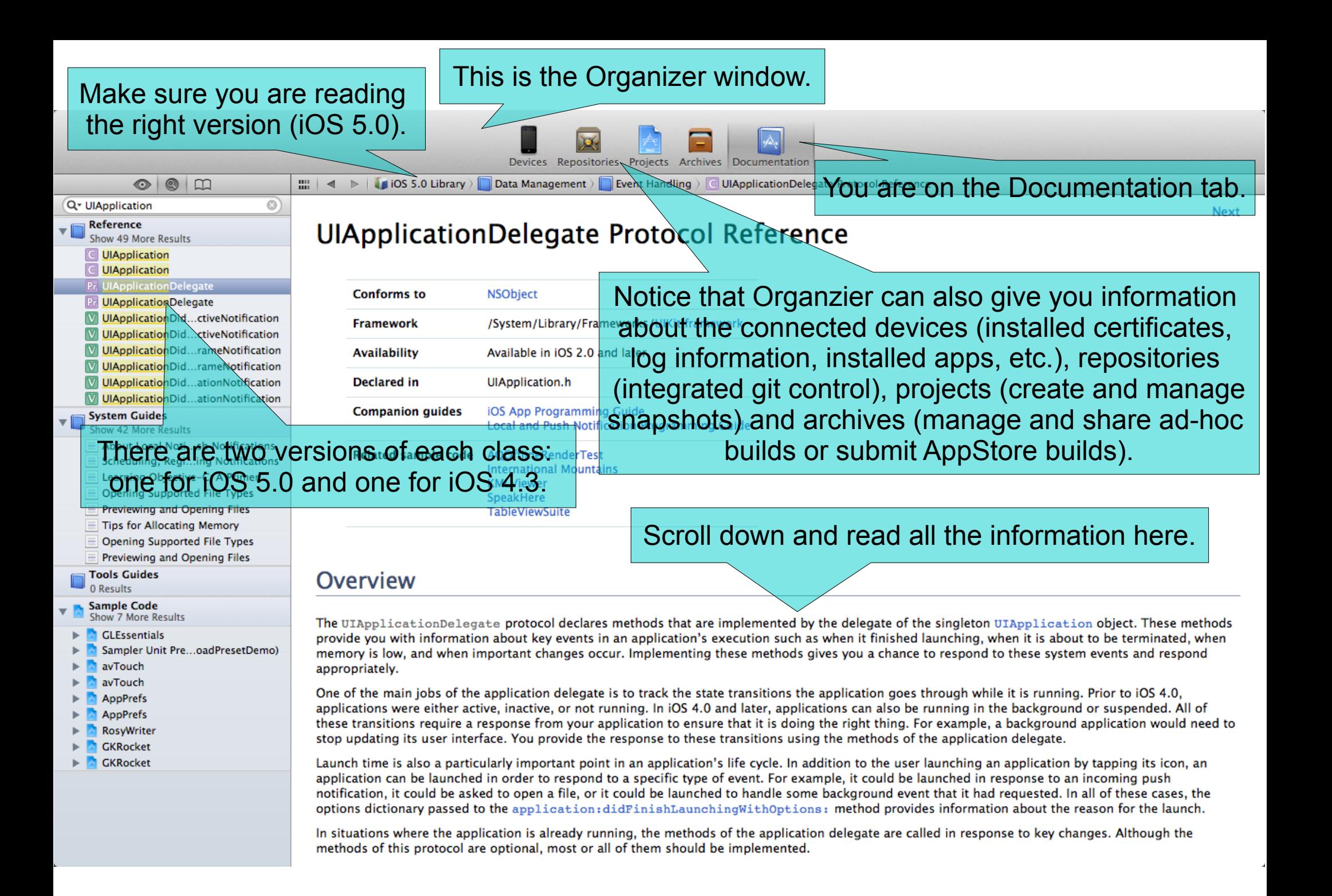

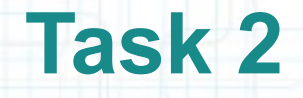

5. View the content of the "HelloWorldAppDelegate.m" file. This is the implementation of HelloWorldAppDelegate. Notice the superclass declaration is missing. Check if the methods declared by the UIApplicationDelegate are implemented there.

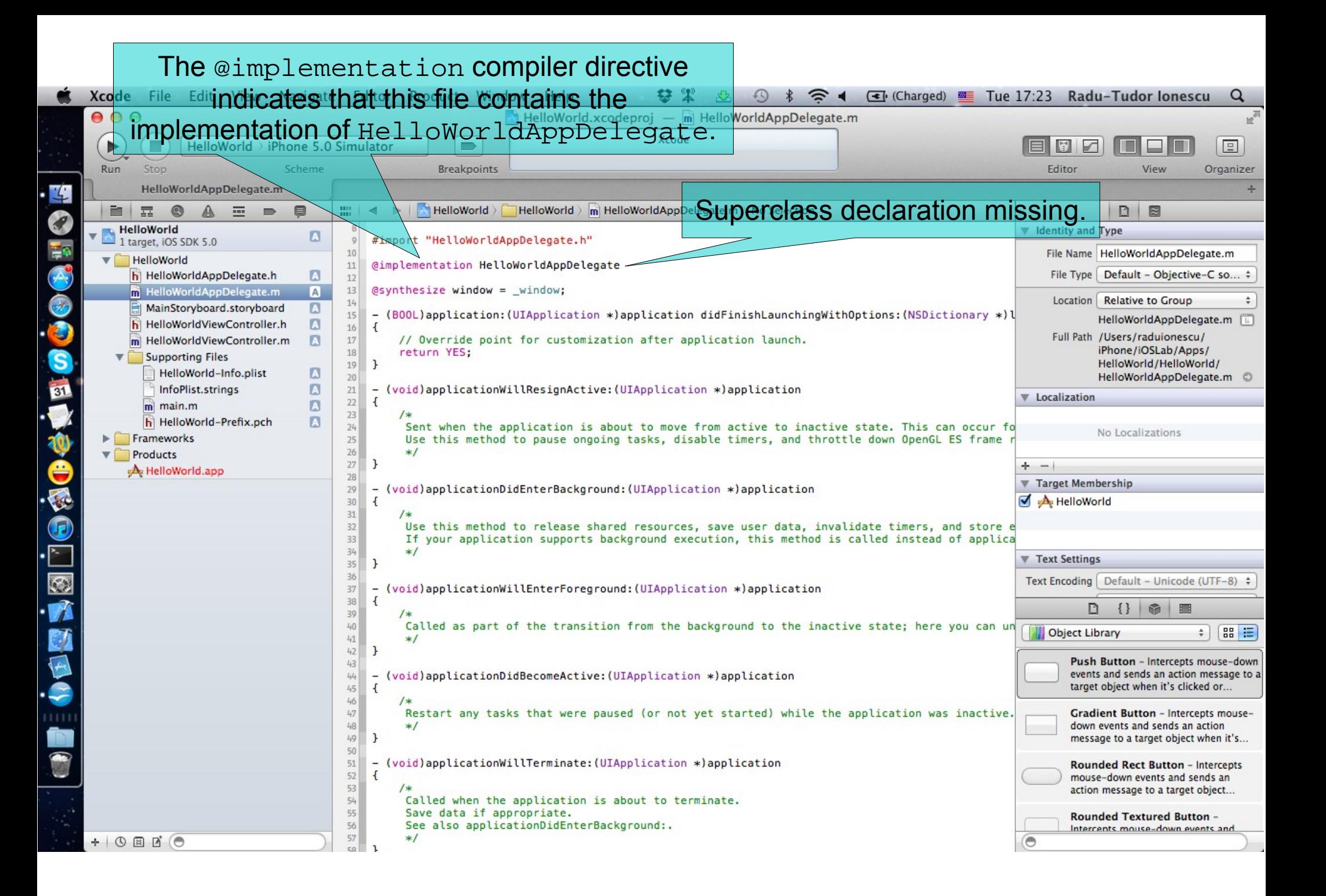

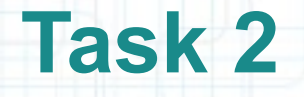

6. Inspect the Toolbar items. Run the application in iPhone Simulator.

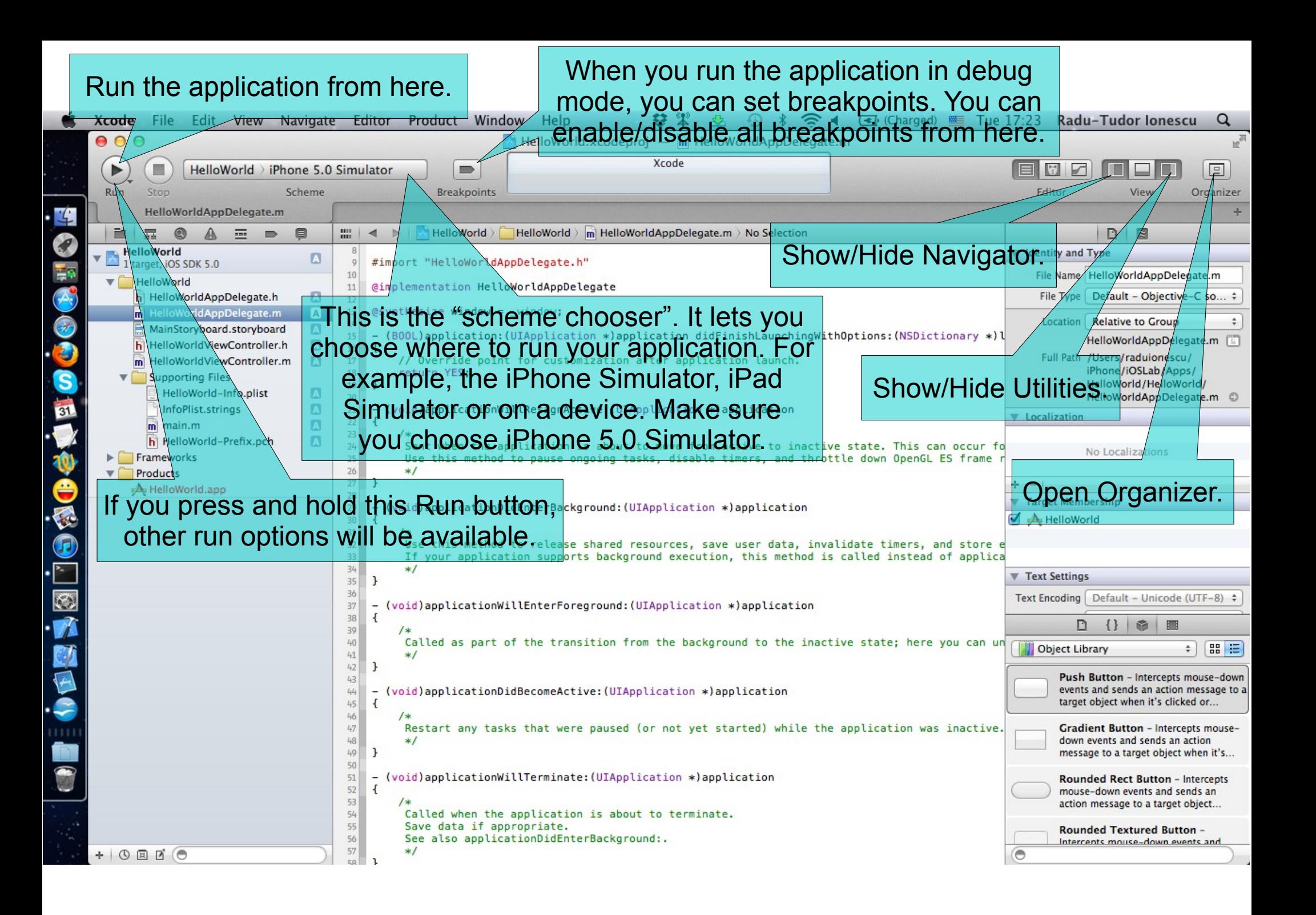

#### When it starts building the application, the Stop button becomes active.

C

1

٠Ų D T

> Ĥ I

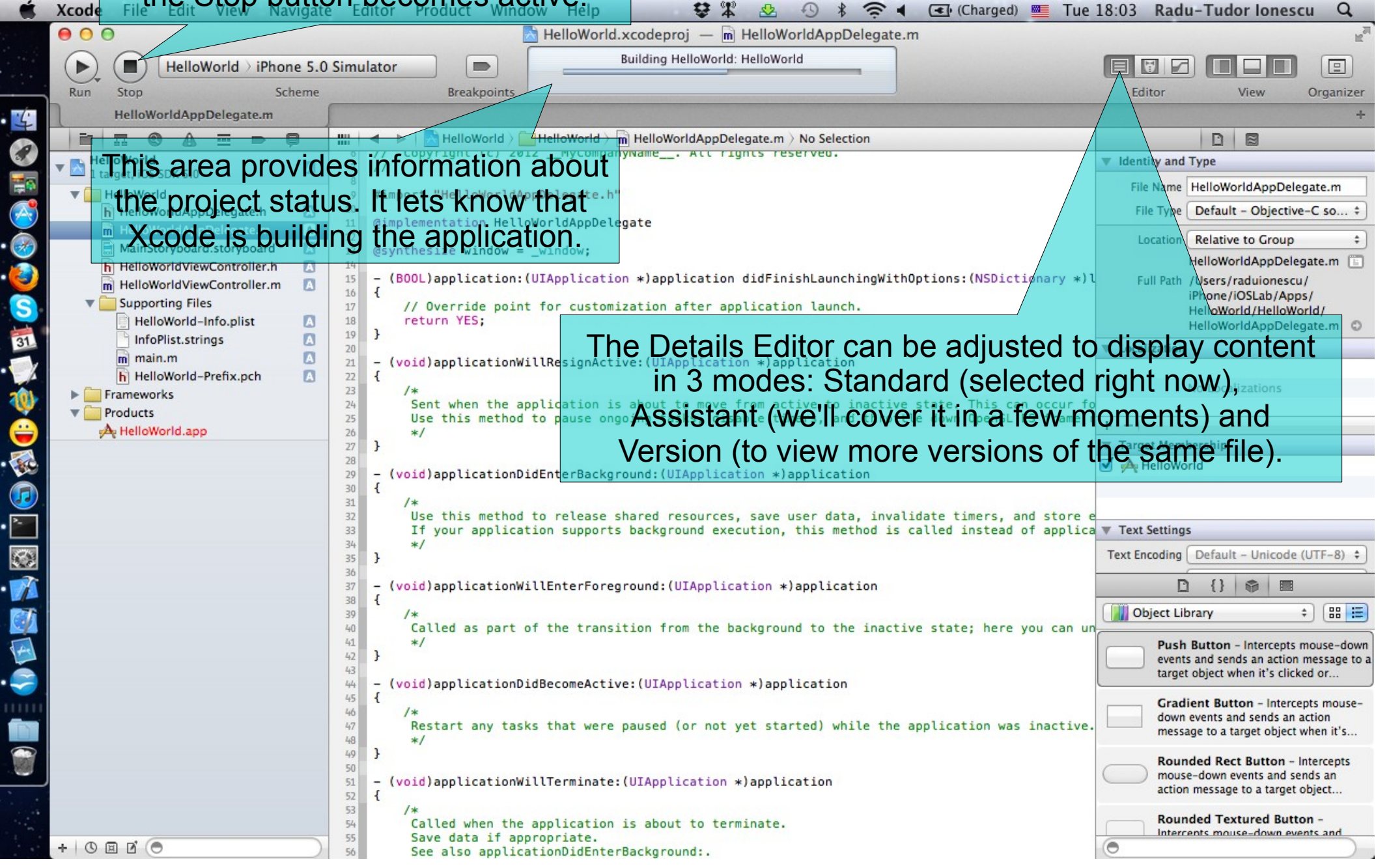

Task: Run the application in iPhone Simulator.

7. Open the debugger/console.

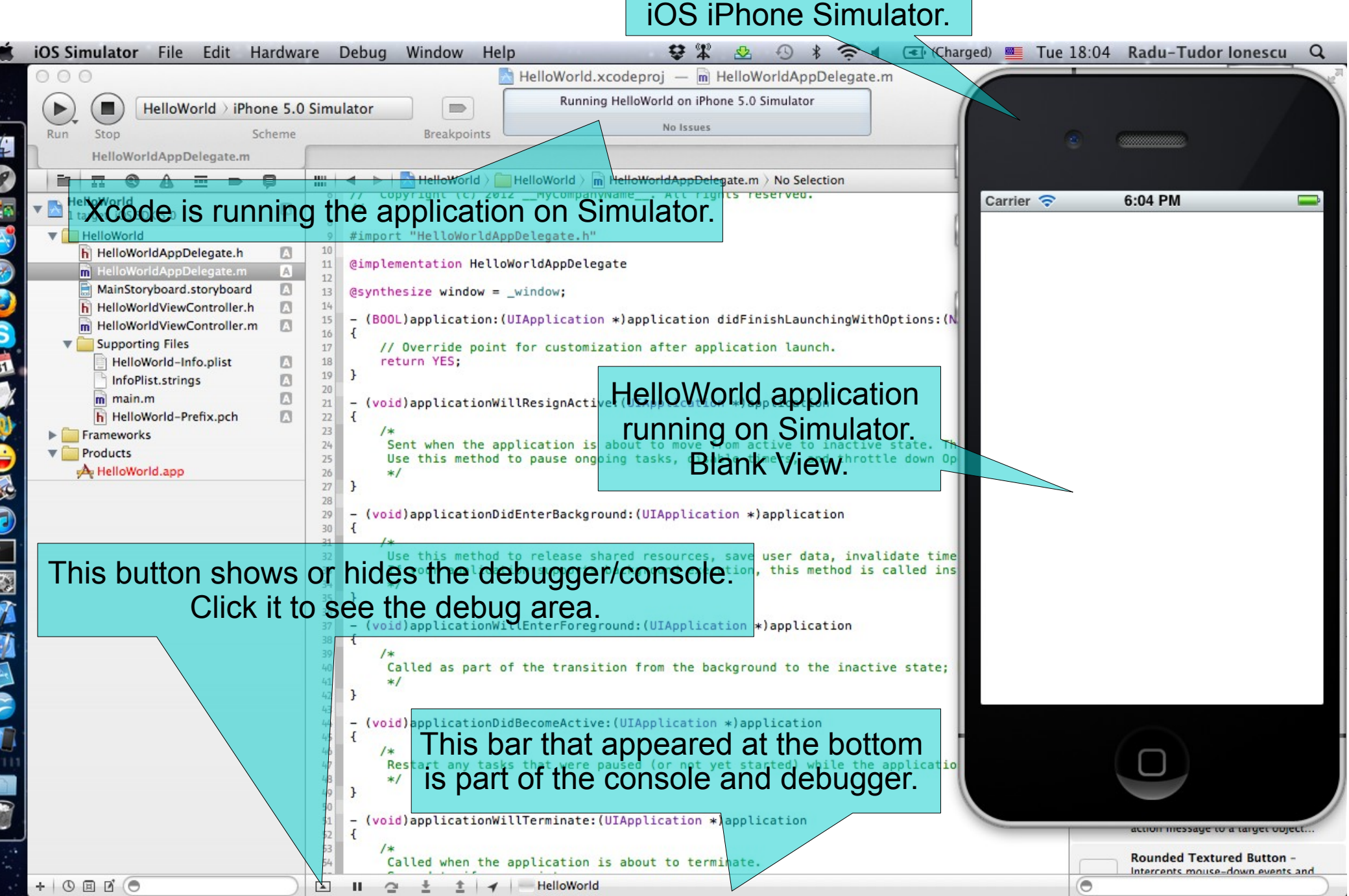

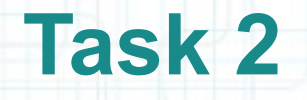

8. Stop running the application. Notice that the debug area automatically disappears when you stop running.

#### You can also show/hide the debugger from here.

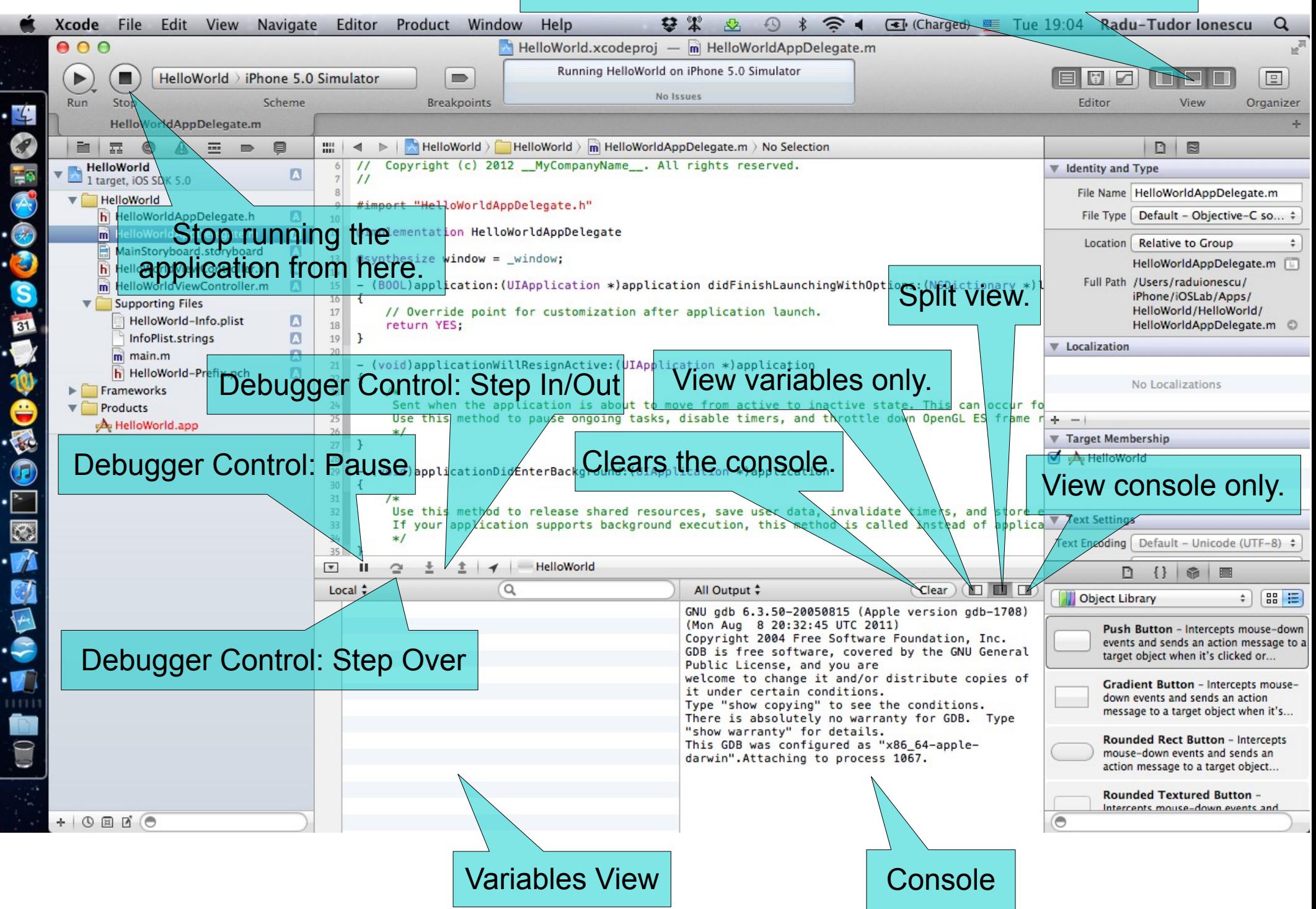

Task: Add a label to display our greeting message to the user.

1. Open the MainStoryboard.storyboard file.

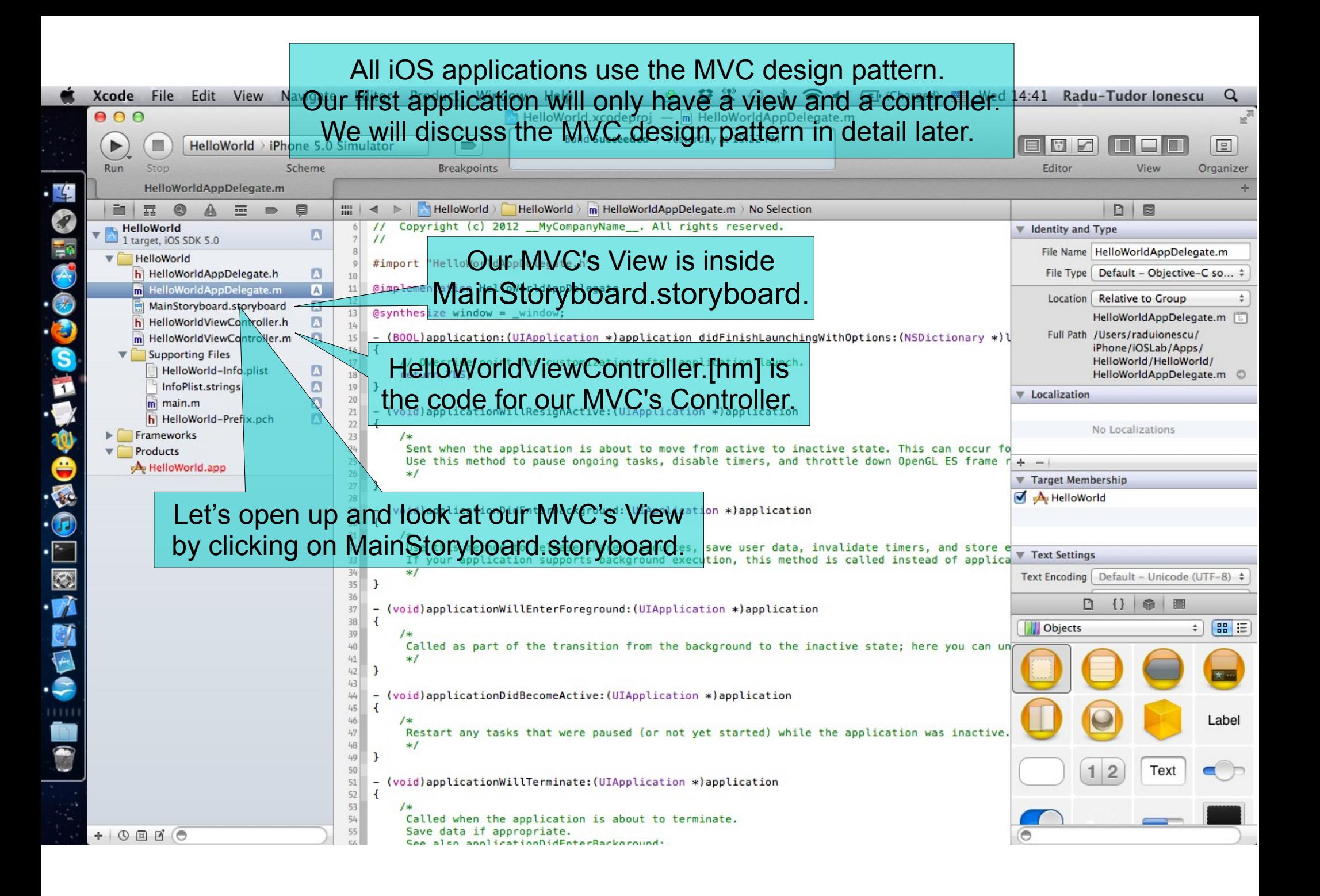

Task: Add a label to display our greeting message to the user.

2. Open the Document Outline.

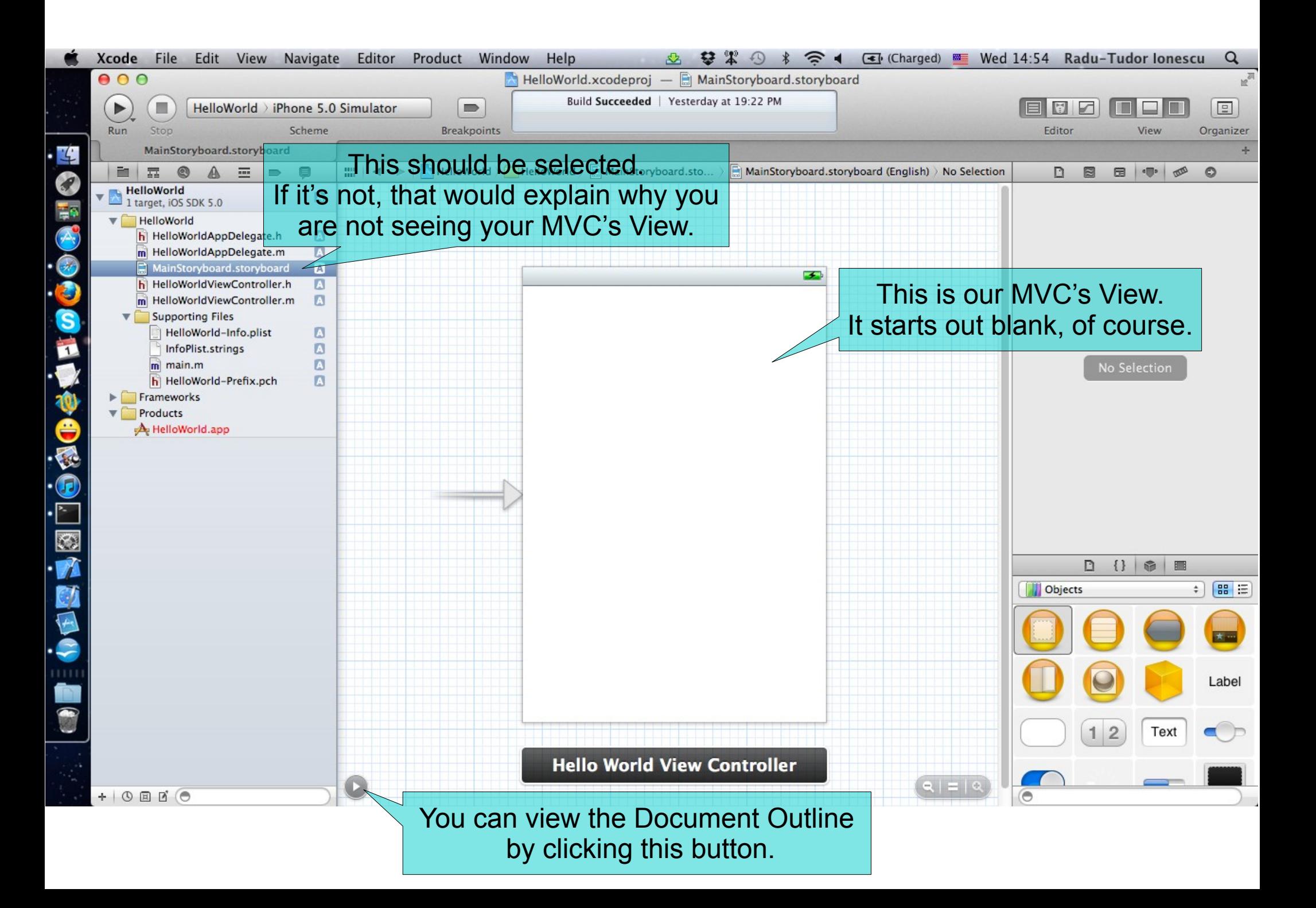

Task: Add a label to display our greeting message to the user.

3. Hide back the Document Outline.

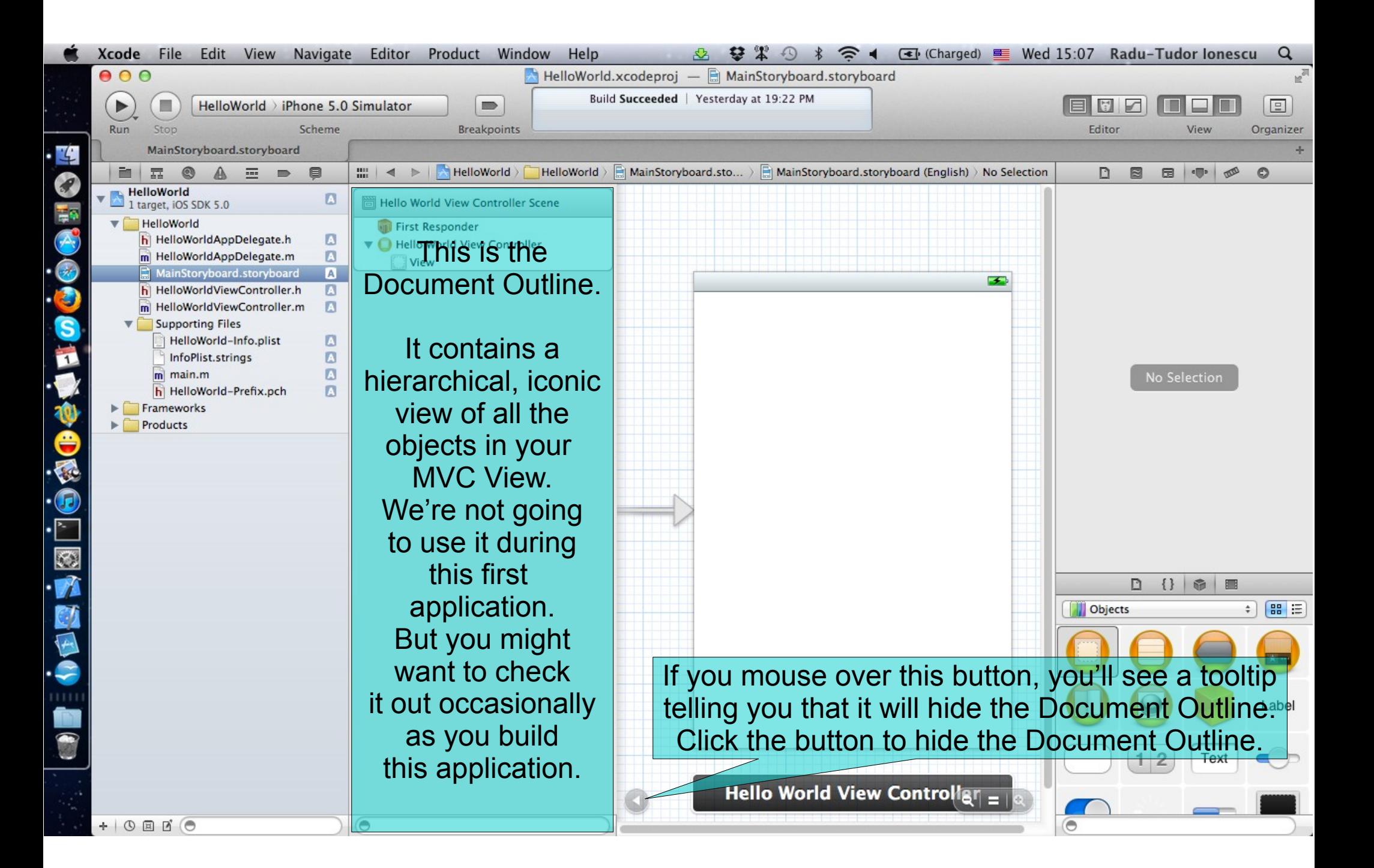

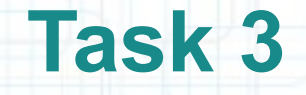

Task: Add a label to display our greeting message to the user.

4. Open the Assistant Editor.

We need to see our MVC Controller now. But we still want our MVC View on screen at the same time. The way to have two things on the screen at once is to use the Assistant Editor. It is shown/hidden using the "butler" icon from the toolbar.

5. Check out the Navigator's bar items.

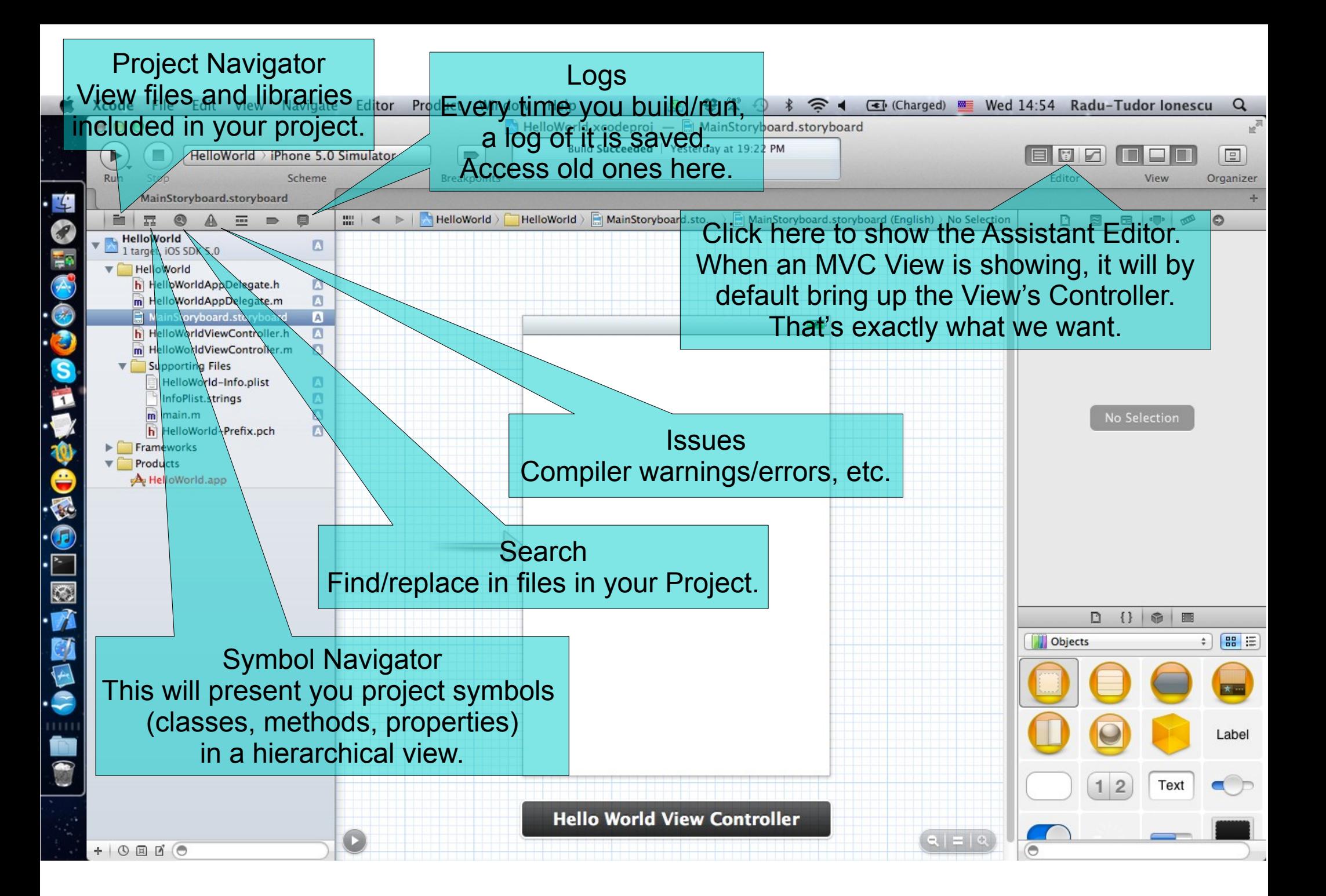
Task: Add a label to display our greeting message to the user.

6. Hide the Project Navigator.

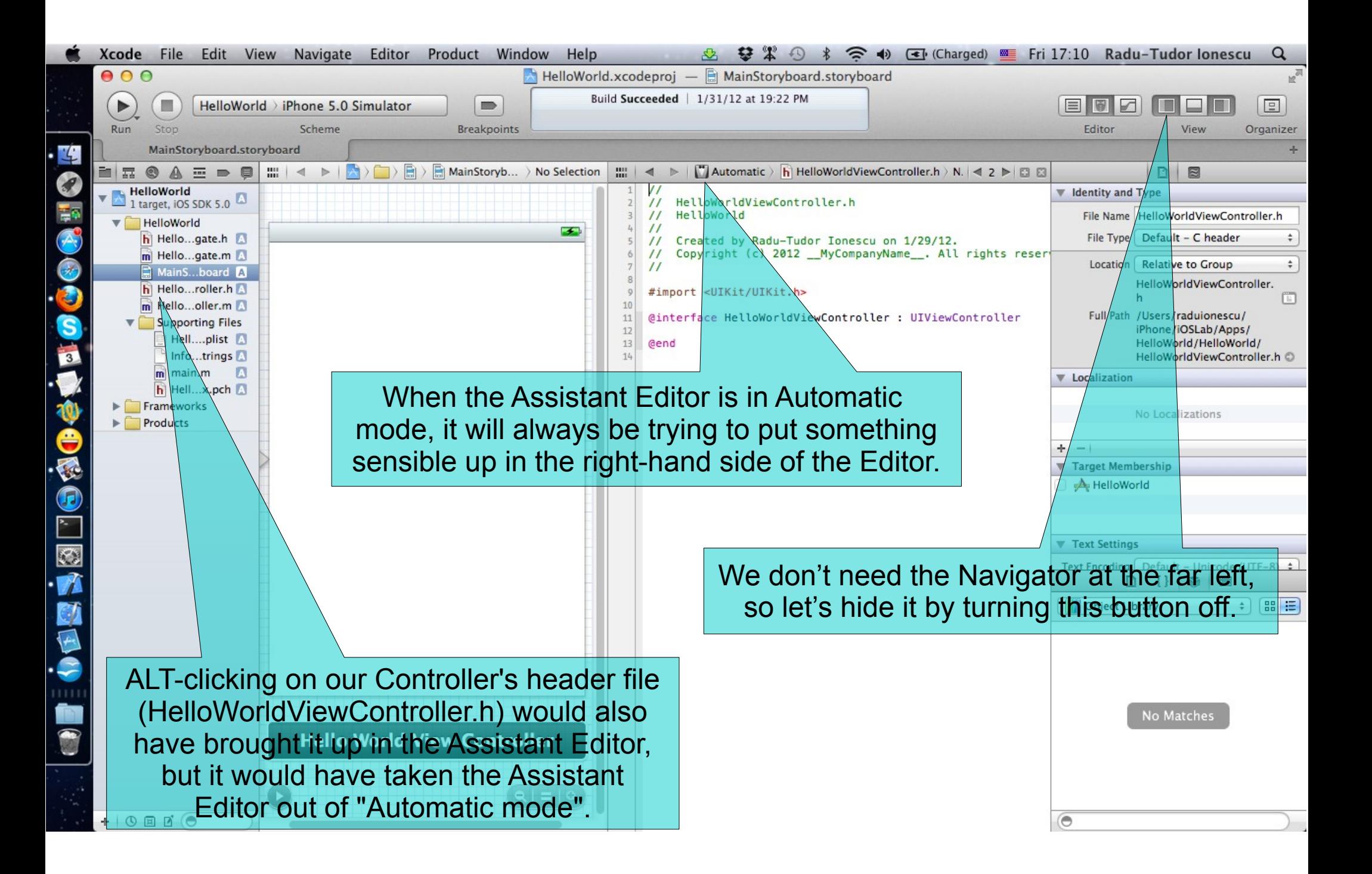

Task: Add a label to display our greeting message to the user.

7. Study the header file of the HelloWorldViewController class.

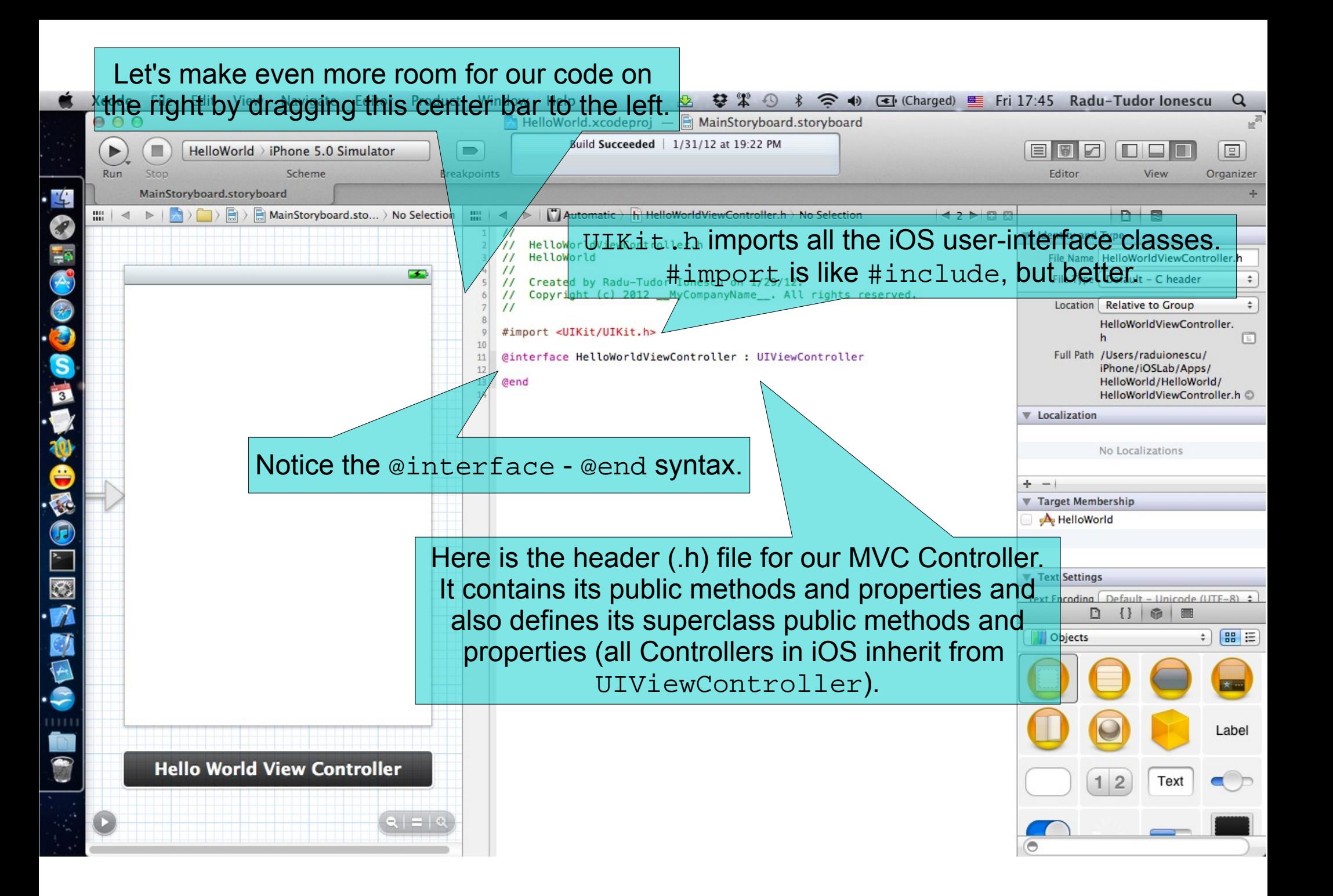

#### Task: Add a label to display our greeting message to the user.

- 8. Click on the header file. Study the items in the Utilities area.
- 9. Select the Object Library in Utilities area. We're going to start building the user-interface in our MVC View. To do that, we'll need a text label, a text field and a button. We get those from the Object Library.

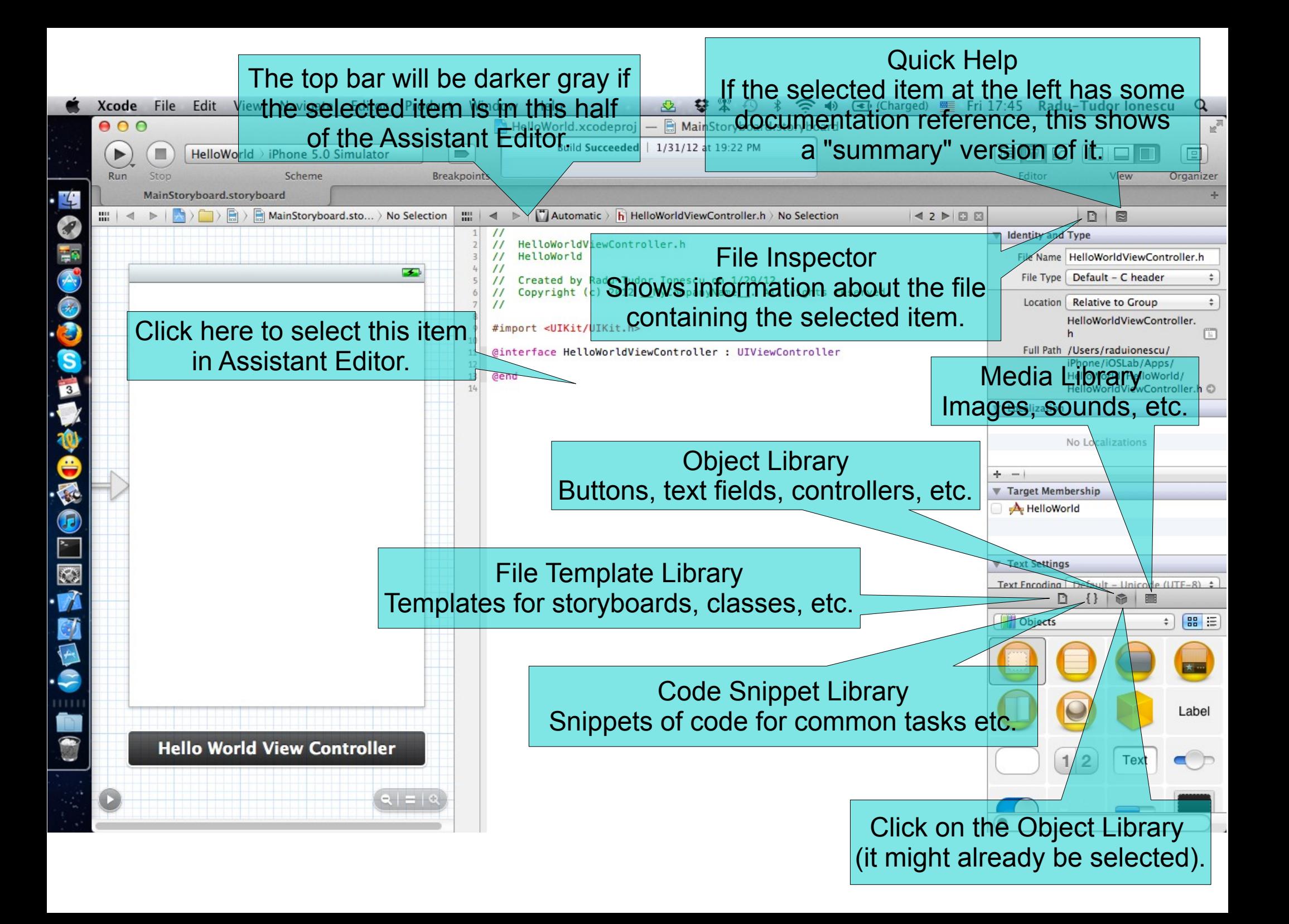

Task: Add a label to display our greeting message to the user.

10. Select the View on the left. Notice the items in the Utilities area change. Study these items.

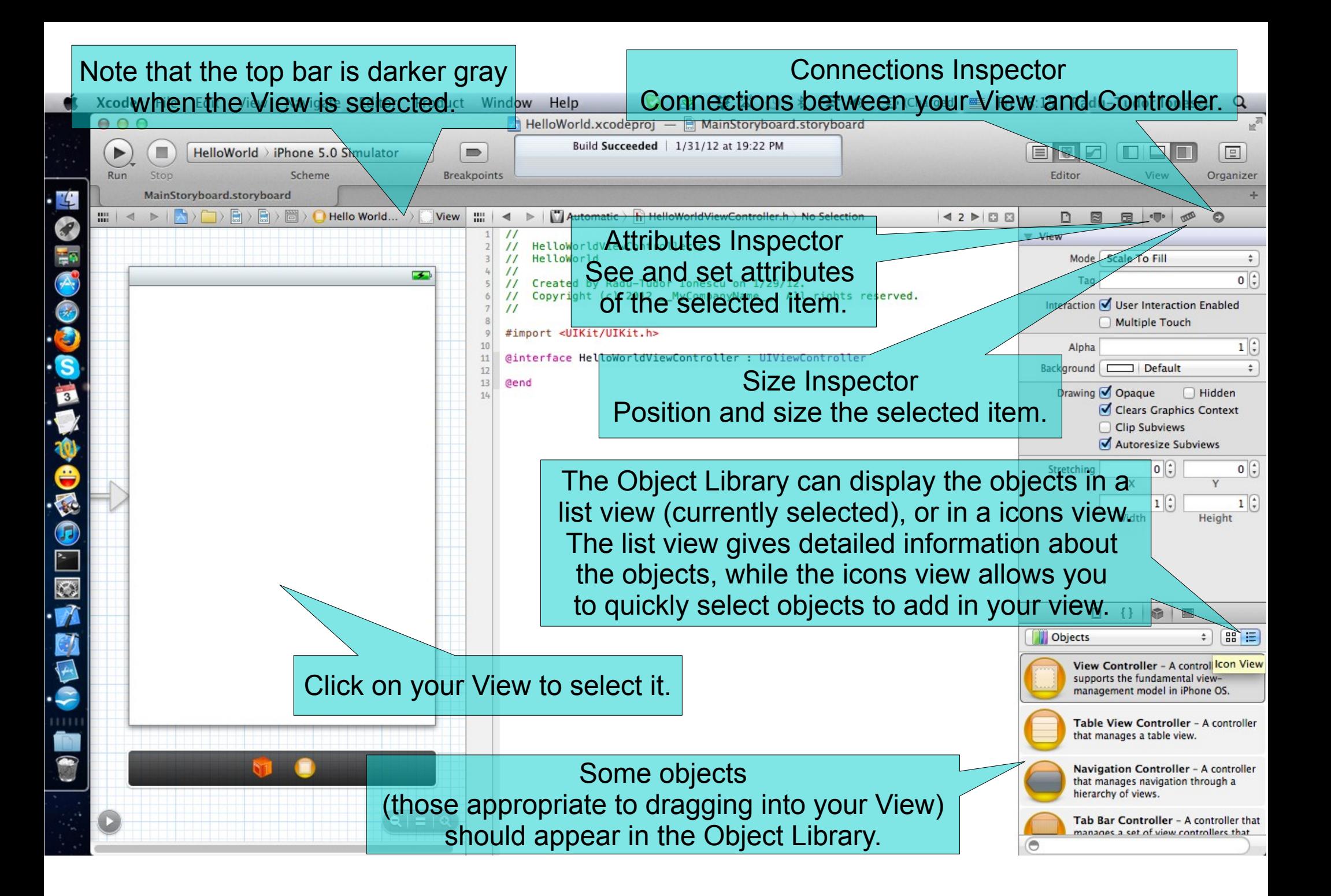

#### Task: Add a label to display our greeting message to the user.

11. Drag an UILabel from the Object Library to your View.

The UILabel class implements a read-only text view. In general, you can use this class to draw one or multiple lines of static text, such as those you might use to identify other parts of your user interface. The base UILabel class provides control over the appearance of your text, including whether it uses a shadow or draws with a highlight.

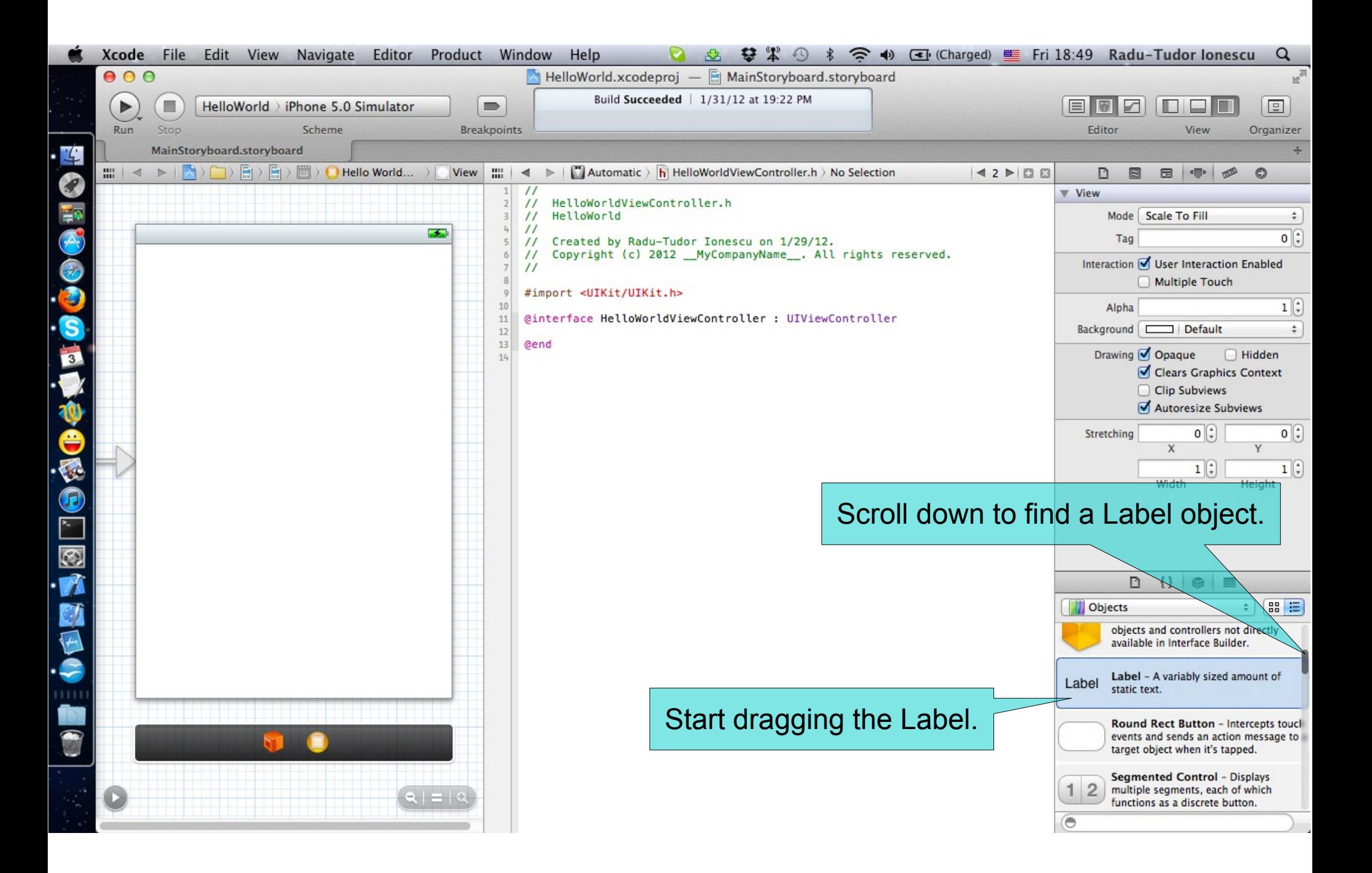

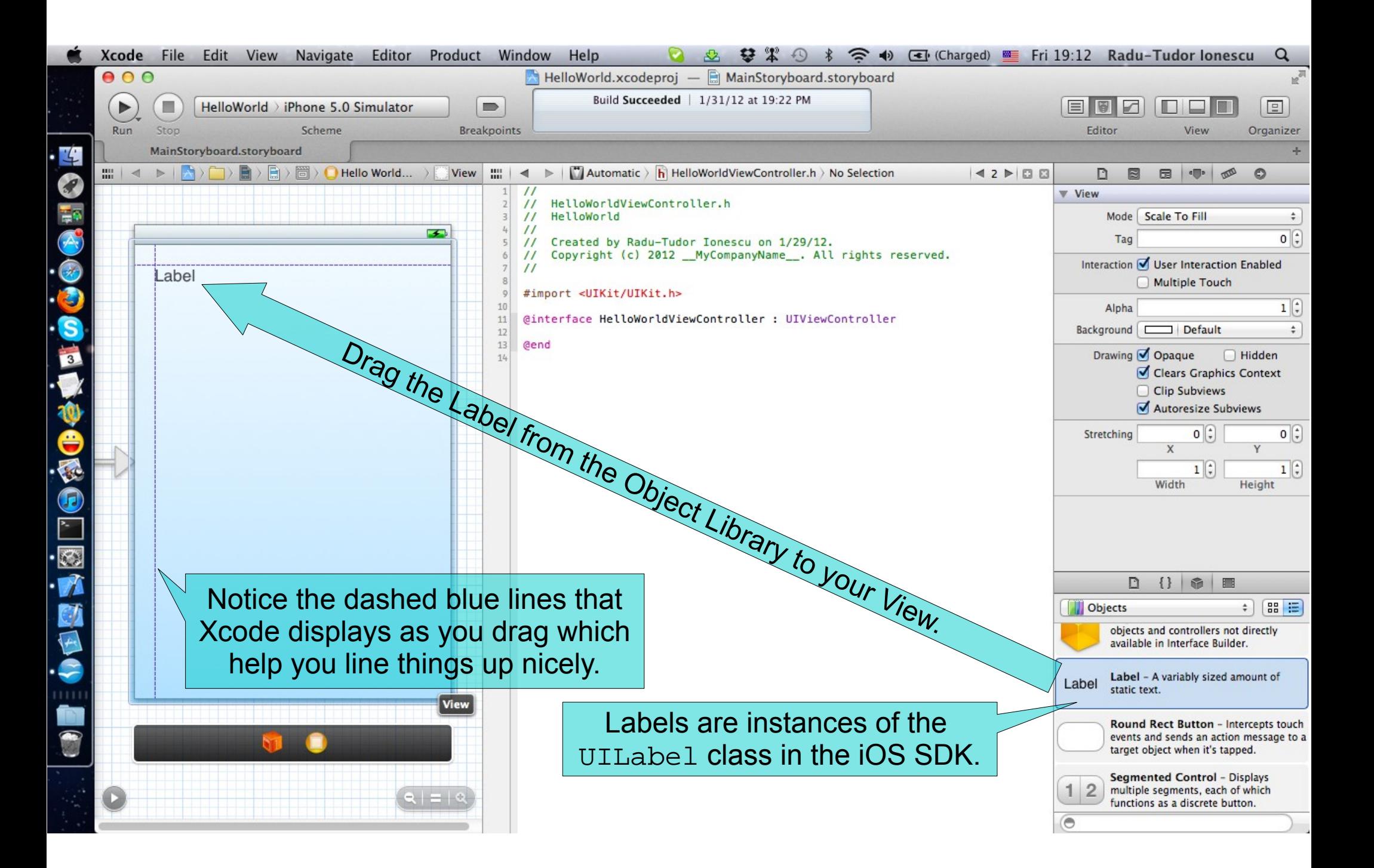

Task: Add a label to display our greeting message to the user.

- 12. Resize the label to 280 width x 36 height pixels.
- 13. Open the Attributes Inspector.

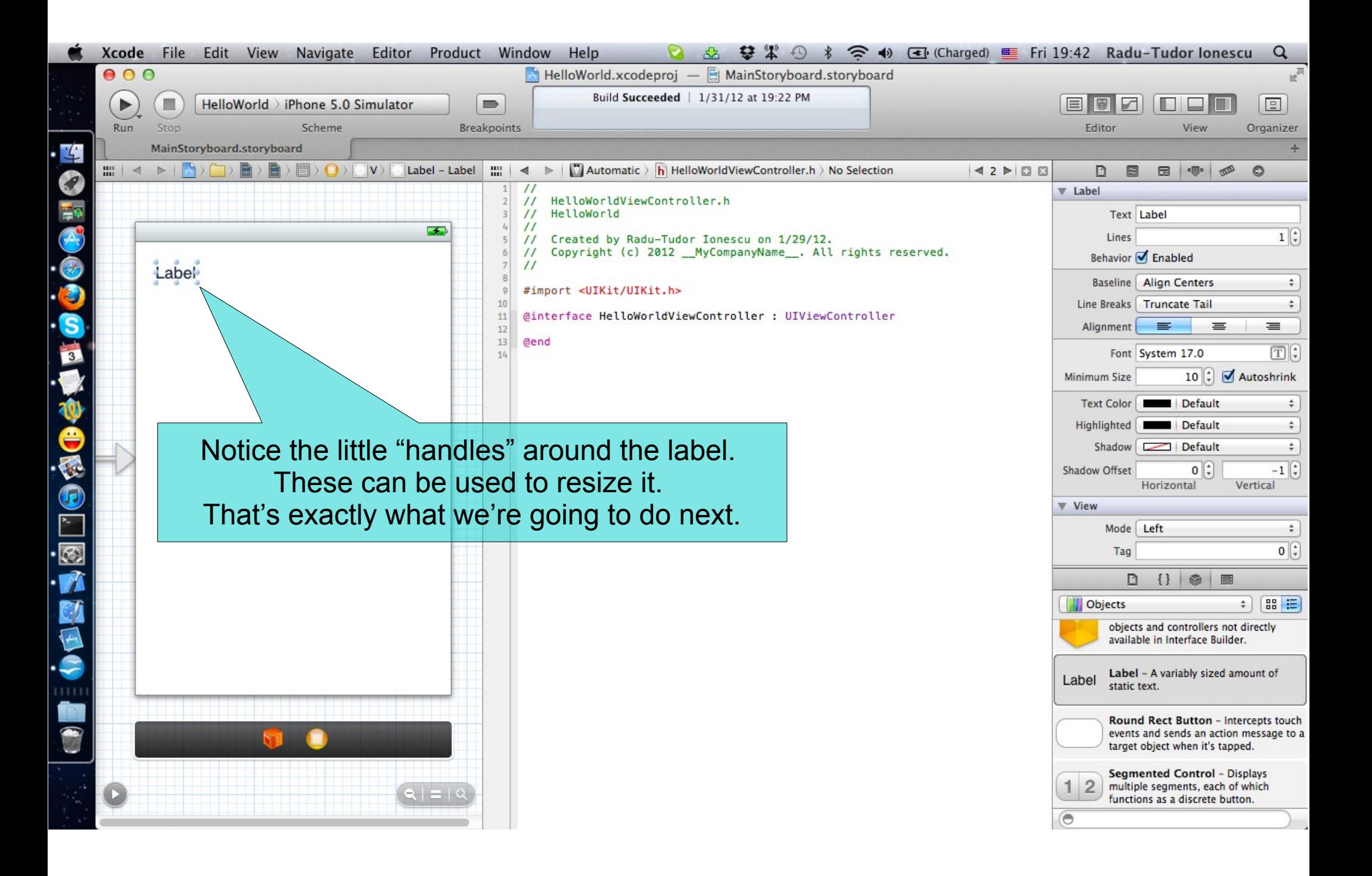

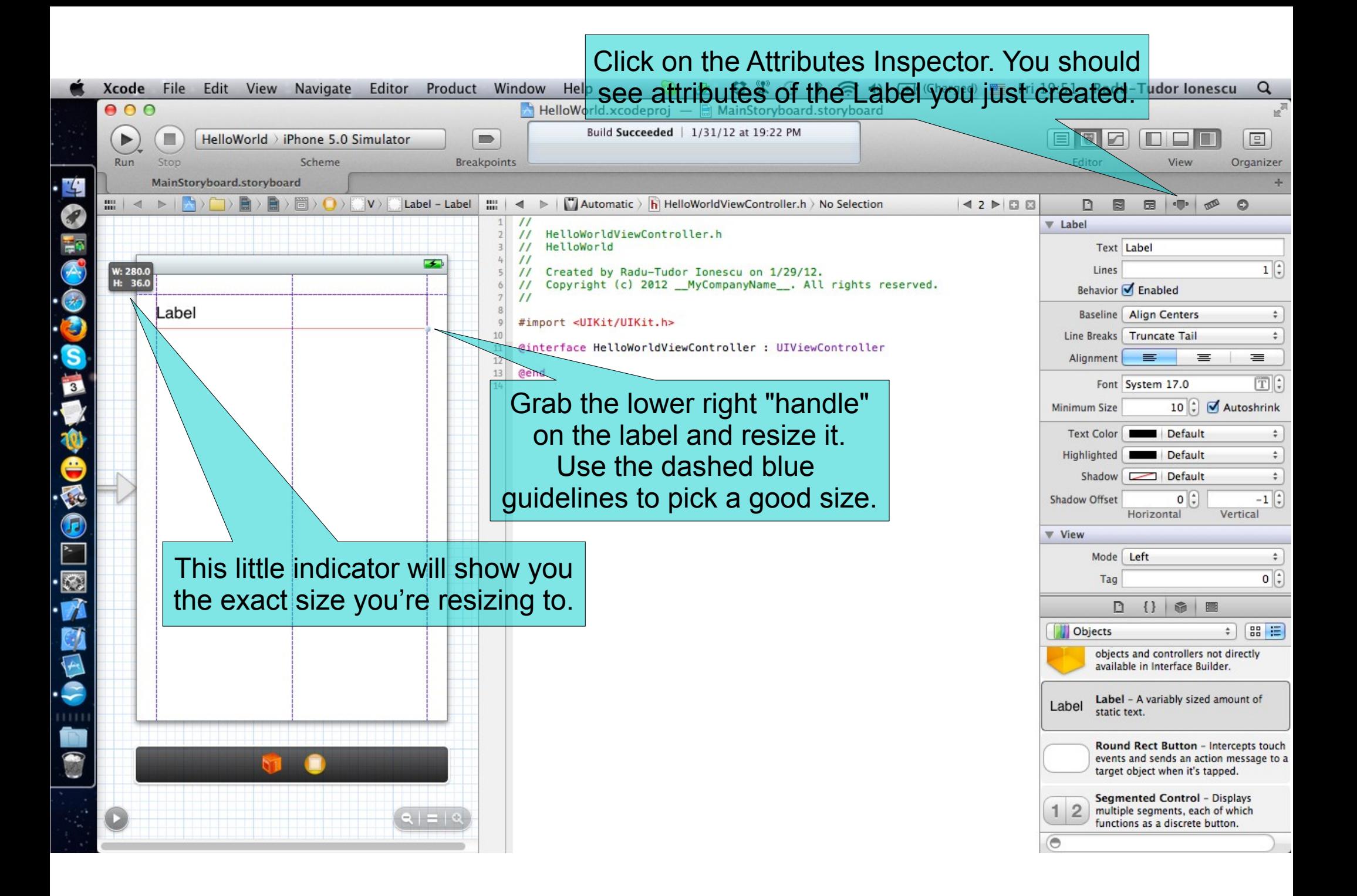

Task: Add a label to display our greeting message to the user.

14. Change the alignment of the text in our greeting label to be centered.

15. Set the font size to 24 (Helvetica).

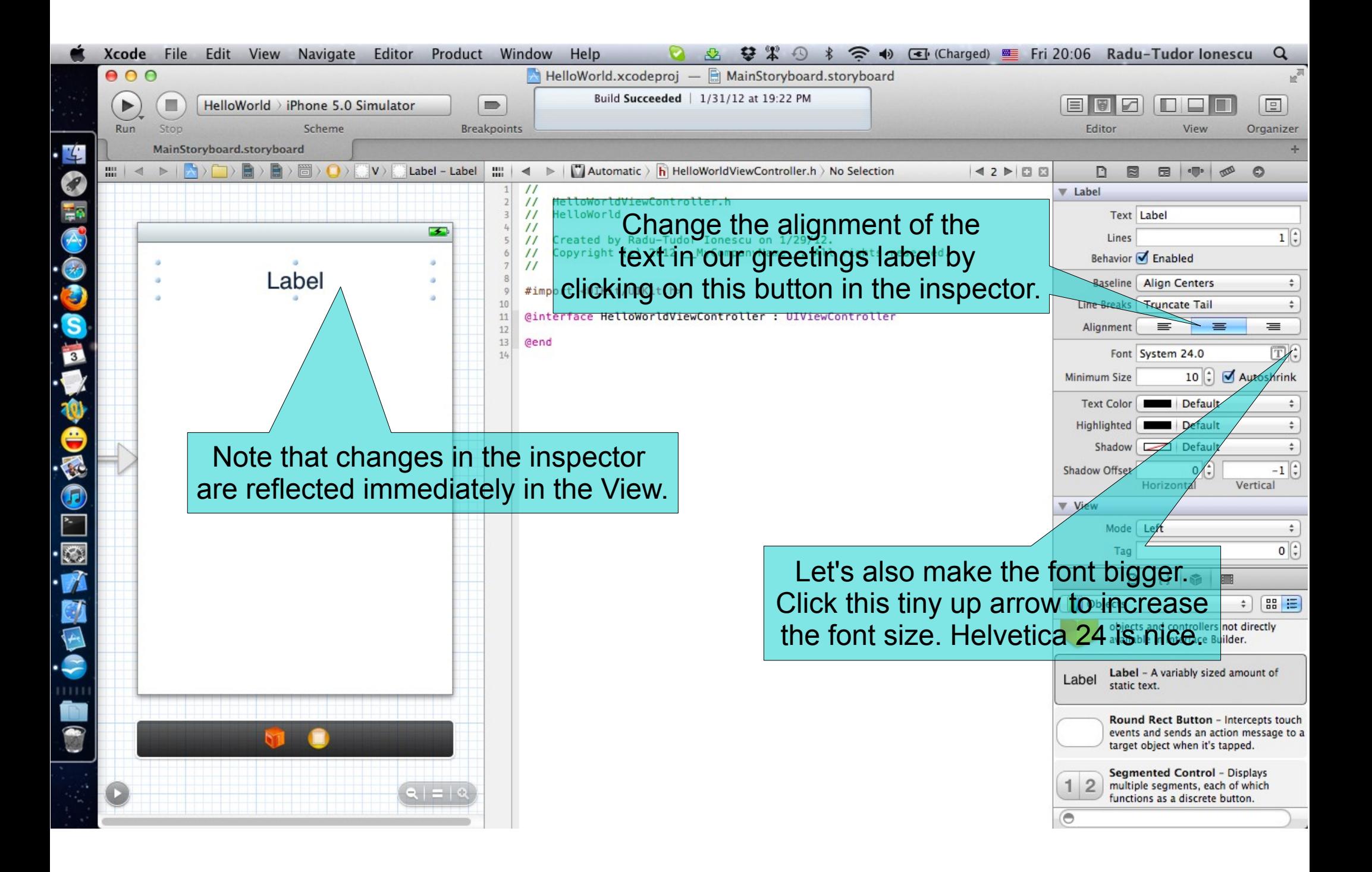

Task: Add a label to display our greeting message to the user.

16. Edit the label's text and leave it blank.

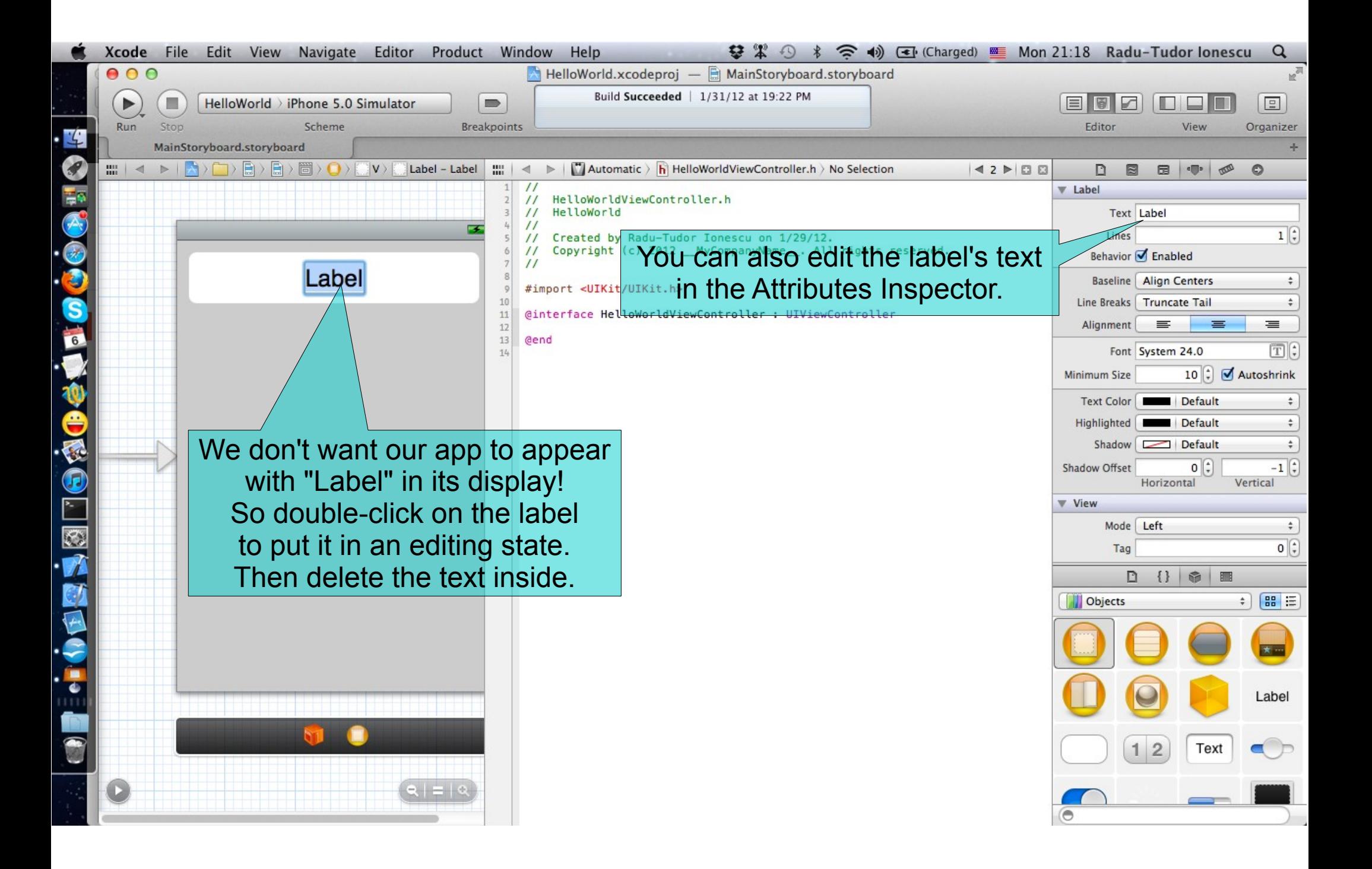

Task: Add a label to display our greeting message to the user.

17. Declare a property in the Controller for the newly added label. Our Controller needs to be able to talk to its View. For example, in this case, we need to be able to update the greeting label as the "Say Hello" button (that we are going to add it in a few slides) is pressed. We can make this connection between Controller and View directly with the mouse.

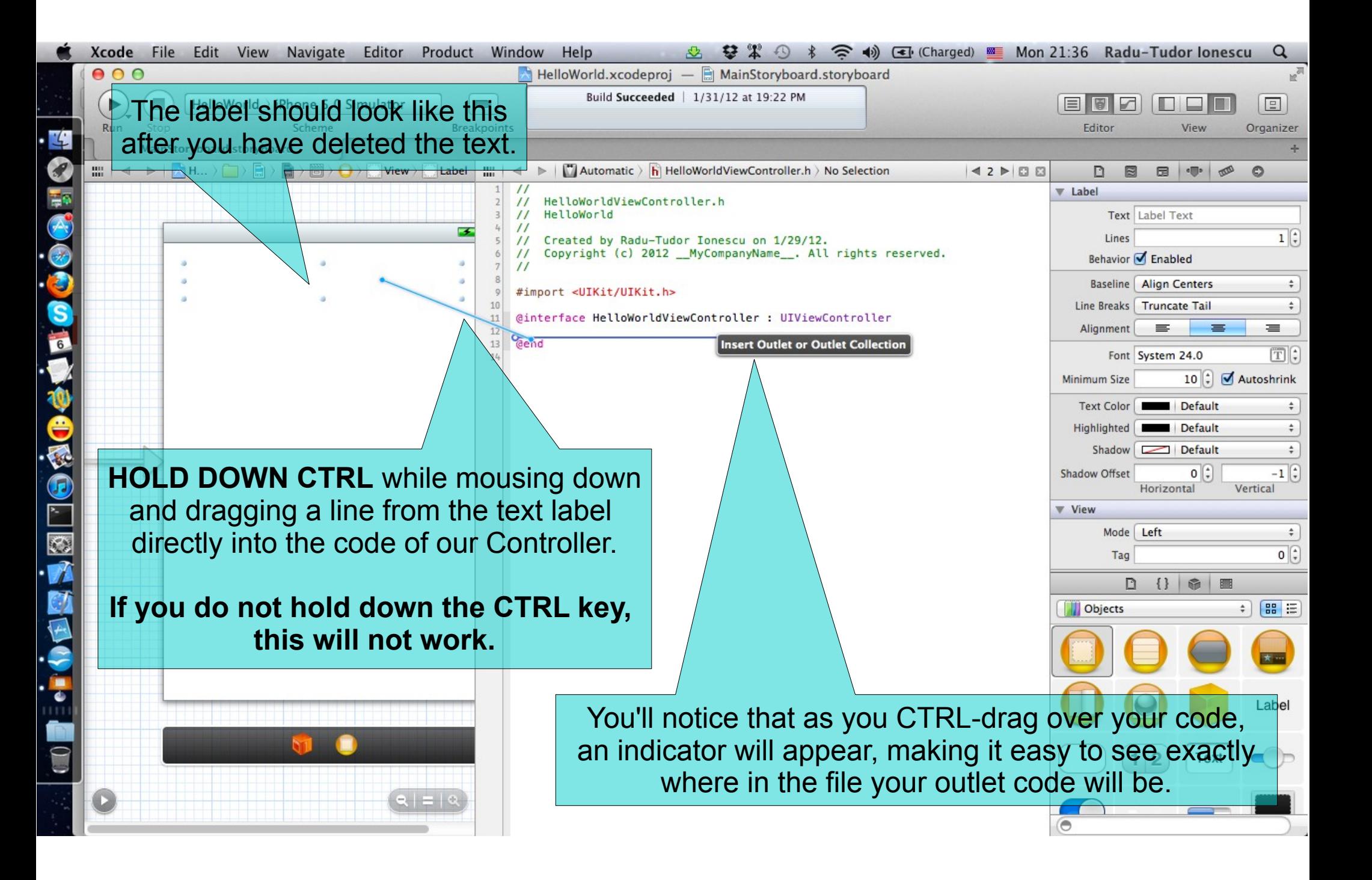

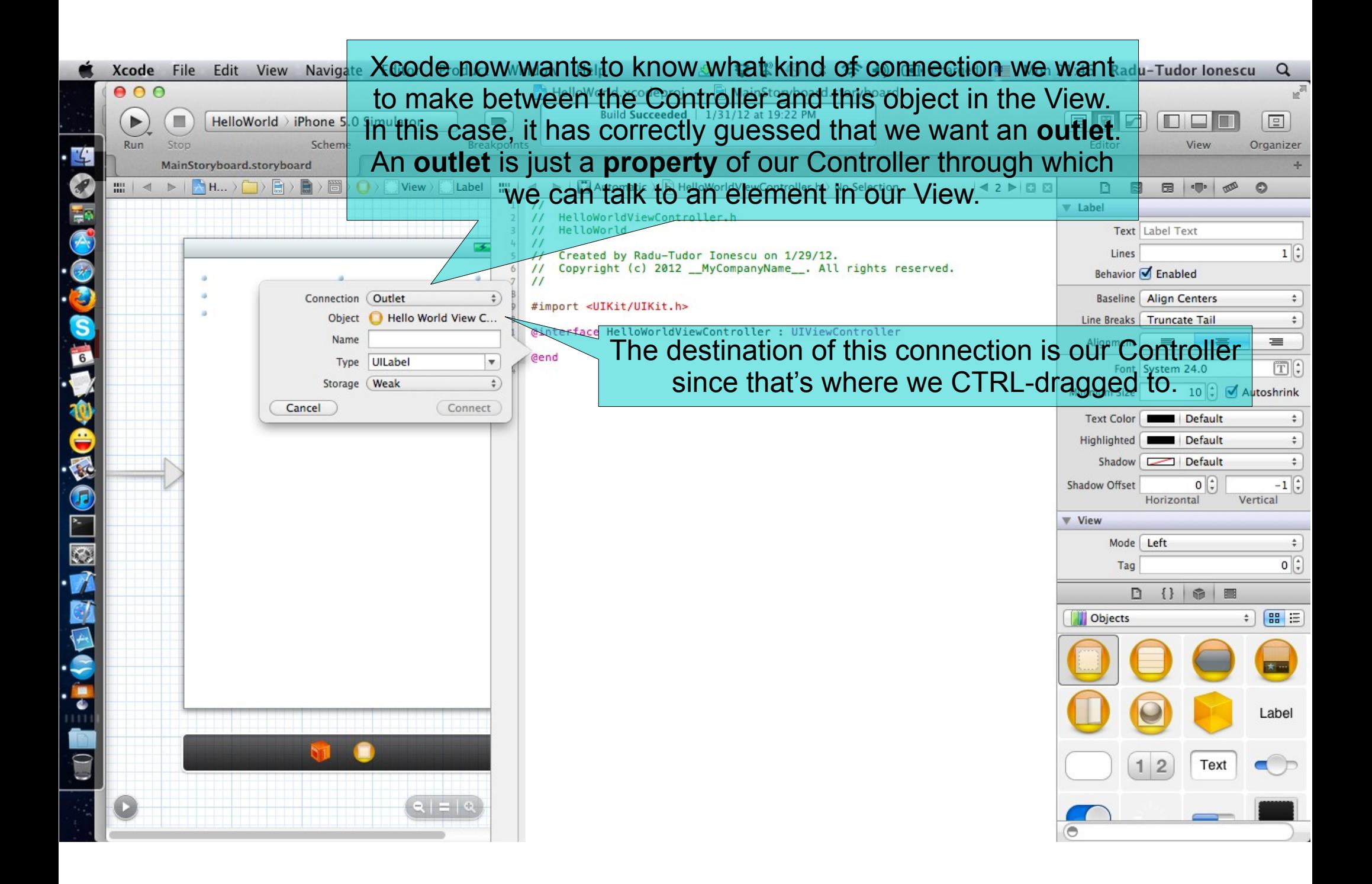

Task: Add a label to display our greeting message to the user.

- 18. Name the property "greetingLabel".
- 19. Declare it as a **weak** pointer. An **outlet** is a pointer to an object (a UILabel in this case).
- A **strong** pointer means the UILabel will stick around until we are done using the UILabel.
- A **weak** pointer means the UILabel will only stick around as long as somebody else has a strong pointer to it.

As soon as no one else has a strong pointer to an object that we have a weak pointer to, that object will go away and our pointer to it will be cleared and we won't be able to talk to it (because it will be gone). Since this window already has a strong pointer to this UILabel, weak is a good choice here.

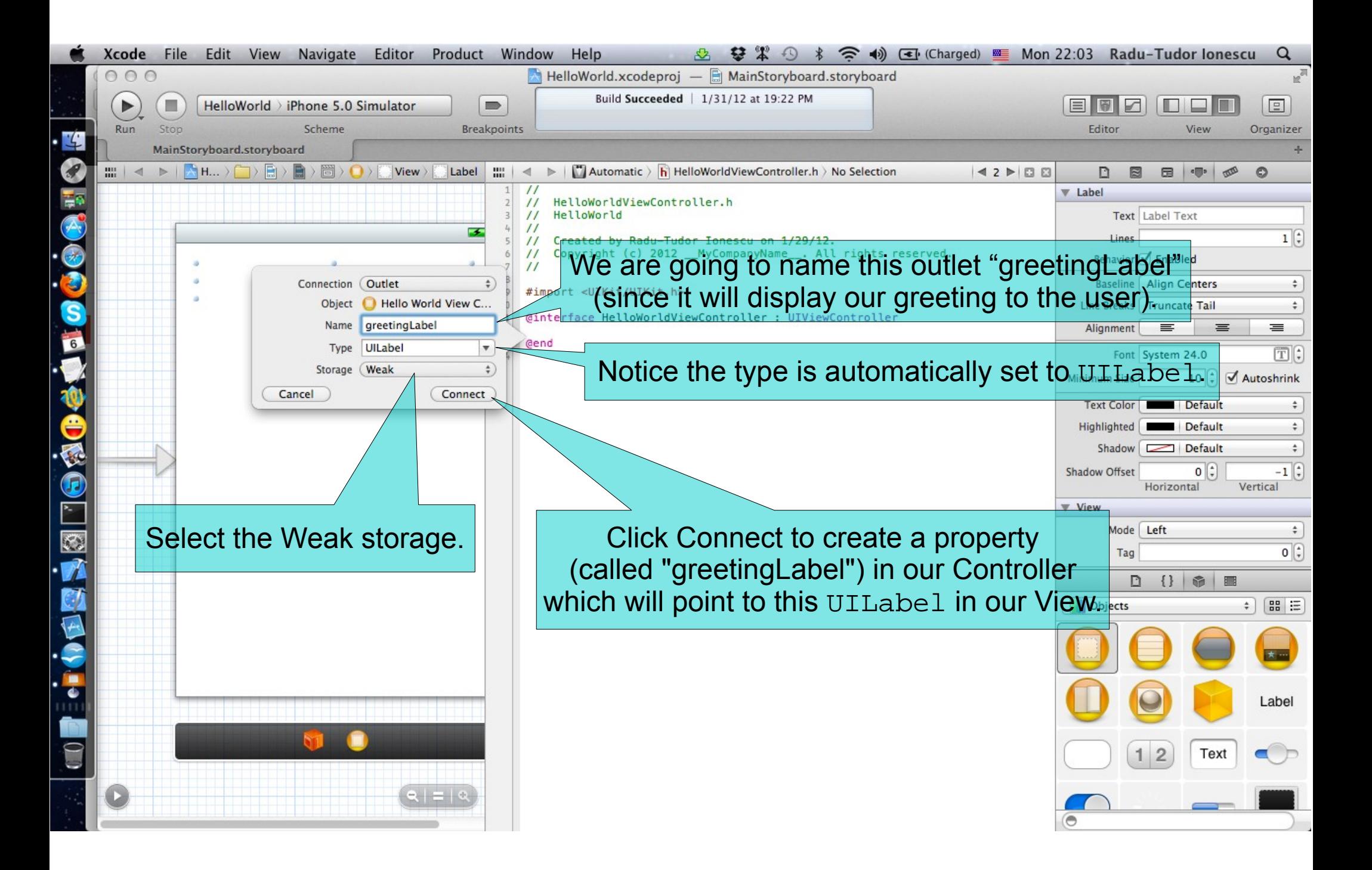

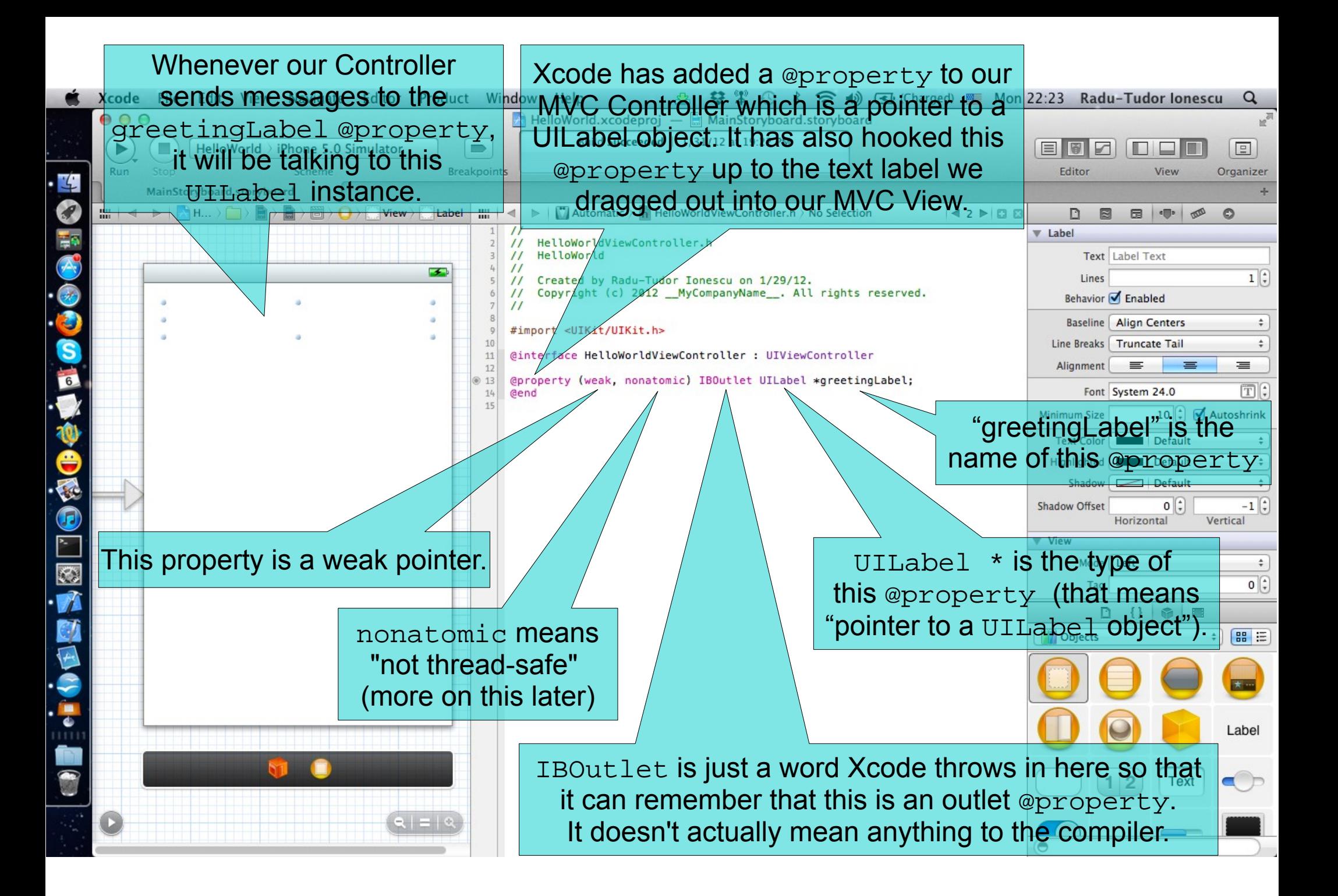

Task: Add a label to display our greeting message to the user.

20. Highlight the label to check if the connection is done right.

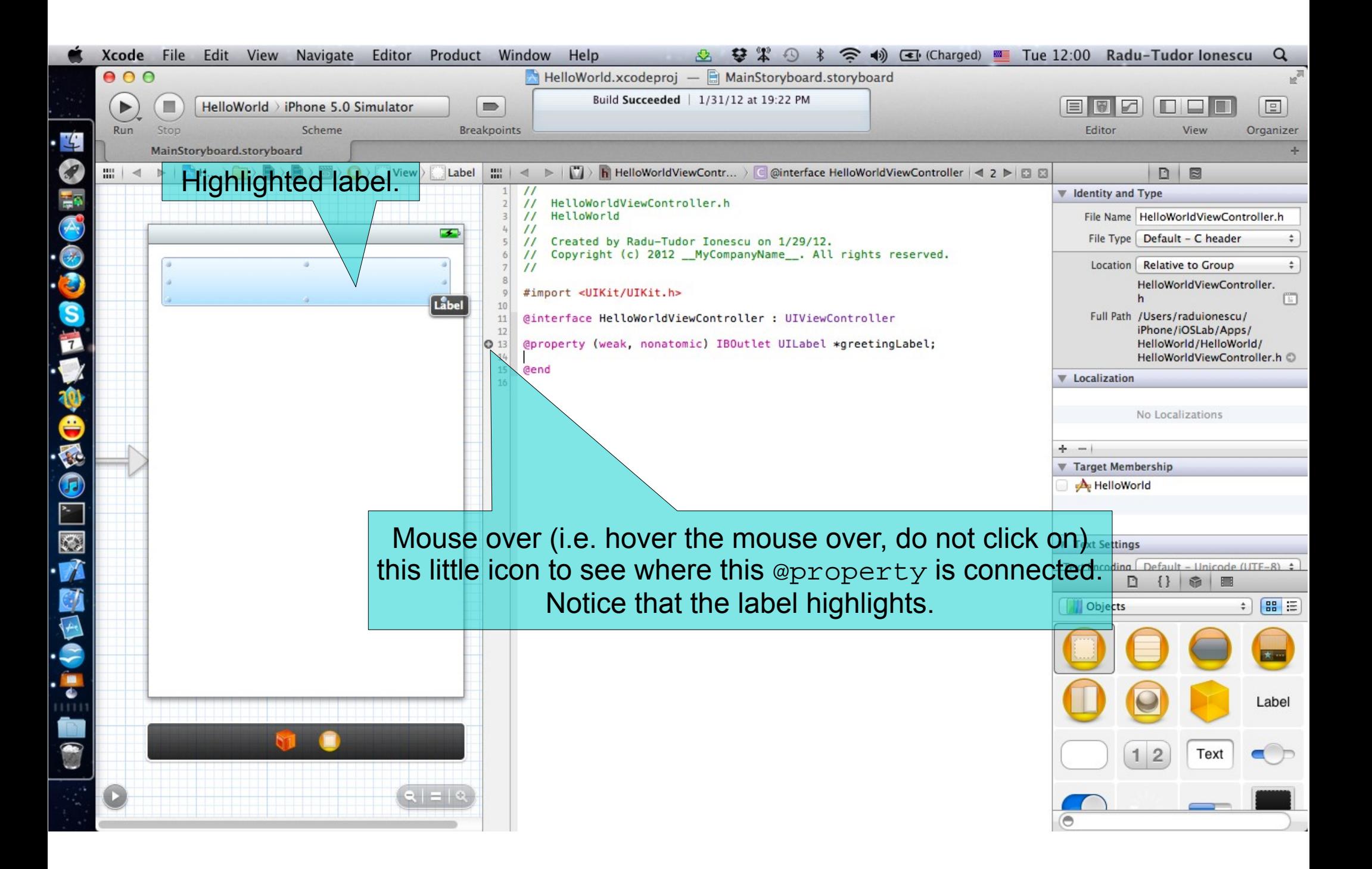

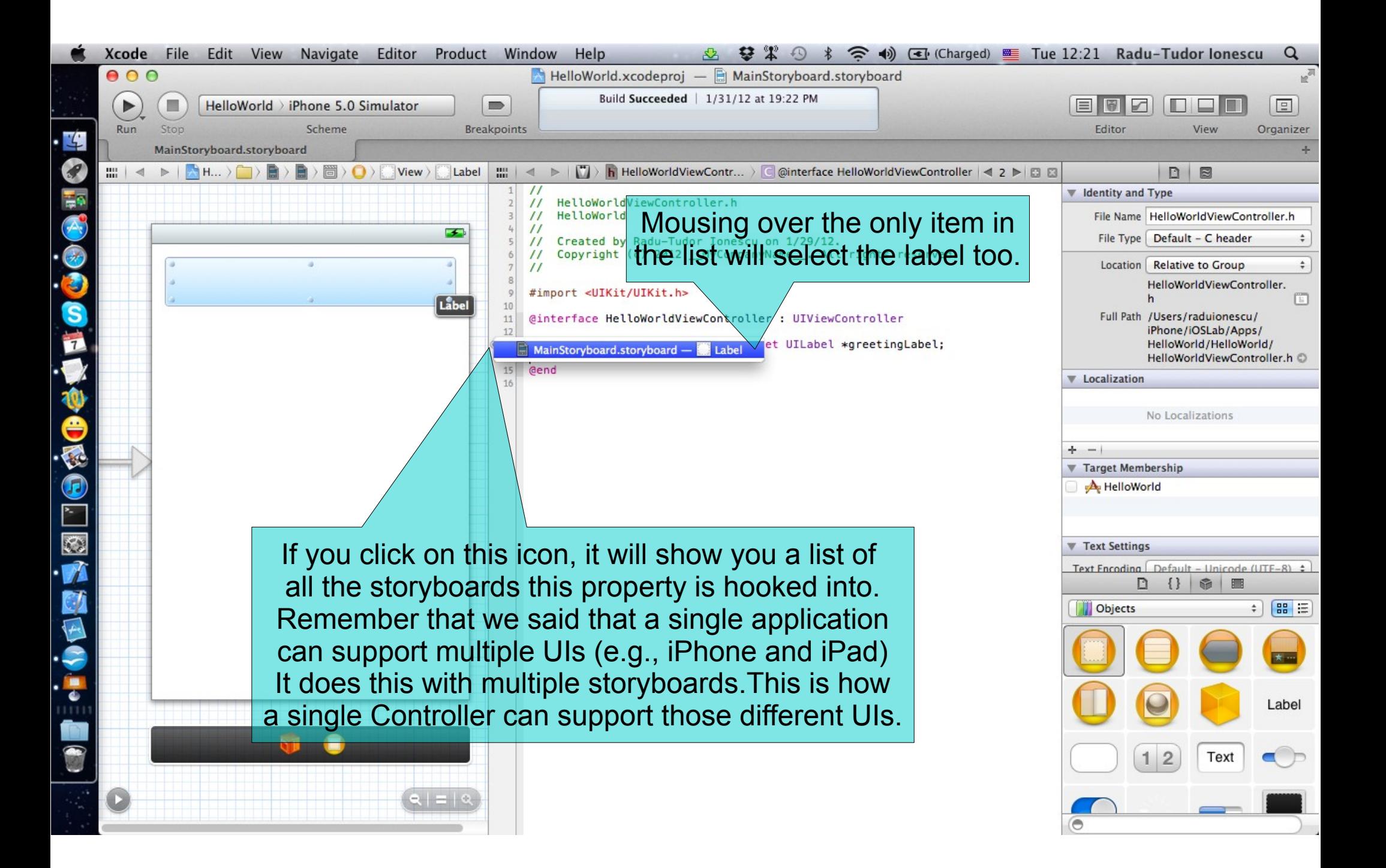

#### Task: Add a label to display our greeting message to the user.

20. Read the documentation of the UILabel class. Notice the superclass is UIView (all UIKit objects inherit from this class).

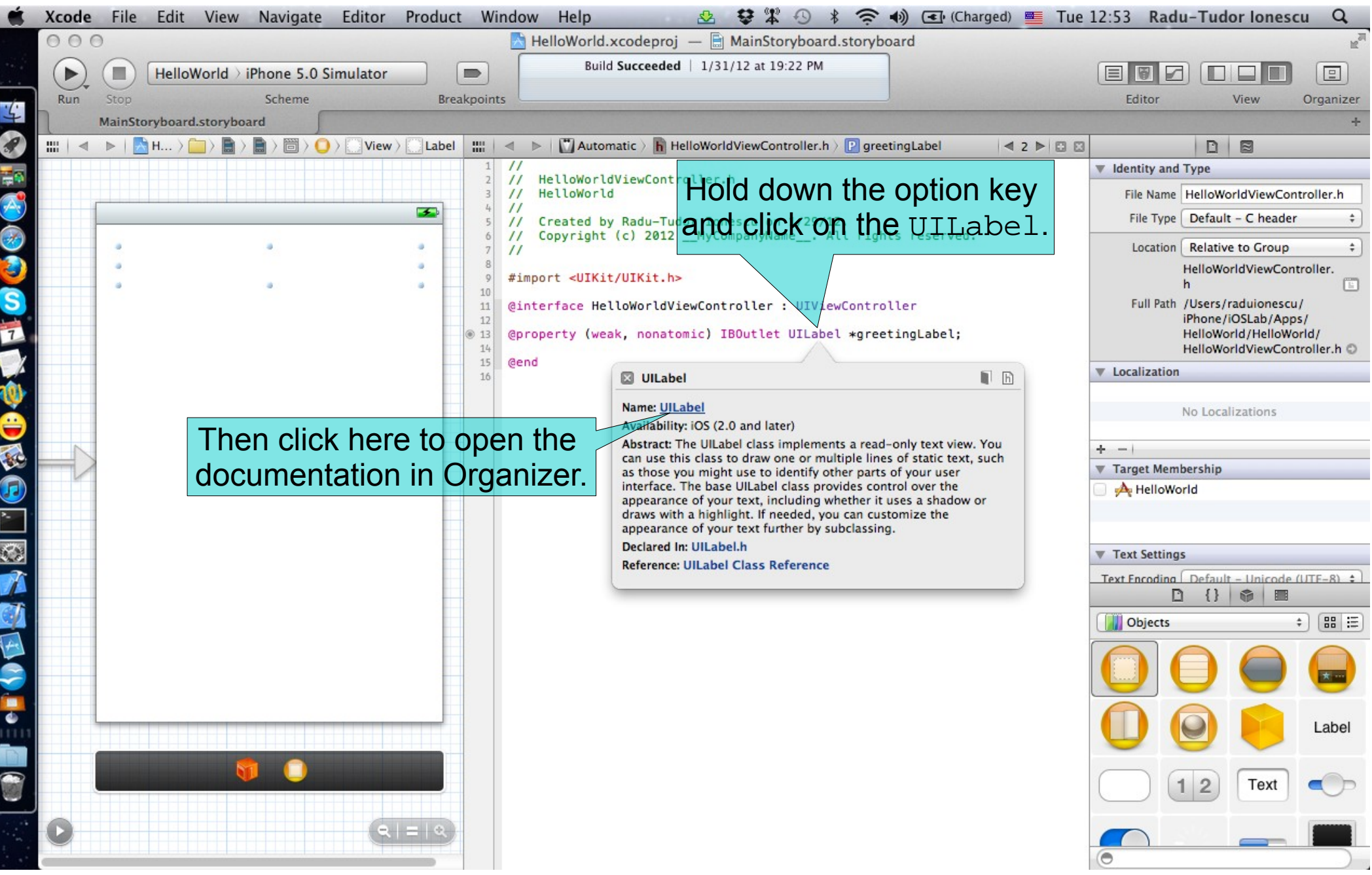

Task: Add a label to display our greeting message to the user.

21. Learn what are the properties of an UILabel object. Read the details about the text property. We are going to use it later when we will present the greetings on the display.

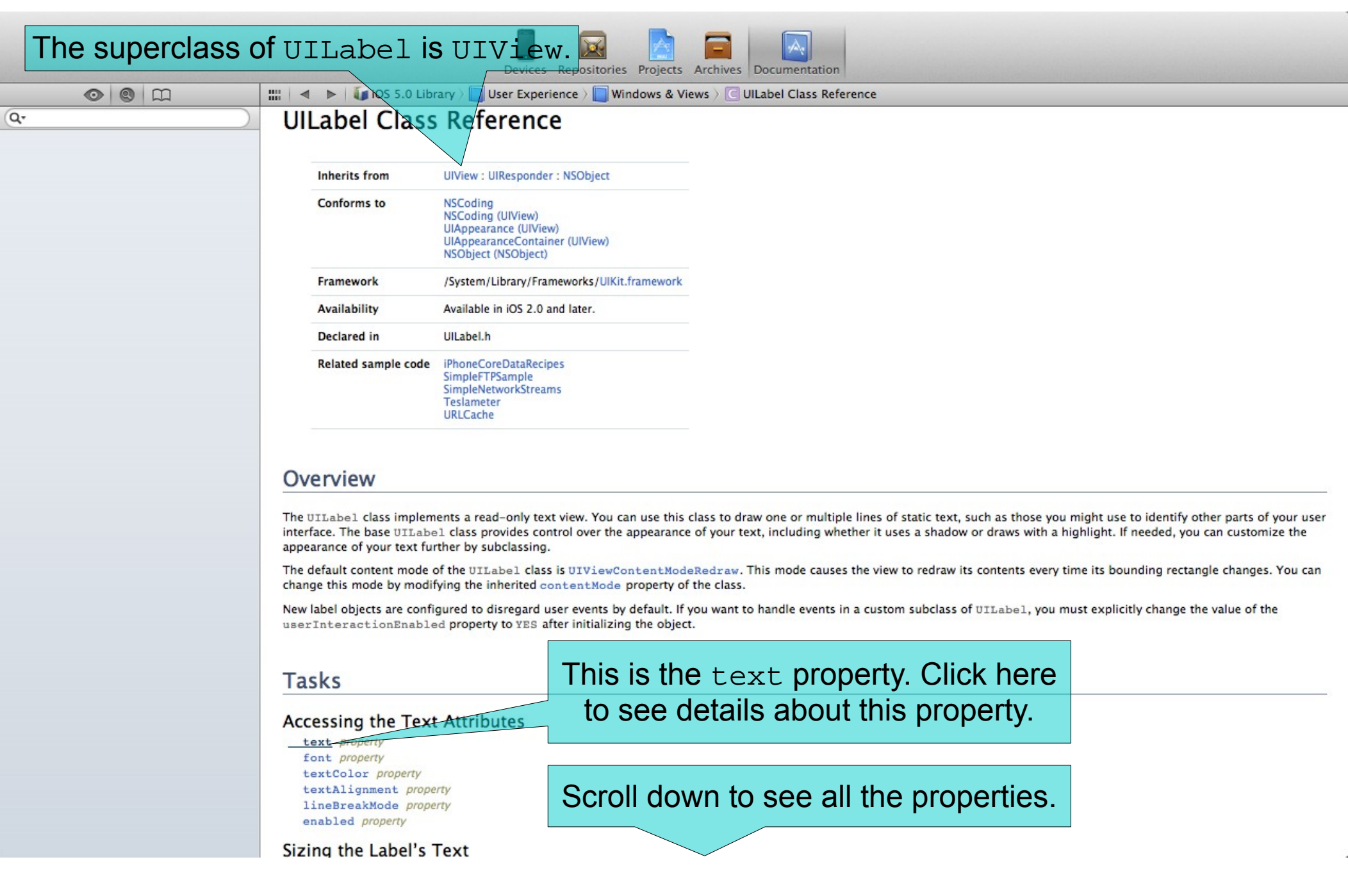

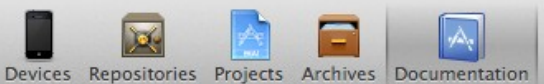

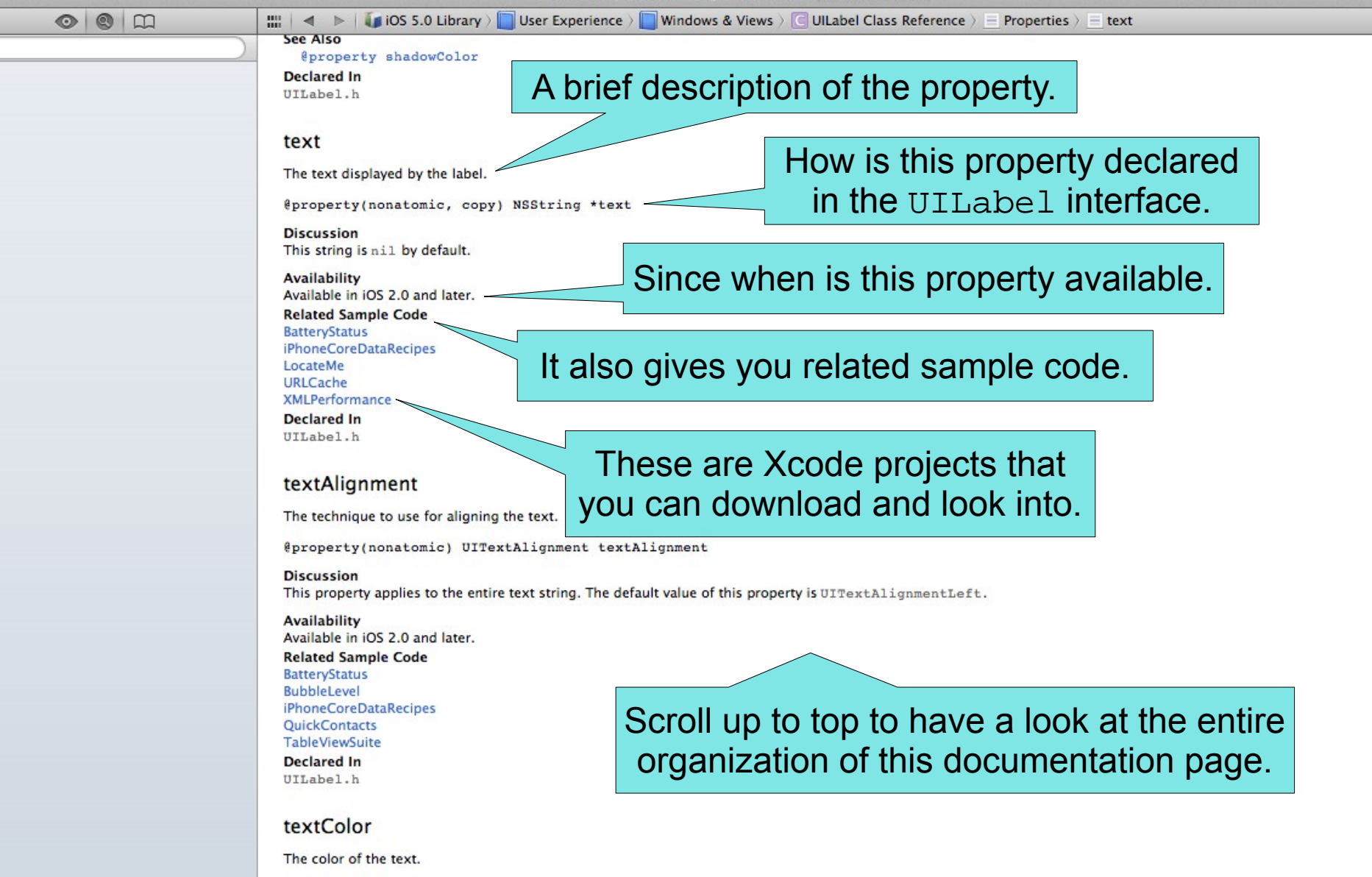

@property(nonatomic, retain) UIColor \*textColor

(Q-

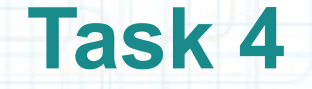

Task: Add a text field for the user's name. We are going to let the user enter his name in this text field.

1. Look for a text field in the Object Library.

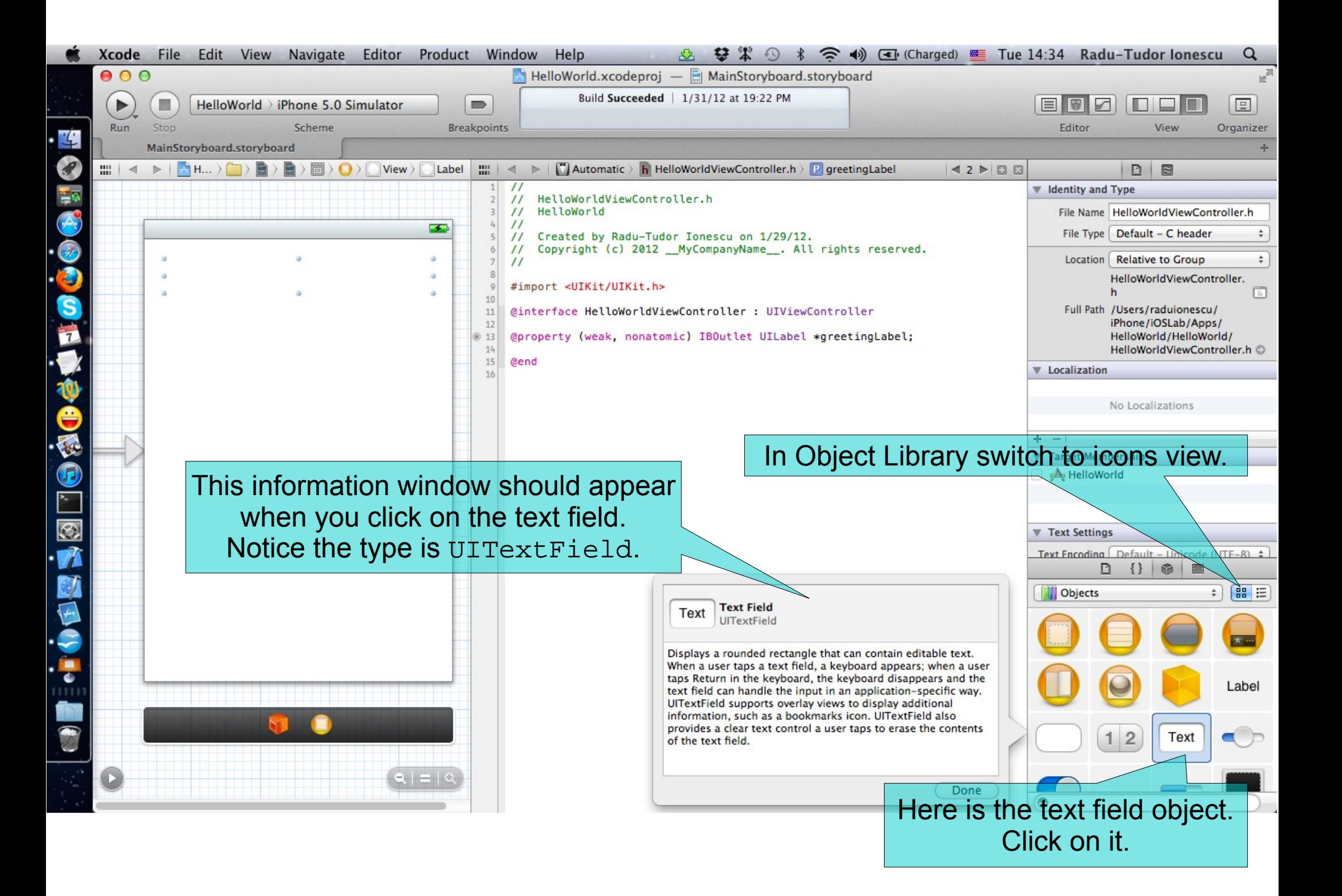

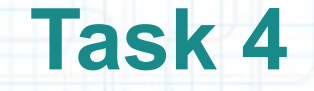

Task: Add a text field for the user's name. We are going to let the user enter his name in this text field.

2. Drag an UITextField from the Object Library to your View.

A UITextField object is a control that displays editable text and sends an action message to a target object when the user presses the return button. You typically use this class to gather small amounts of text from the user and perform some immediate action, such as a search operation, based on that text.

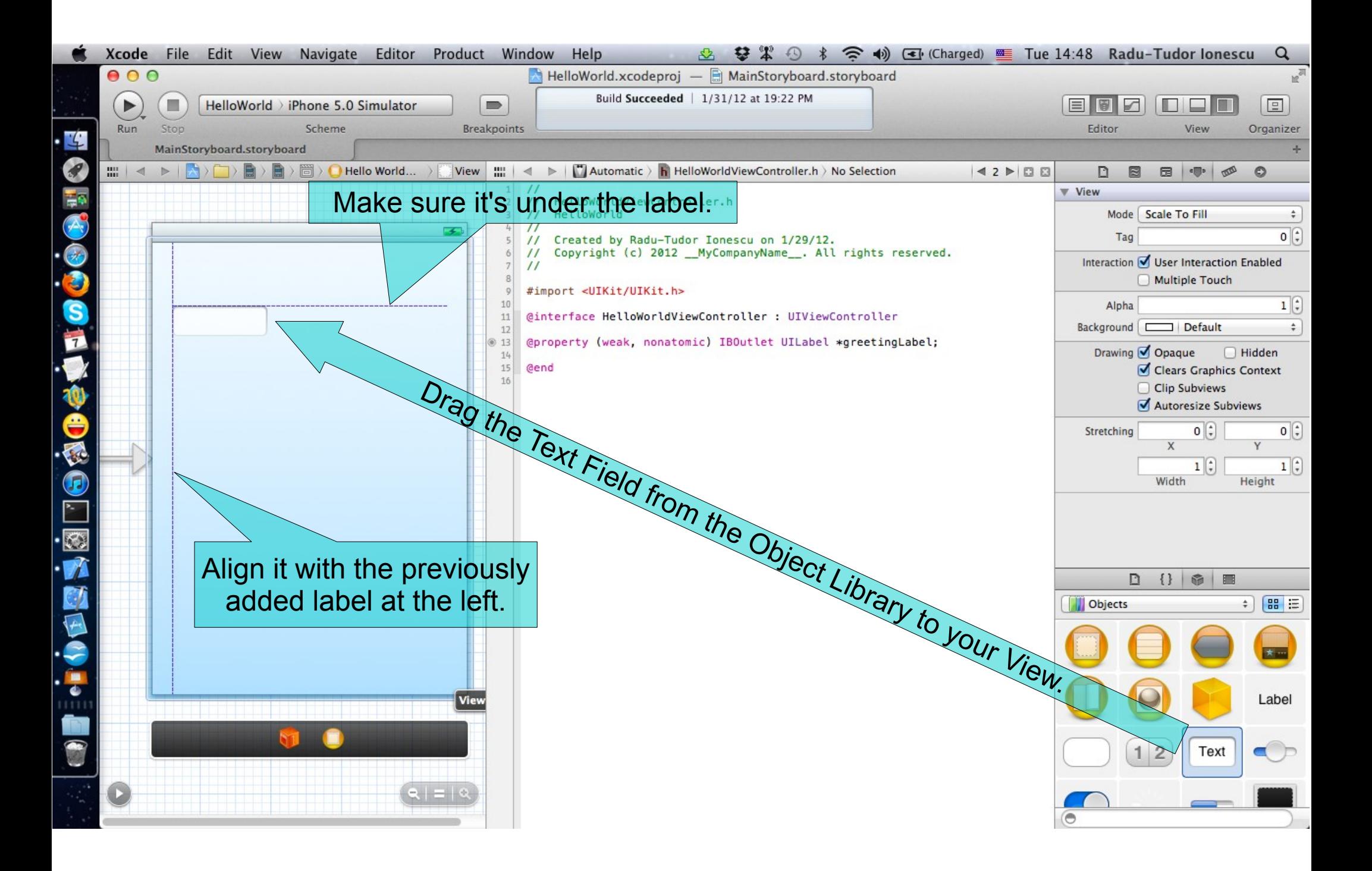
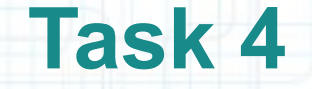

3. Resize the text field width to 280 pixels.

4. Select the Attributes Inspector in Utilities area.

Make sure Attributes Inspector is selected.

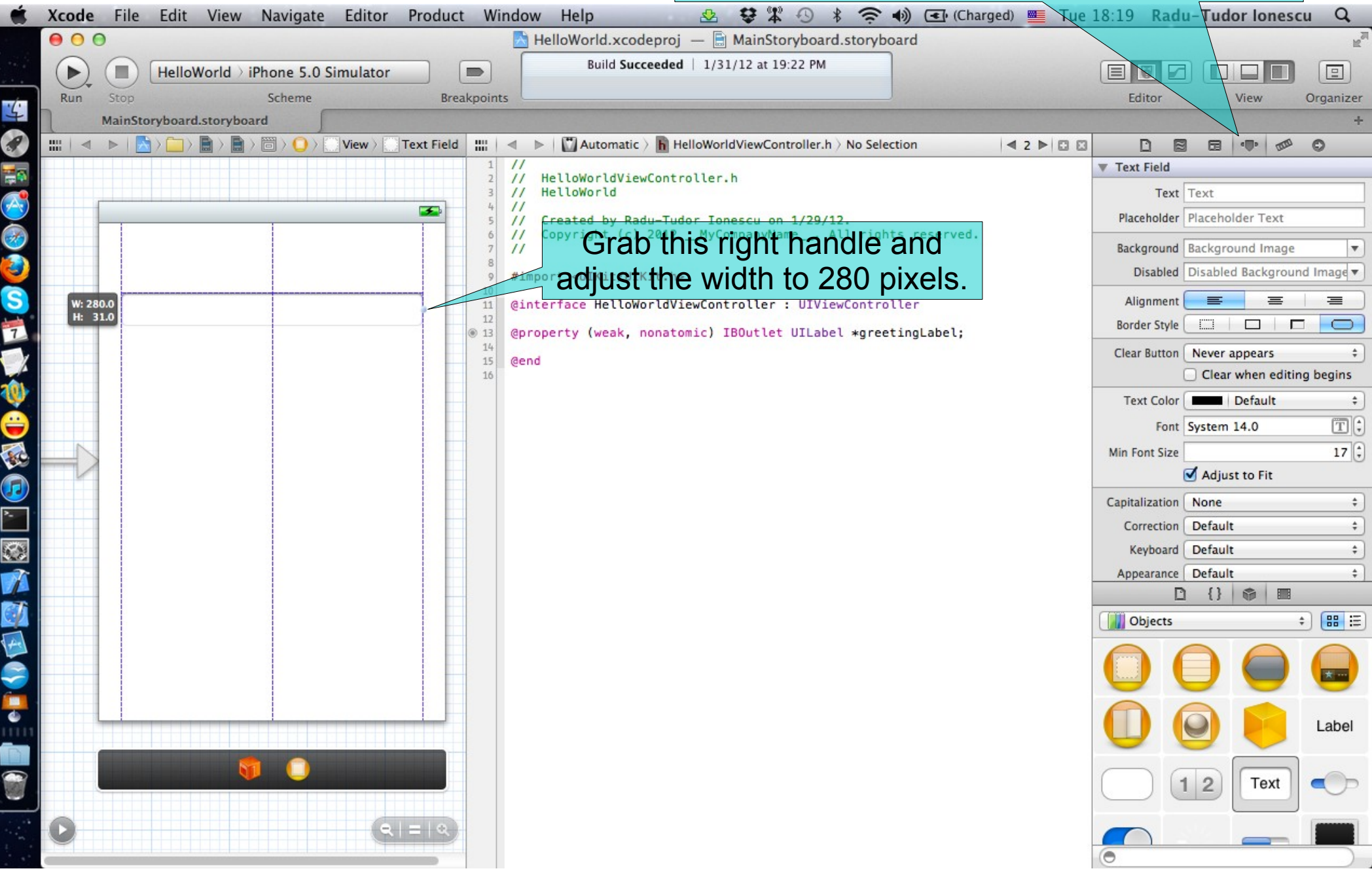

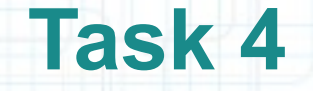

- 5. Set the placeholder text to "type in your name" to let the user know we would like to know his name.
- 6. Set the text alignment to center.
- 7. Set the text field correction to "No" so that it will not try to correct the user's input.
- 8. Change the keyboard return key type to "Done".

#### Notice the text field has a text property. We are going to use this property to get

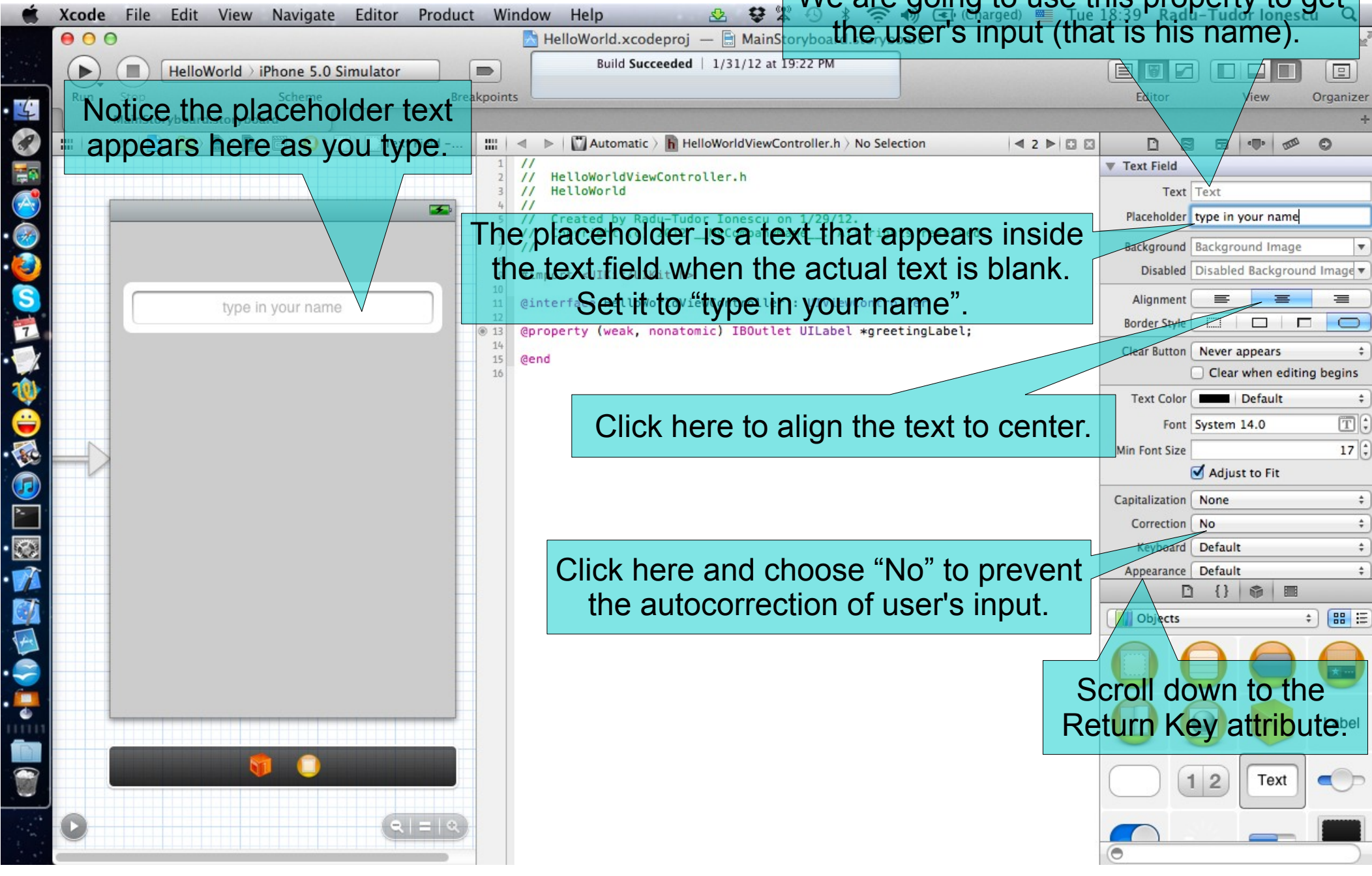

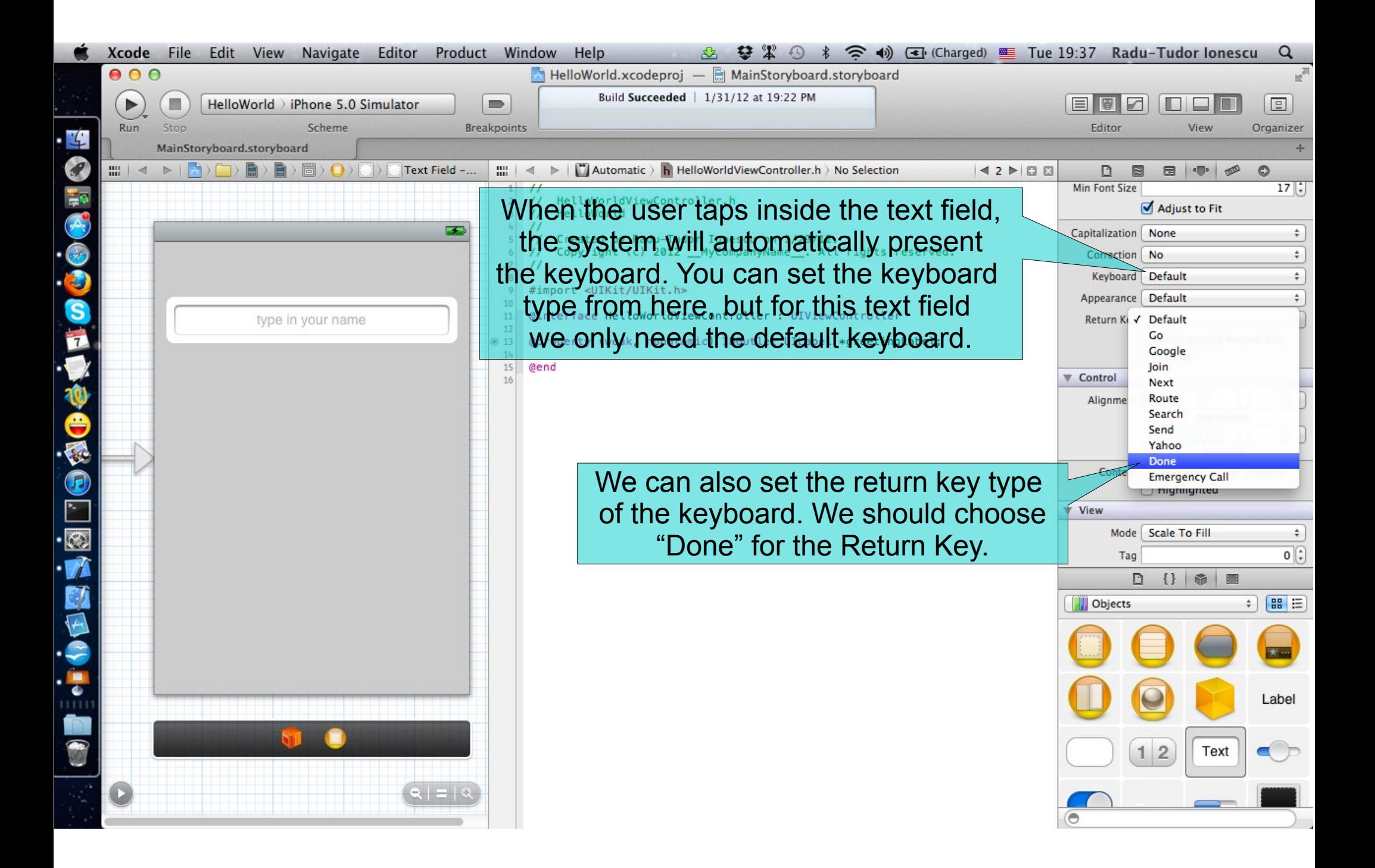

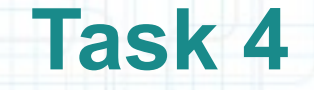

9. Declare a property in the Controller for the added text field. We need to be able to get the user's name from the text field and build the greetings message with his name (e.g. "Hello Steve!"). Make this connection between Controller and View directly with the mouse using CTRL-dragging.

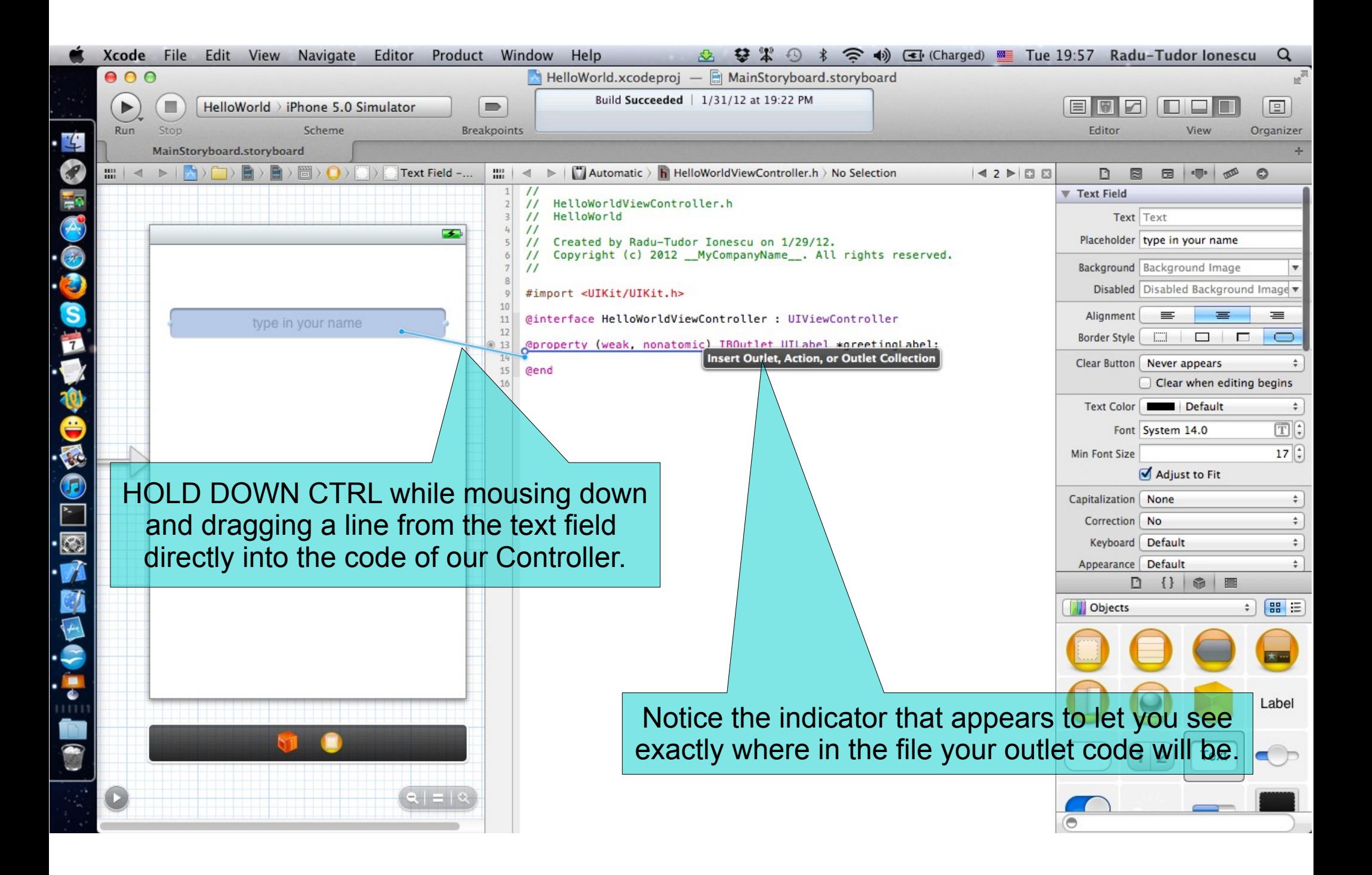

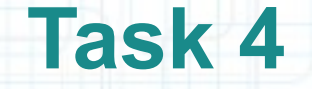

10. Name the property "nameTextField".

11. Declare it as a **weak** pointer.

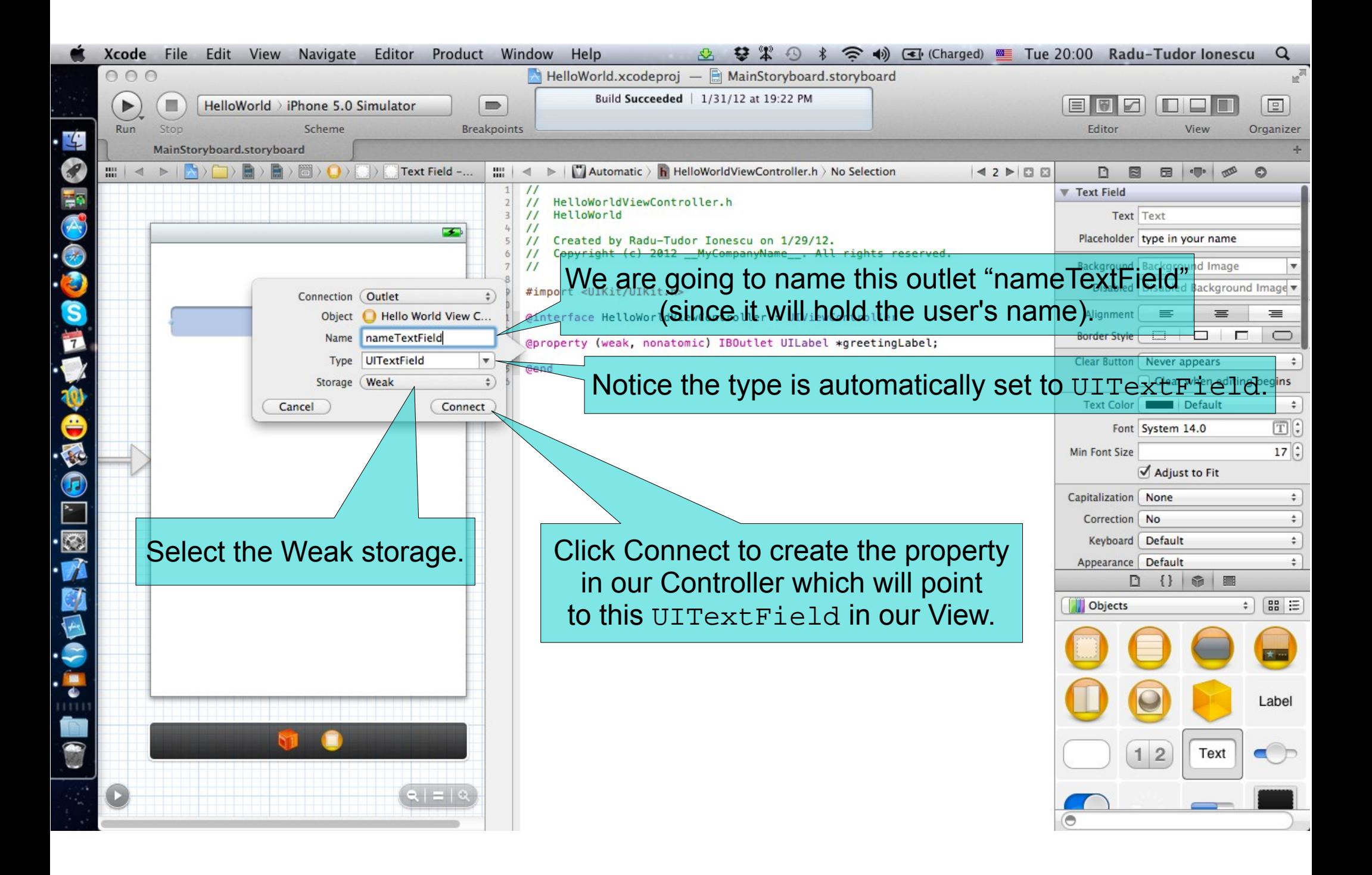

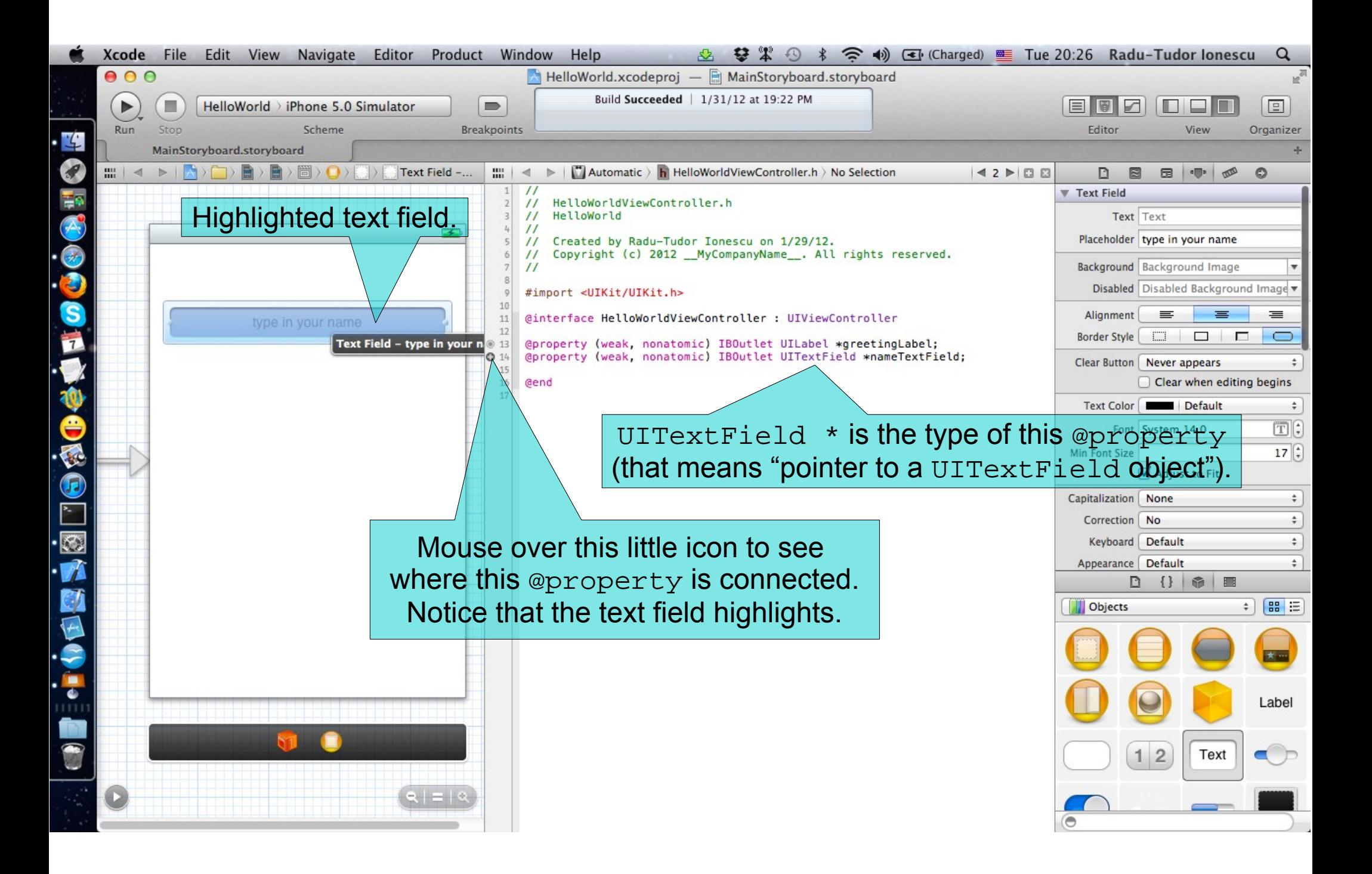

Task: Add a button that will trigger the greeting message.

1. Switch to the Controller's implementation.

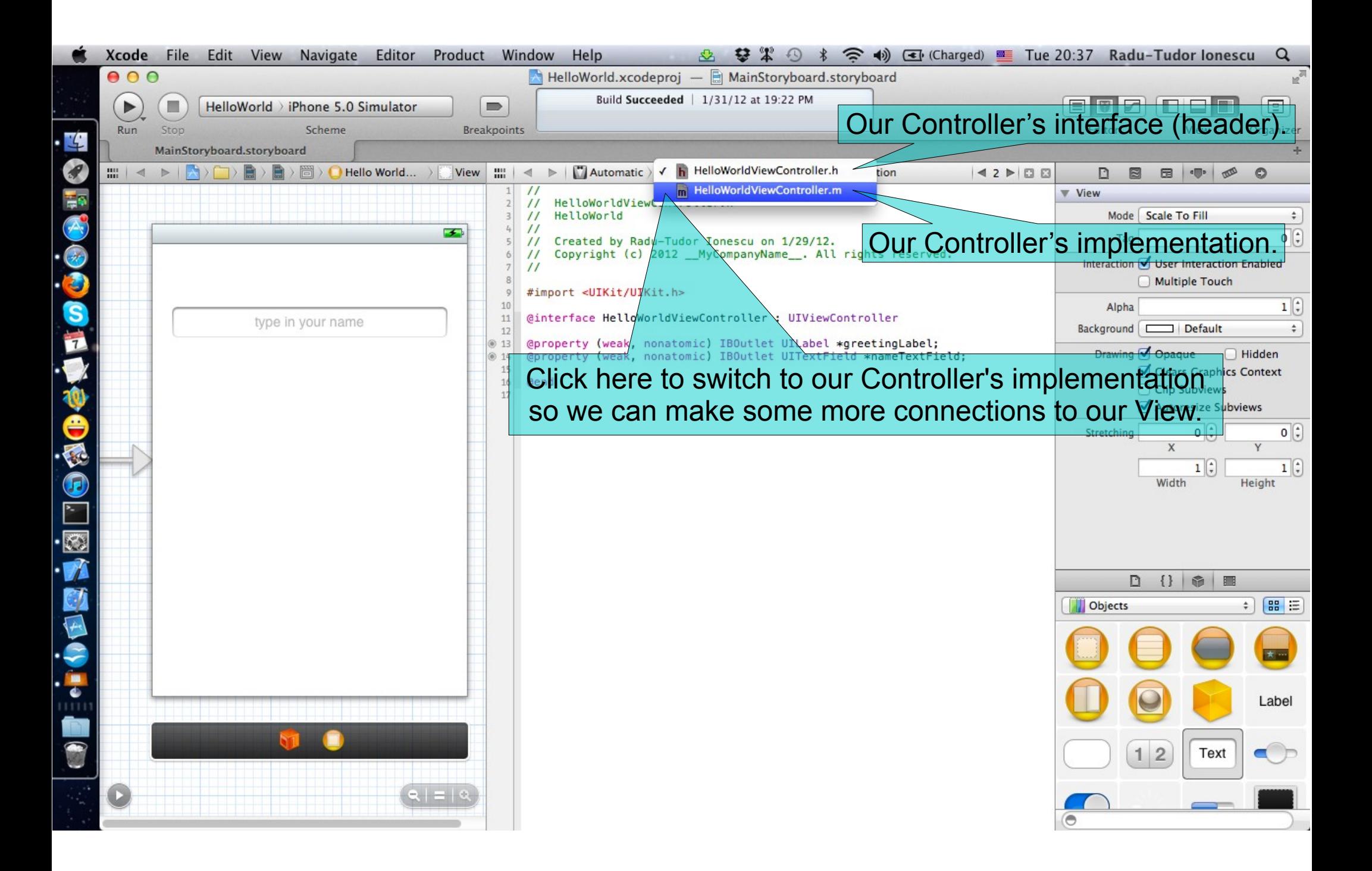

#### Task: Add a button that will trigger the greeting message.

2. Delete the code that we don't need which was automatically added by Xcode. Make sure **NOT** to remove the @synthesize declarations and the implementation of the viewDidUnload method.

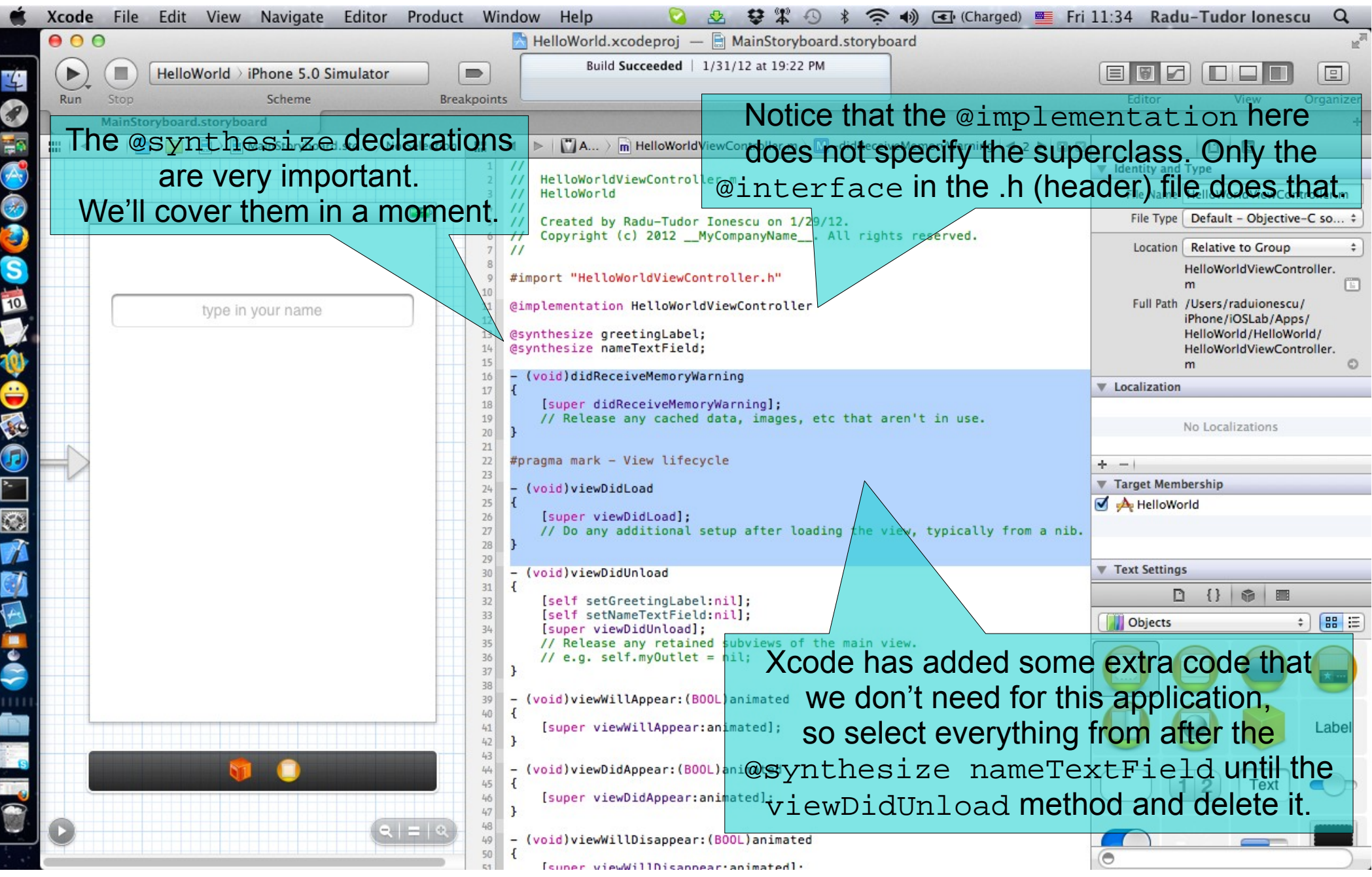

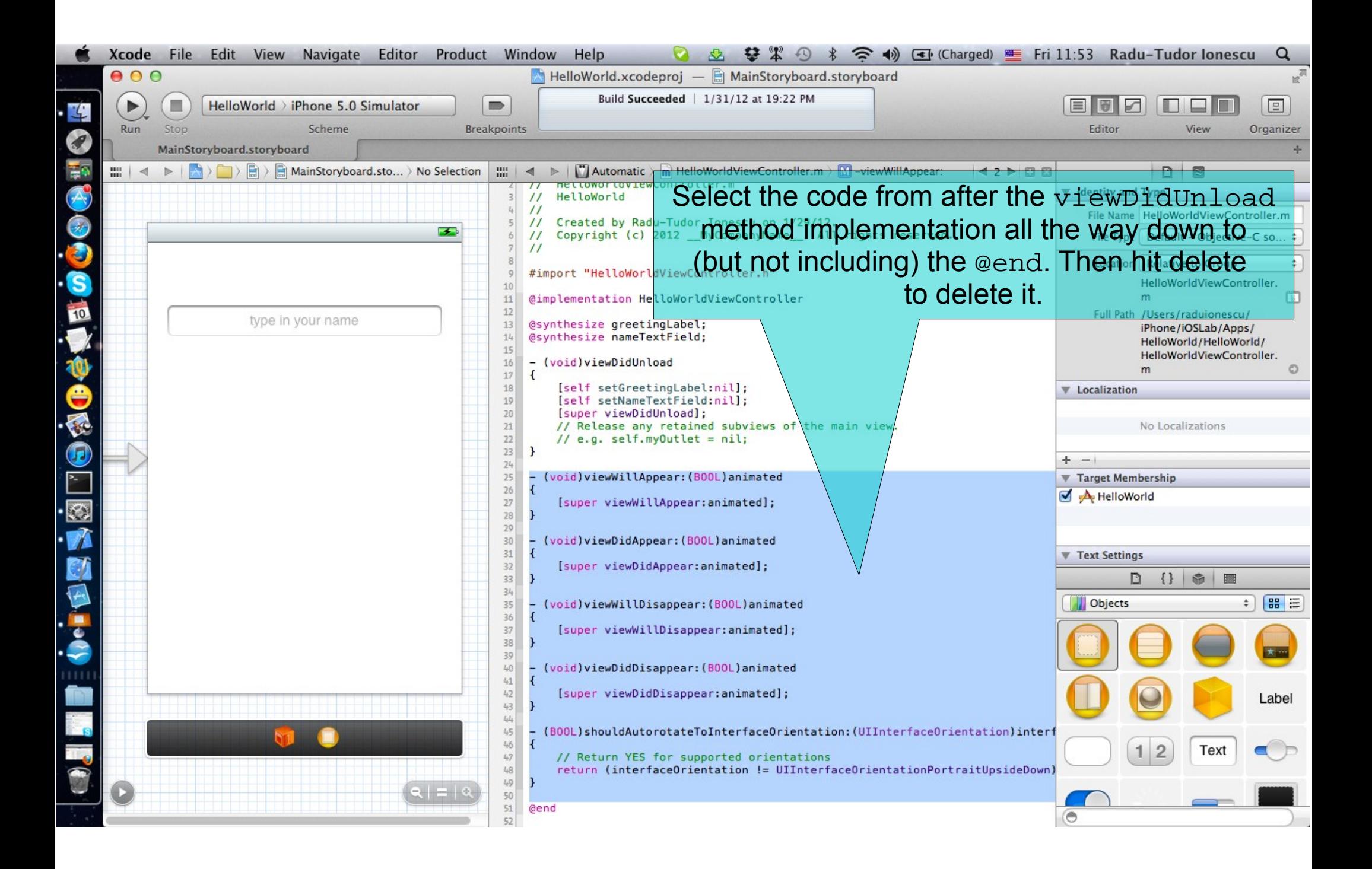

- 3. Study the @synthesize declarations and the viewDidUnload method implementation.
- The @synthesize declarations were added by Xcode when we created the greetingLabel and nameTextField properties. The @synthesize declaration is used to generate accessor methods (setter and getter) for a certain property.
- When a low-memory condition occurs and the current view controller's views are not needed, the system may opt to remove those views from memory. The viewDidUnload method is called after the view controller's view has been released and is your chance to perform any final cleanup. If your view controller stores references to the view or its subviews, you should use this method to release those references and set those references to  $n$ il.

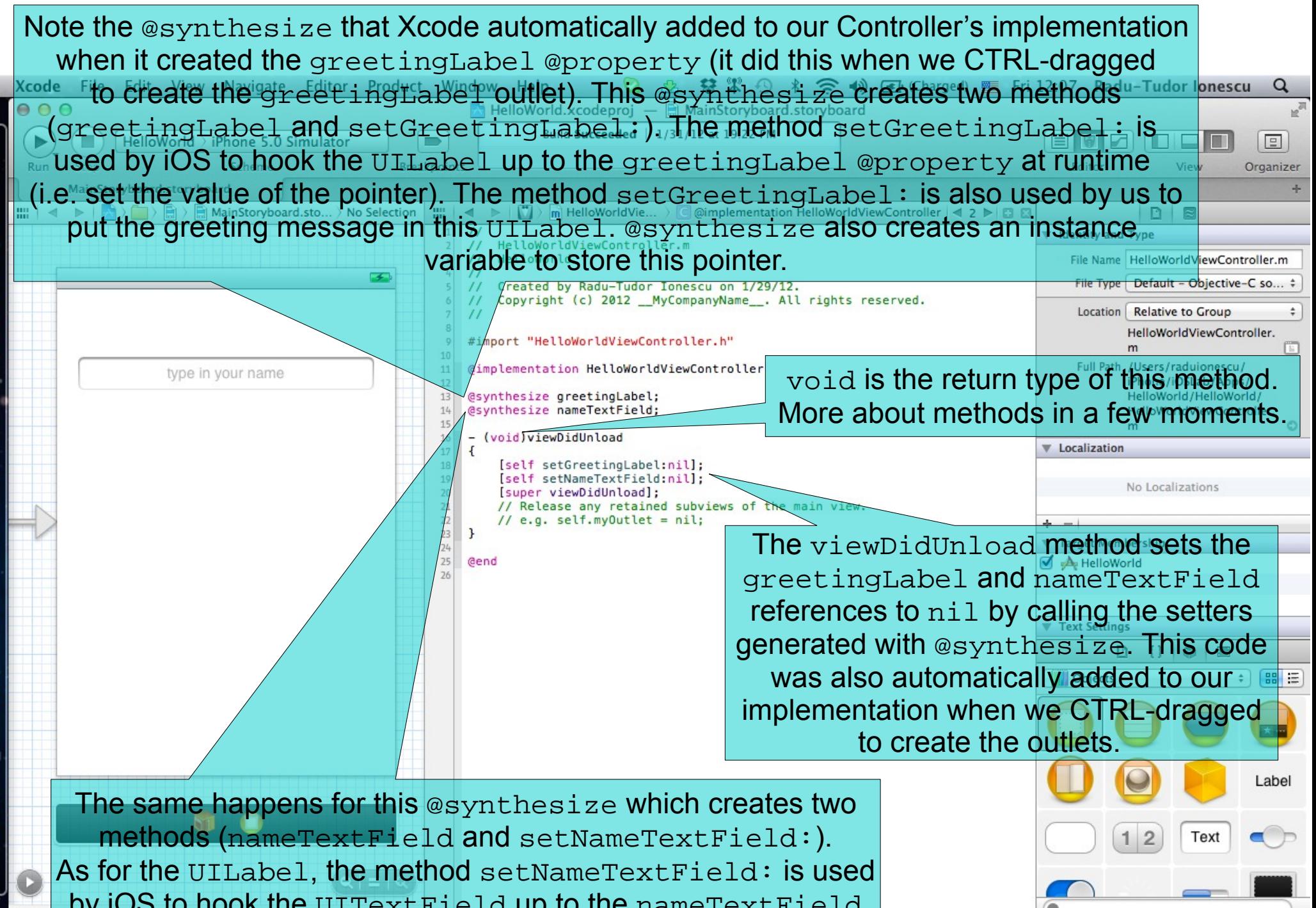

by iOS to hook the UITextField up to the nameTextField @propzerty at runtime. The method nameTextField is used by us to get the user's name from the text field.

 $\cdot$   $\mathbf{z}$ 

**C** 

C

E

**OLEO** 

**CRODEMENT COORDING** 

#### Task: Add a button that will trigger the greeting message.

4. Drag a Round Rect Button from the Object Library to your View.

An instance of the UIButton class implements a button on the touch screen. A button intercepts touch events and sends an action message to a target object when tapped. This class provides methods for setting the title, image, and other appearance properties of a button. By using these accessors, you can specify a different appearance for each button state.

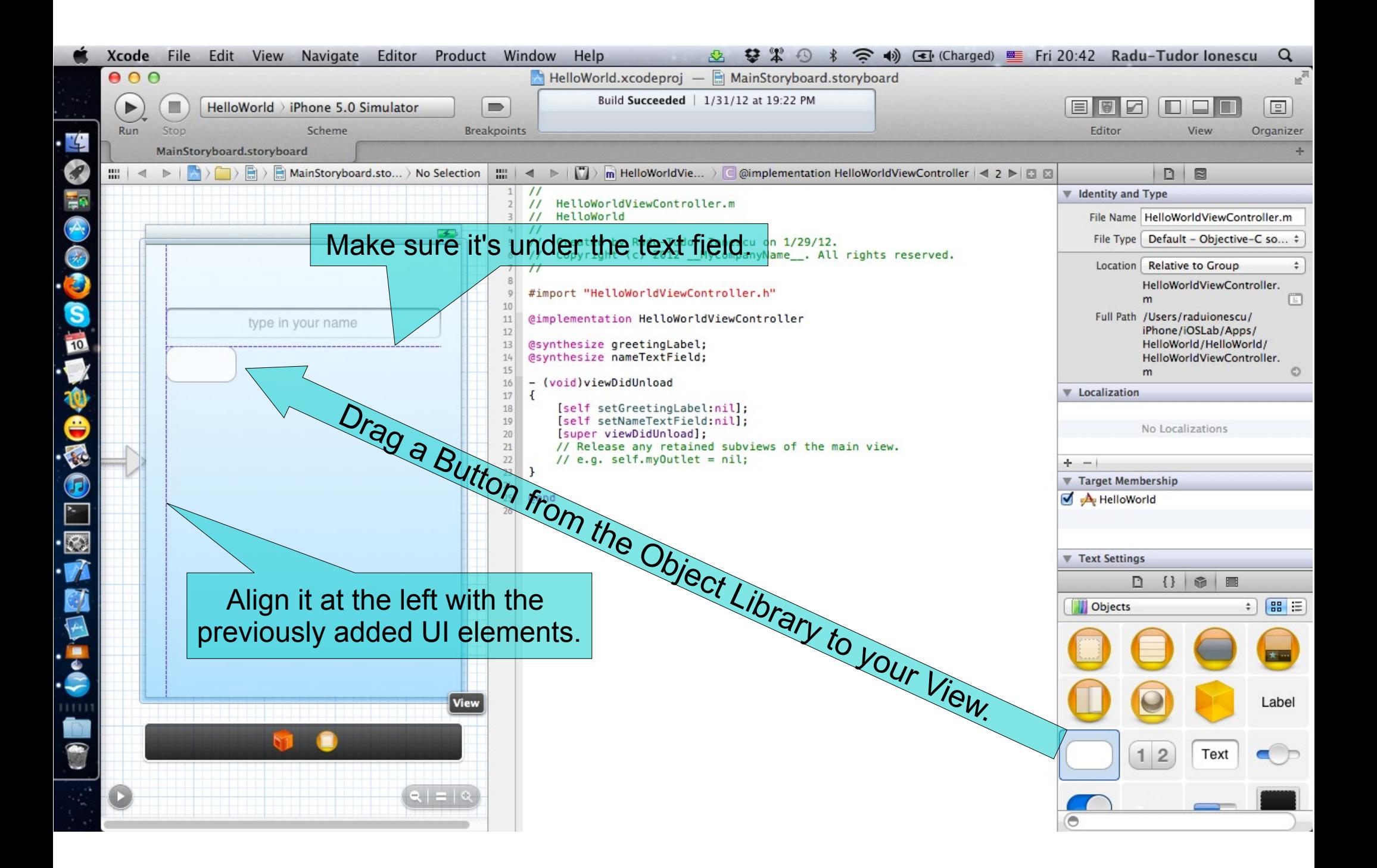

- 5. Adjust the button width to 280 pixels.
- 6. Change the button's title to "Say Hello".

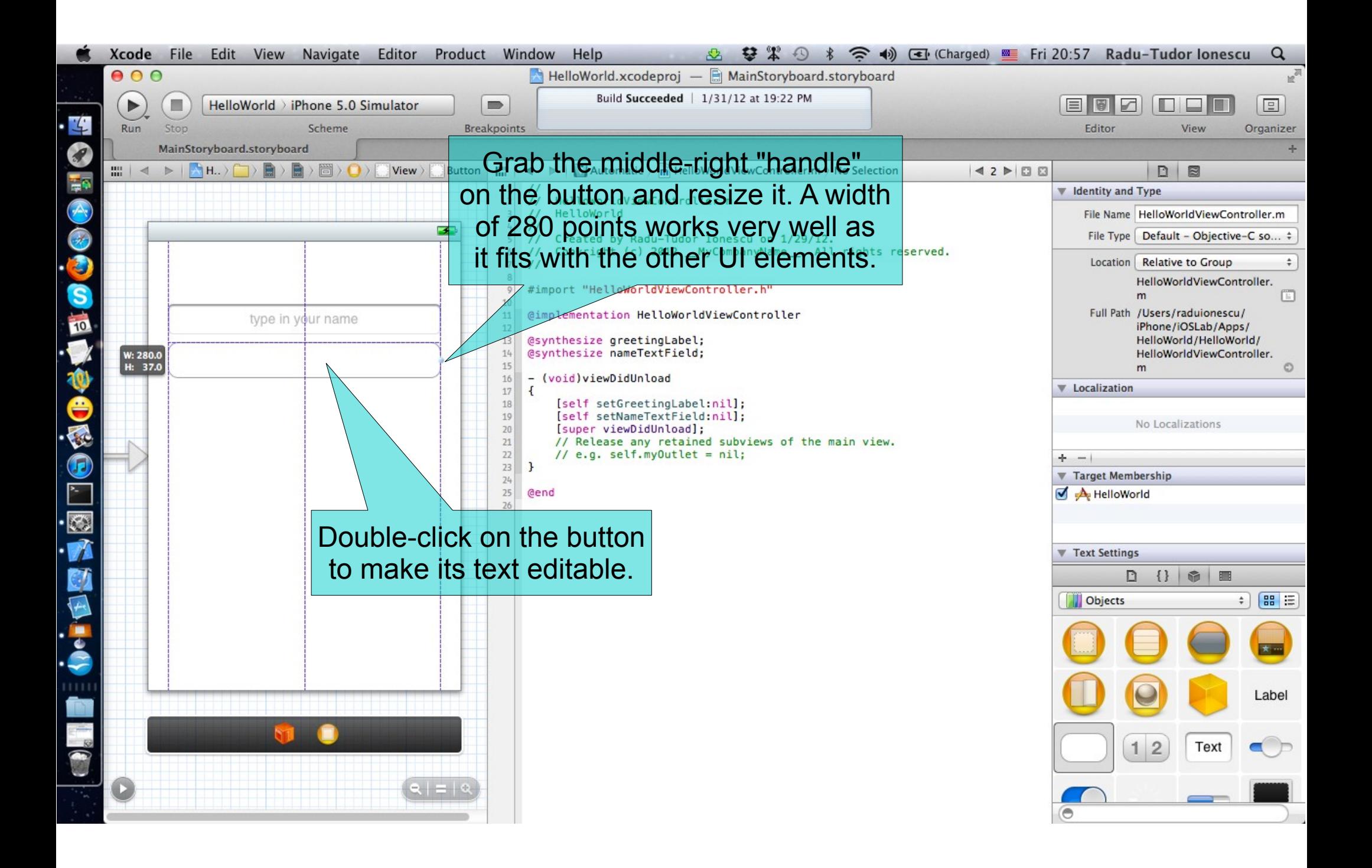

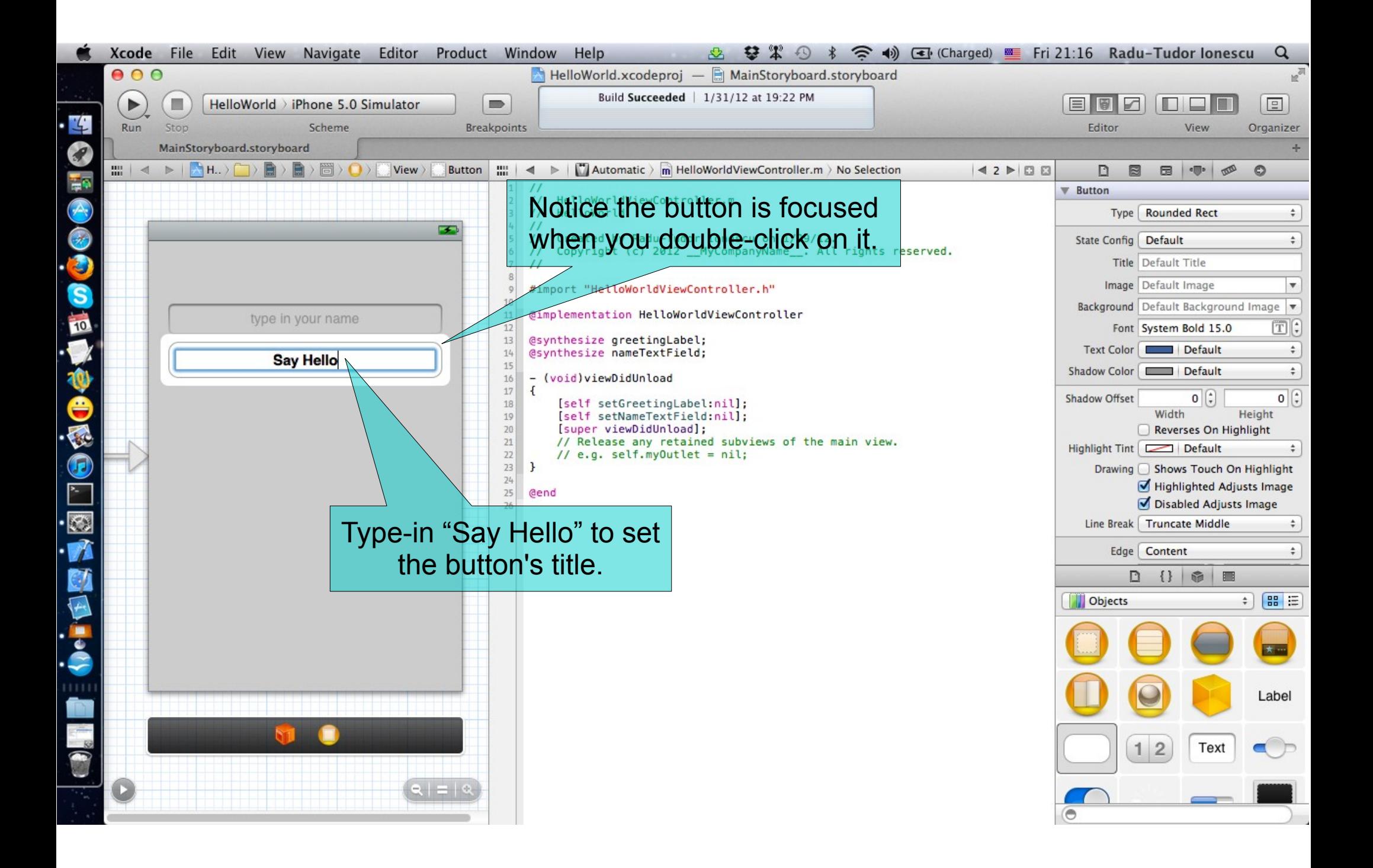

- 7. Specify the action that our UIButton is going to send to our Controller when the user touches it.
- Remember that the term **outlet** refers to a @property through which we send messages to something in our View from our Controller (for example, greetingLabel is an outlet).
- We use the term **action** to mean a method that is going to be sent from an object in our View to our Controller when something interesting happens in the user-interface.

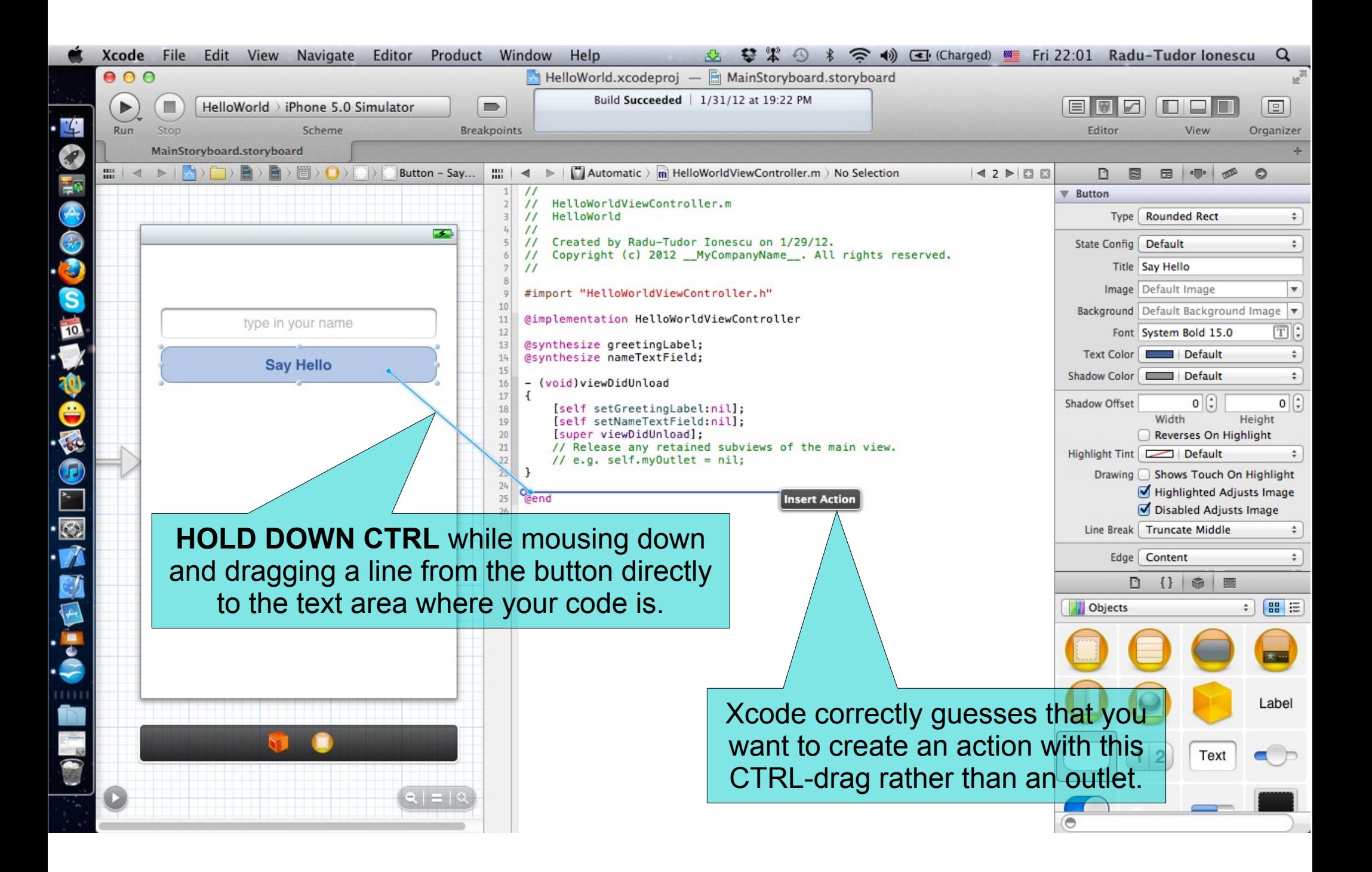

#### Task: Add a button that will trigger the greeting message.

8. Enter "presentGreeting" as the name of the action message (which makes sense since this button is going to be the button that triggers the presentation of the greetings message).

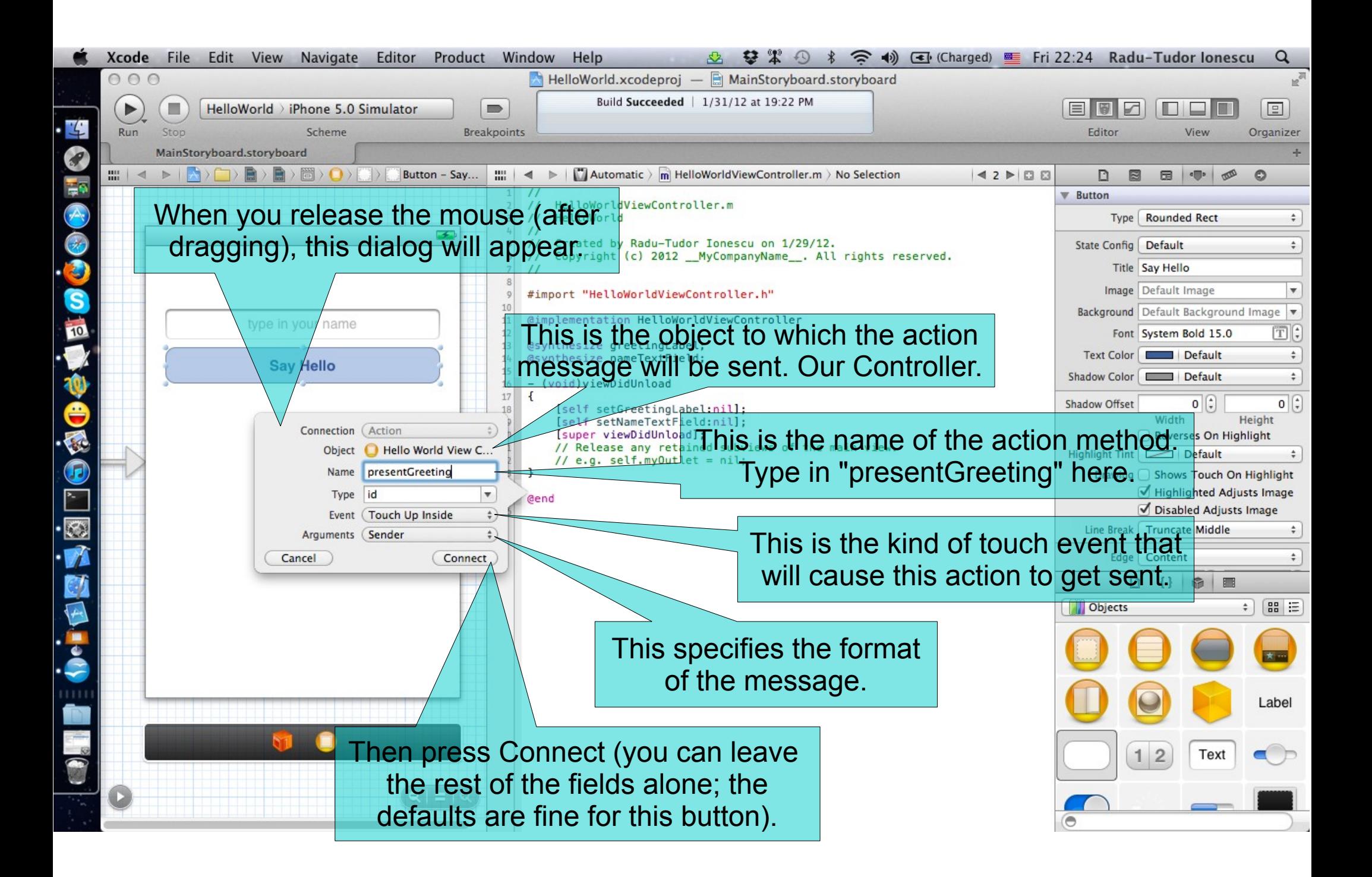

- 9. Study the presentGreeting: method added by CTRL-dragging to the Controller.
- Notice the method has a parameter (called sender) with id type. You might be surprised that this does not read  $id *$ . But that would make no sense because the type id is already a pointer so id  $*$ would be a pointer to a pointer. The type id does not mean "object of any class", it means "pointer to an object of any class". Every time the "Say Hello" button is touched, presentGreeting: is going to be sent to our Controller with the UIButton itself as the message's sender argument.
- In general, we want to use the type id because either we want to allow any class of object to be passed into a method (uncommon) or because the class of the object is "opaque" (it's like a "cookie").

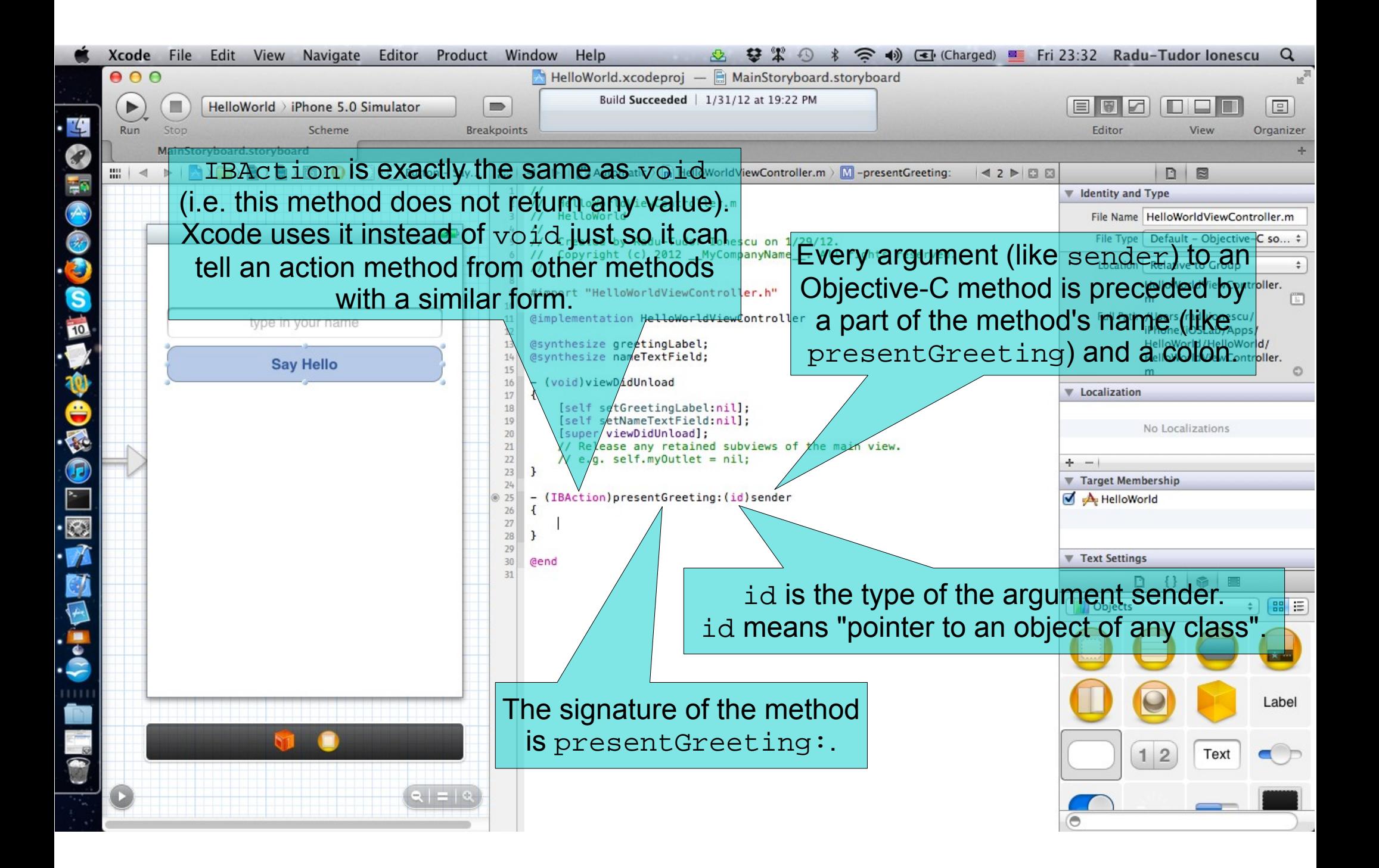

Task: Add a button that will trigger the greeting message.

10. Highlight the button in Interface Builder.

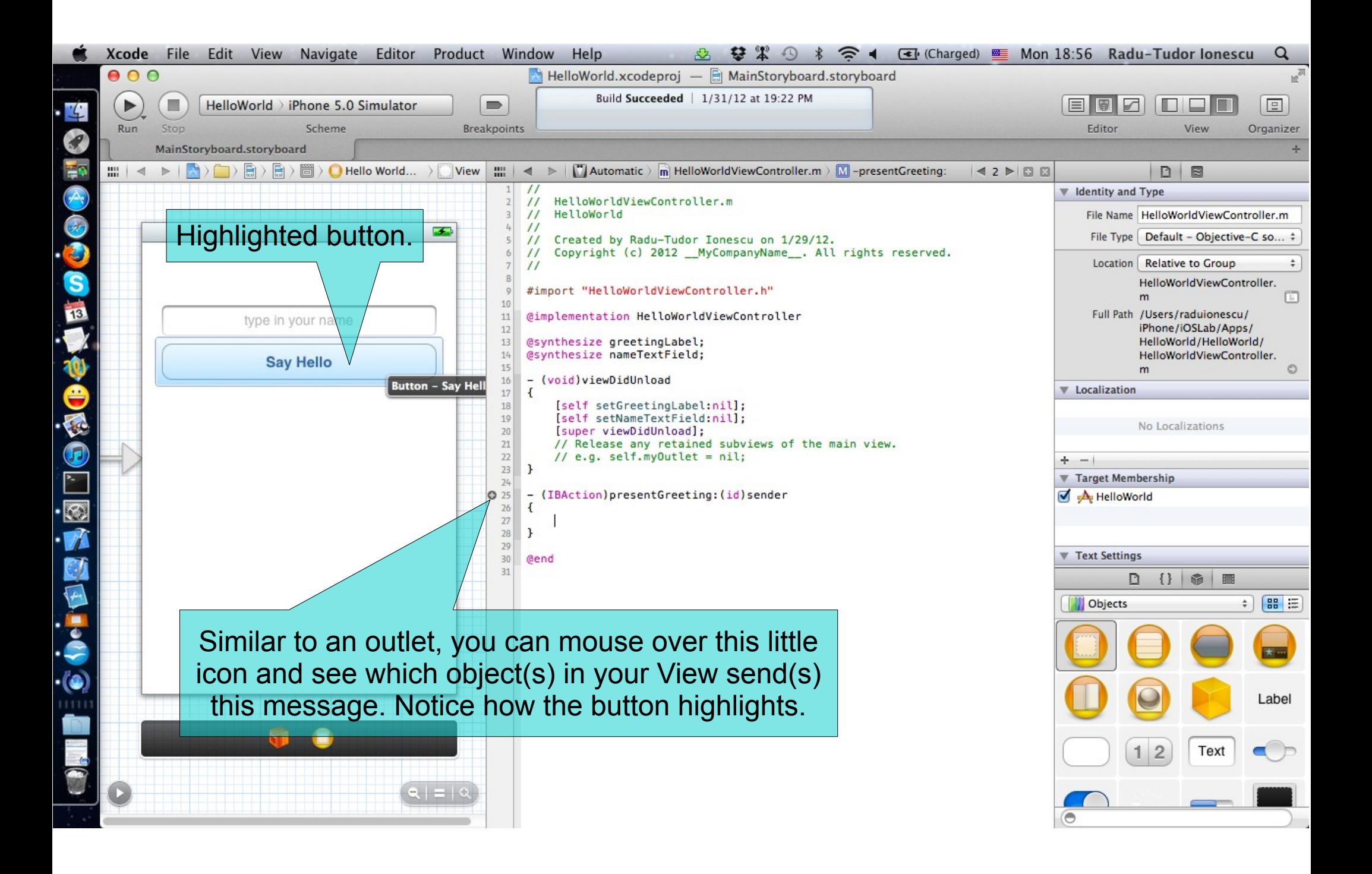

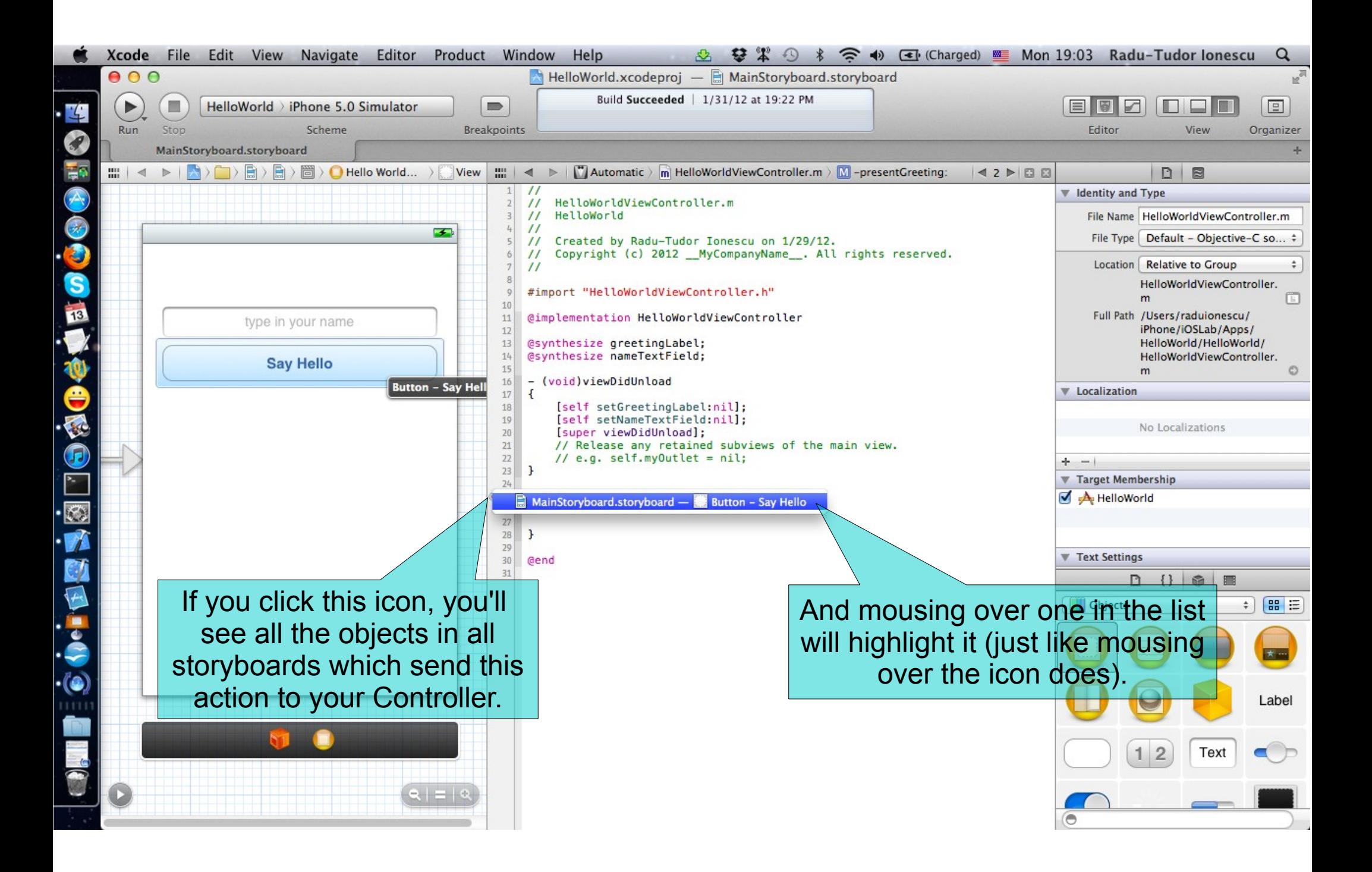

#### Task: Add a button that will trigger the greeting message.

10. Right-click on the button to see its connection. When you start building more complicated user-interfaces, it will be very important to be able to see your outlet and action connections. You can do this by right-clicking on any object in your MVC's View.

![](_page_104_Figure_0.jpeg)

![](_page_105_Picture_0.jpeg)

### Task: Add a button that will trigger the greeting message.

11. Right-click on the greetingLabel to see its connection.

![](_page_107_Figure_0.jpeg)
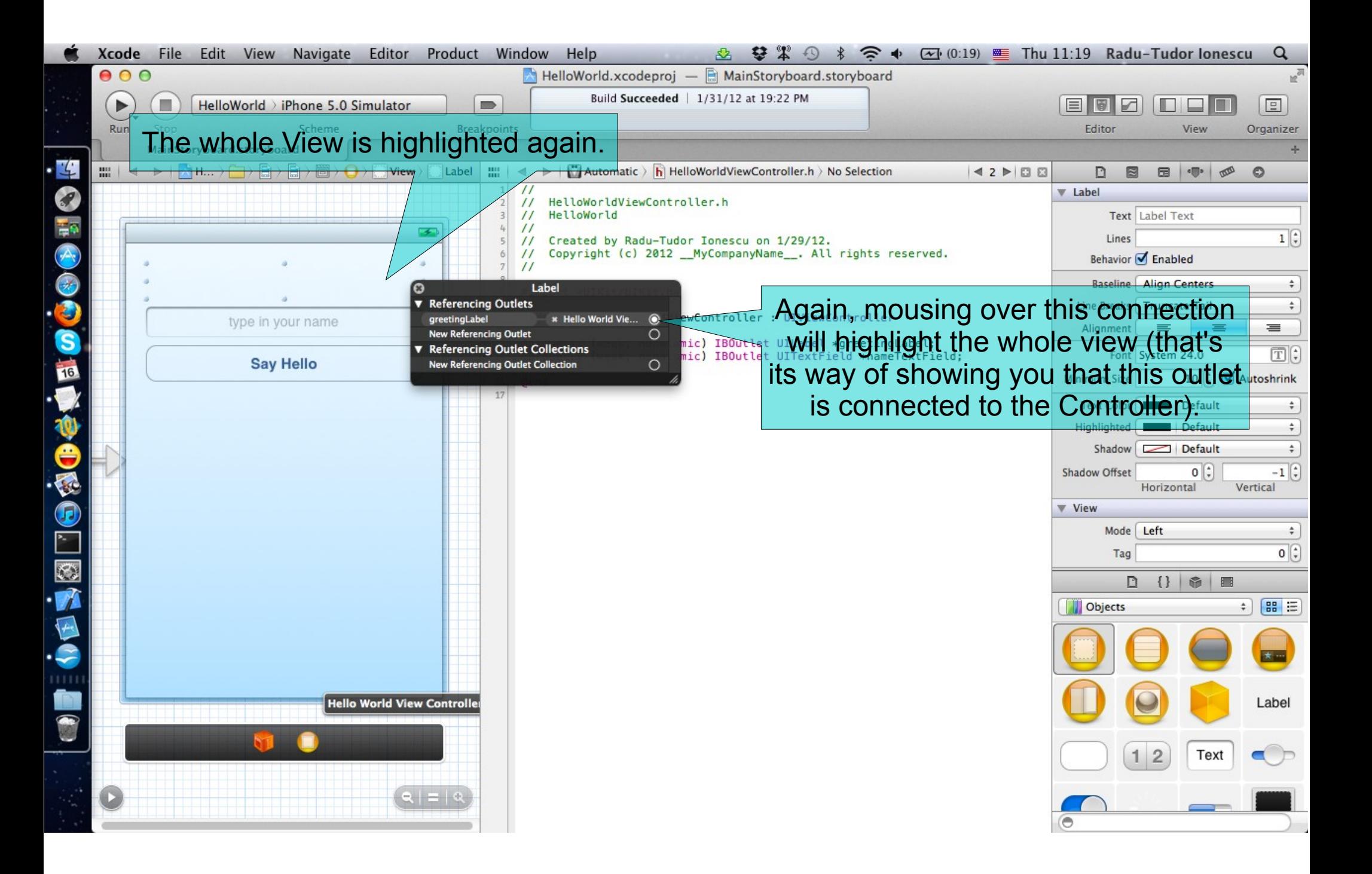

#### Task: Add a button that will trigger the greeting message.

- 12. Right-click on the nameTextField to see its connection.
- 13. Notice the **delegate** outlet. A text field delegate responds to editingrelated messages from the text field. You can use the delegate to respond to the text entered by the user and to some special commands, such as when the return button is pressed.

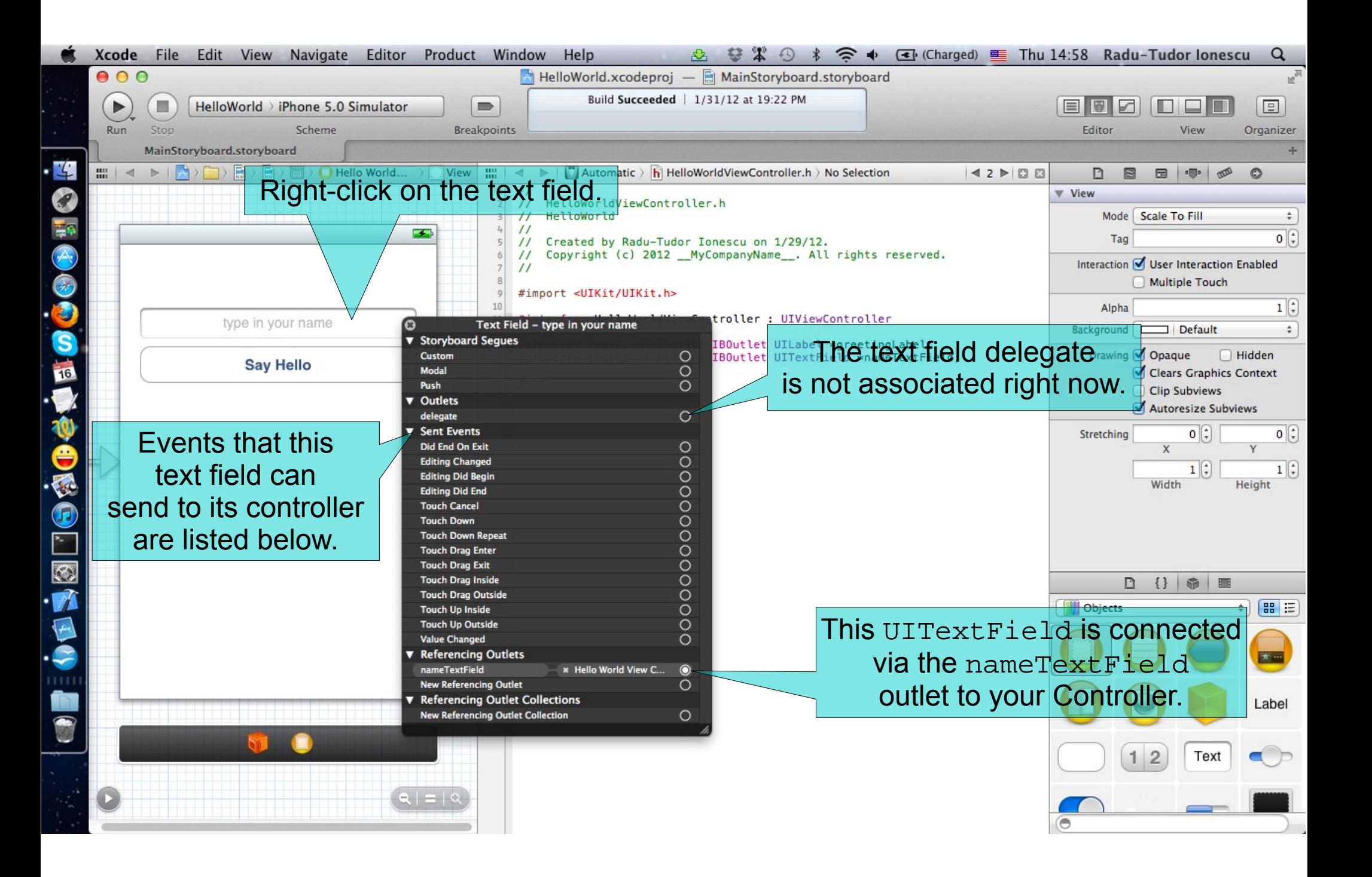

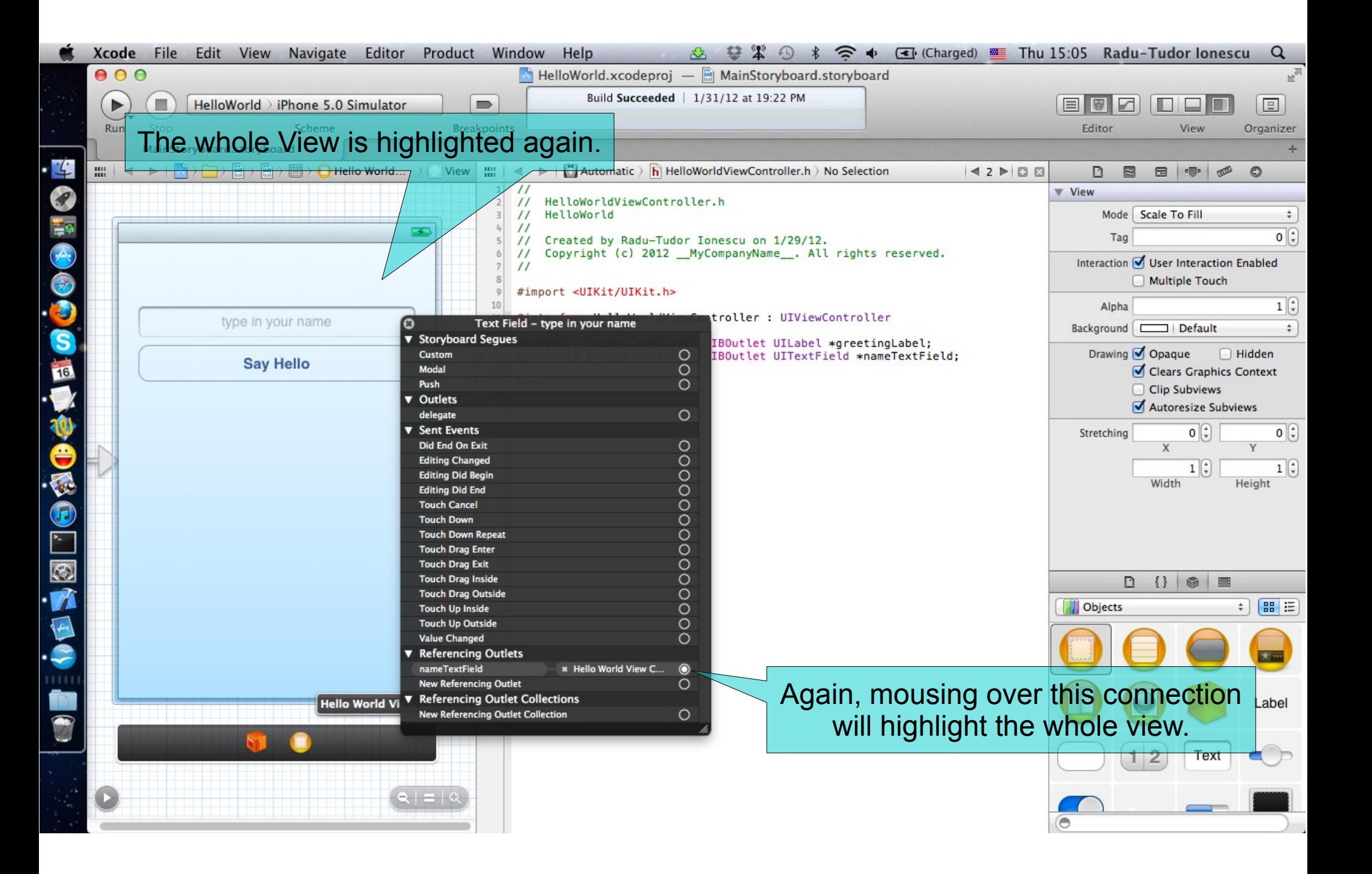

#### Task: Add a button that will trigger the greeting message.

- 14. Right-click on the icon that represents the Controller to see its connection.
- 15. Mouse over the "Say Hello" button entry in the pop-up window.
- 16. Mouse over the greetingLabel outlet in the pop-up window.

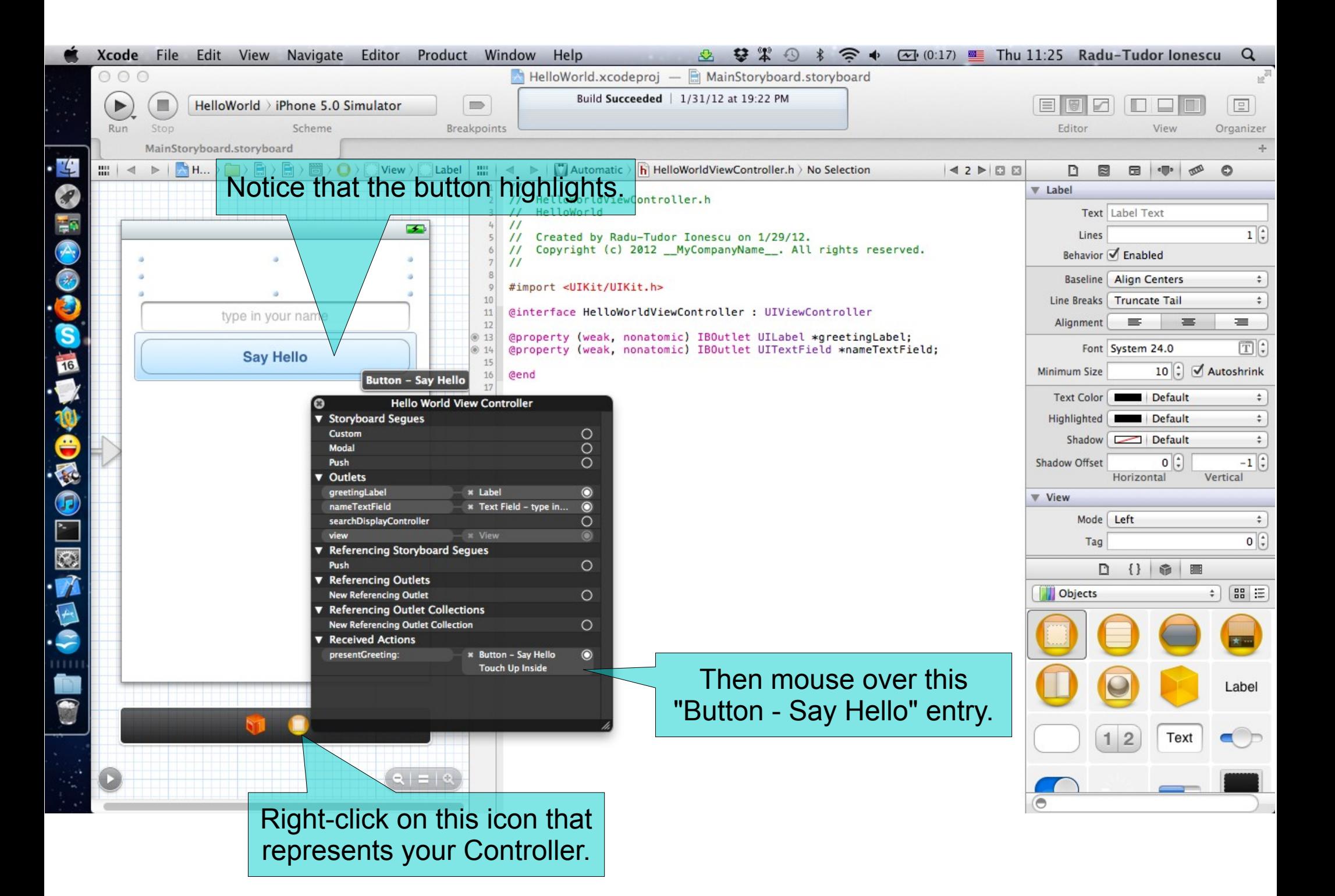

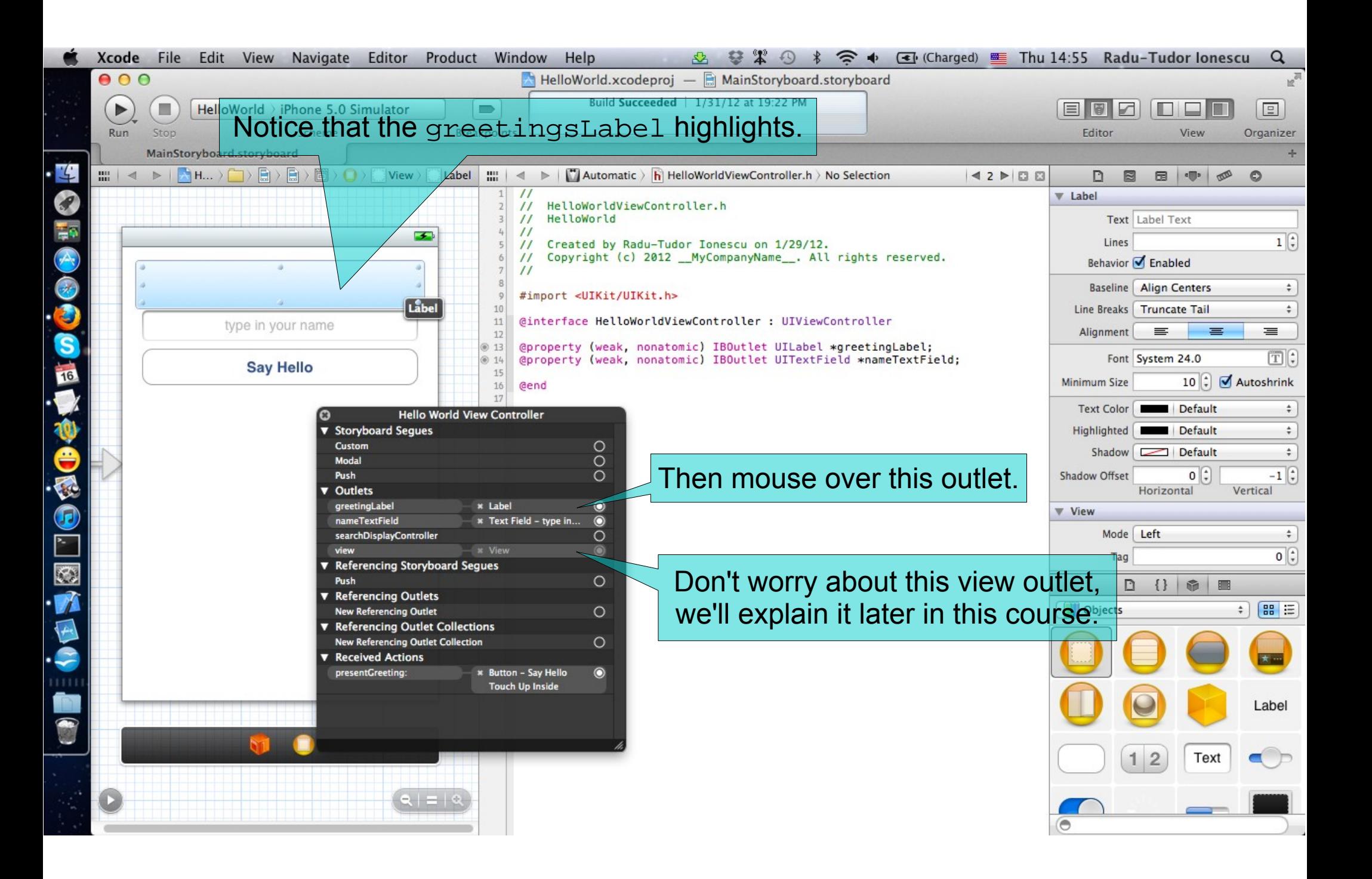

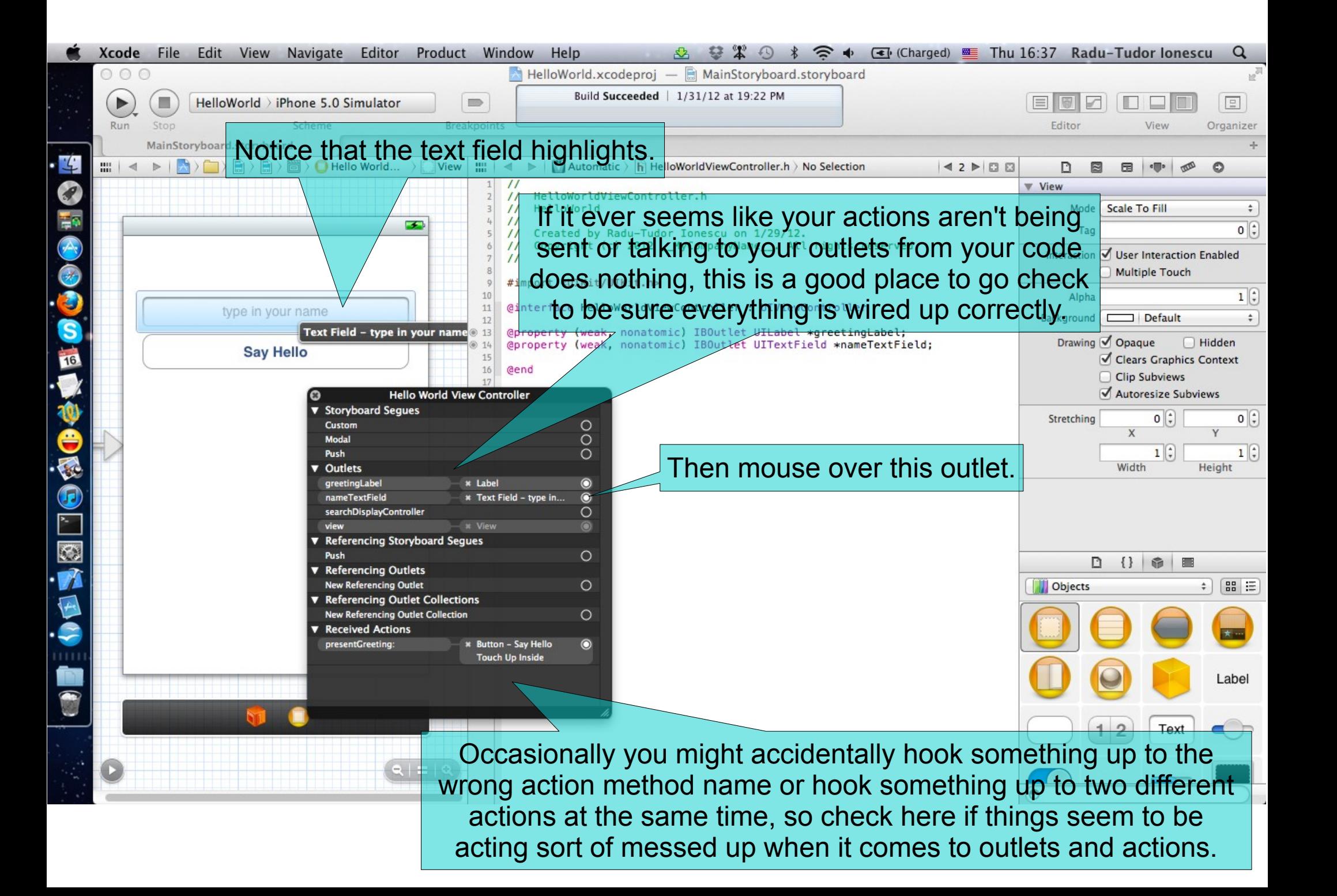

- 1. Switch back to HelloWorldViewController.m in Assitant Editor.
- 2. Hide the Utilities area.

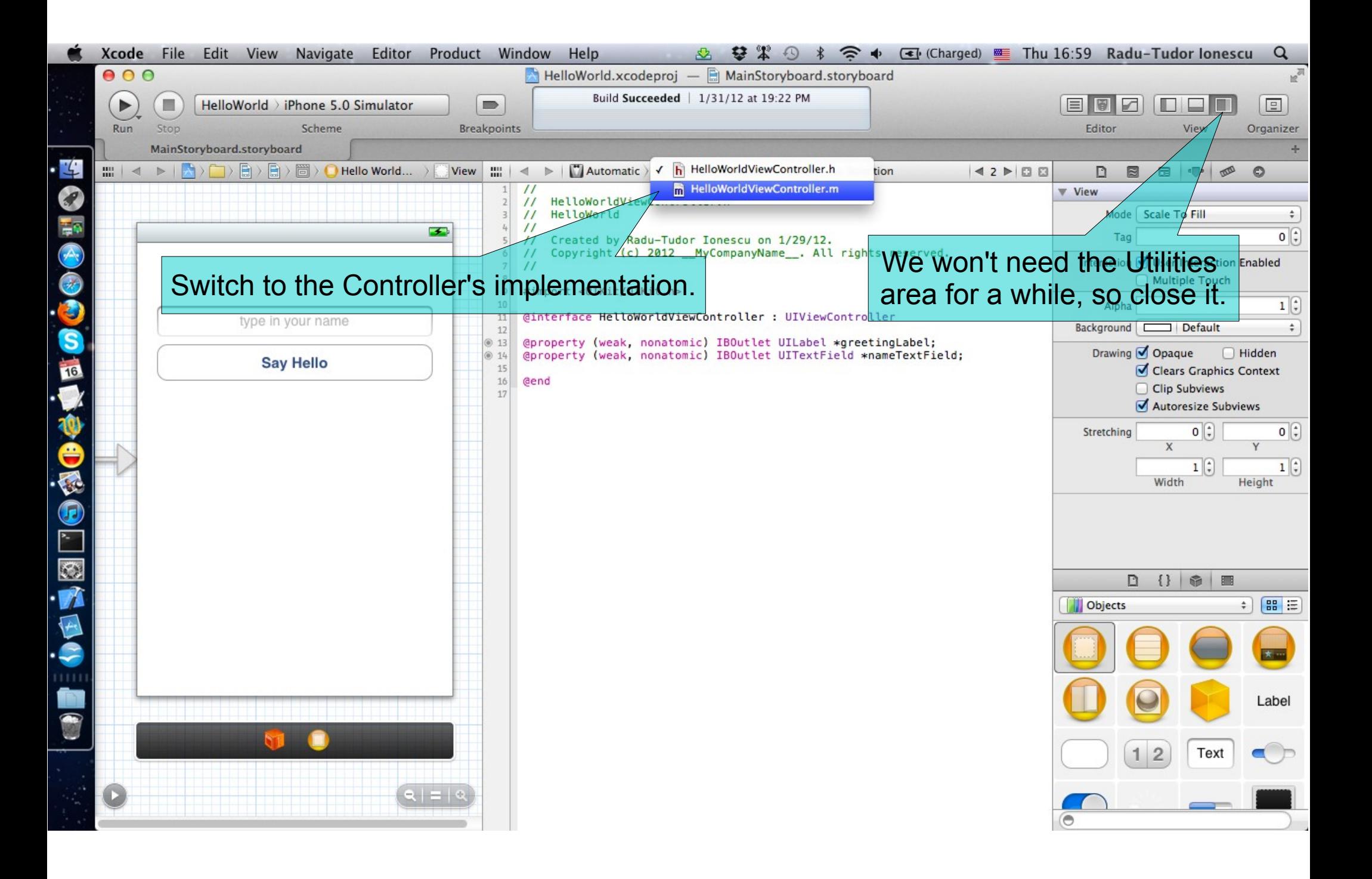

Task: Implement the button action so that our application displays the greeting message on the screen.

3. It is time to write the code inside presentGreeting: that will get executed whenever the "Say Hello" button gets touched. Let's start by declaring a local variable that will store the user's name.

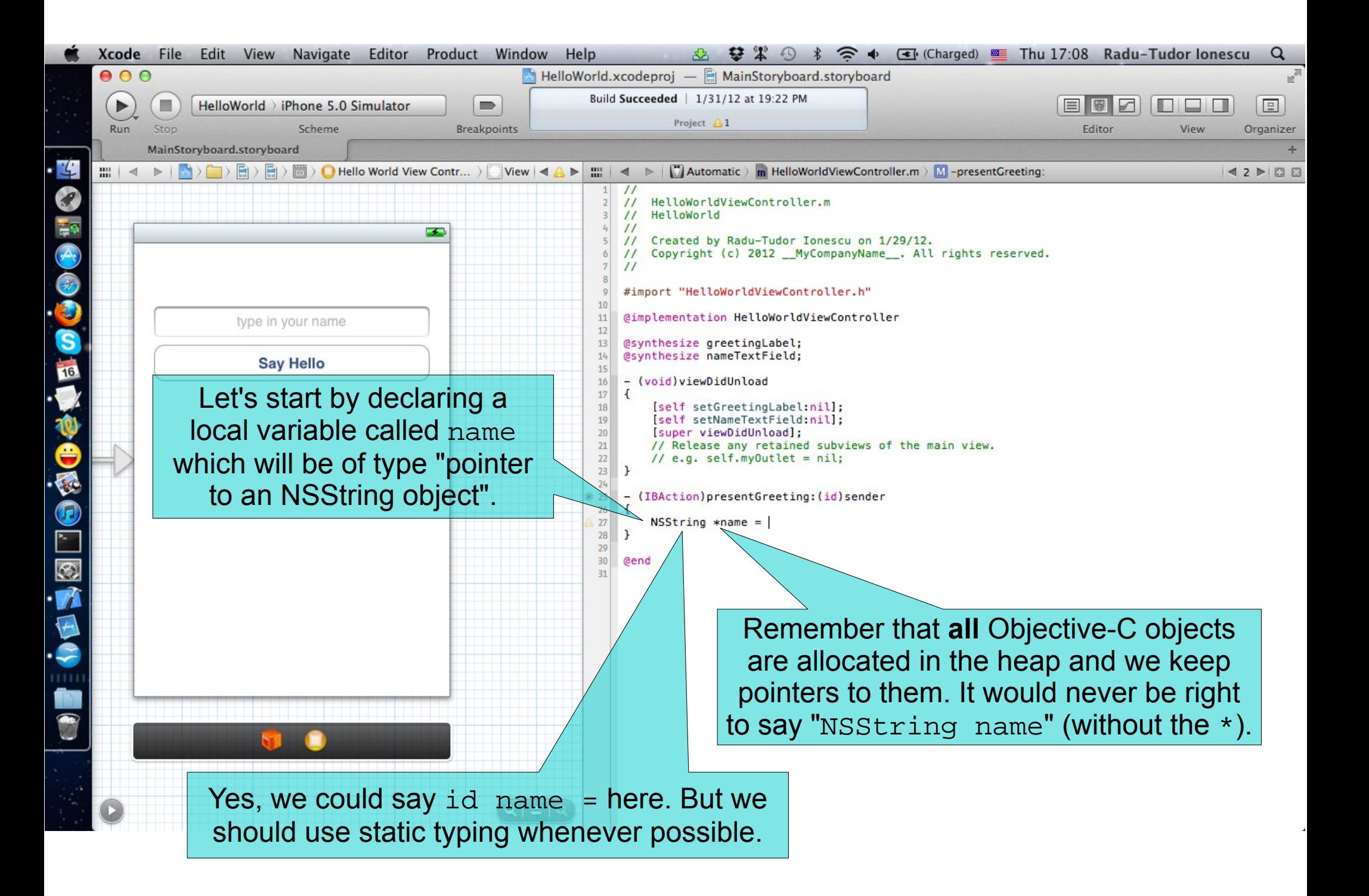

- 4. To store the user's name in the local variable you need to get the text inside the text field.
- To send a message to an Objective-C object we use a syntax that starts with an open square bracket [, then a pointer to the object we want to send the message to (nameTextField) then a space, then the name of the message to send (text). The message sending syntax ends with a 1 to match the [ it started with.

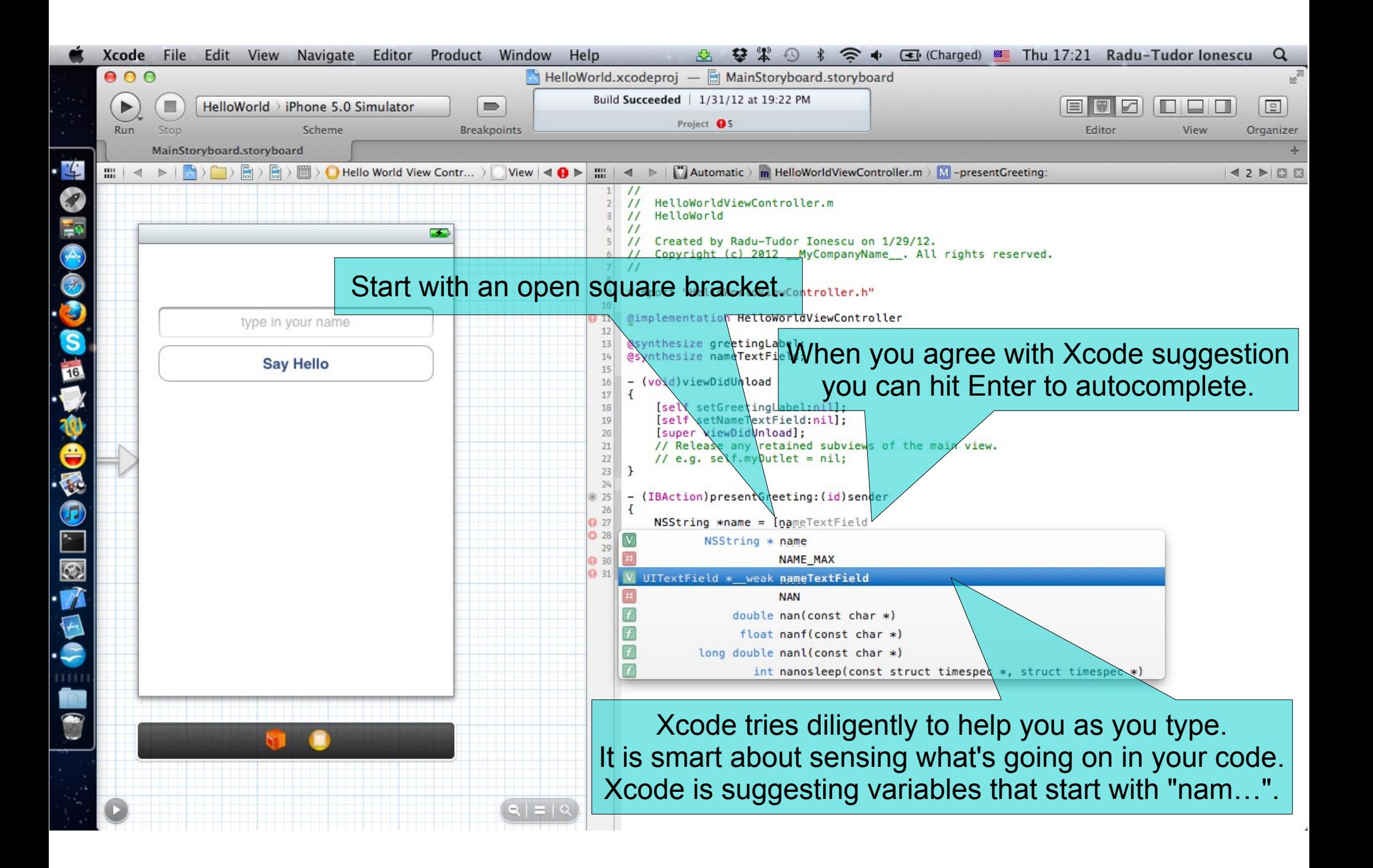

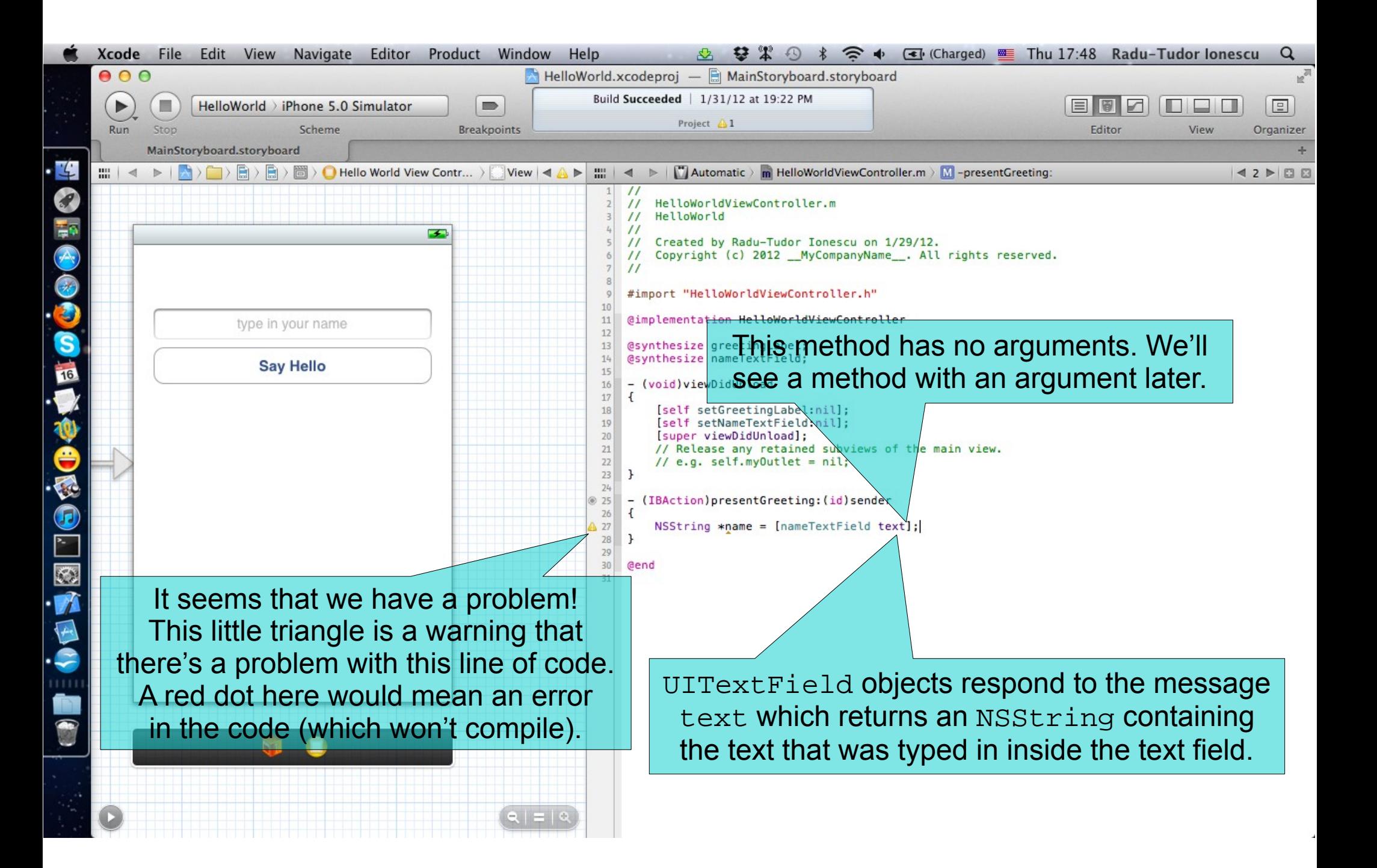

Task: Implement the button action so that our application displays the greeting message on the screen.

5. Click on the triangle to find out what warning is generated by our line of code. Warnings and errors show up in Xcode as you write your code. Although Xcode projects can compile even with warnings, it is recommended to eliminate all warnings from your project.

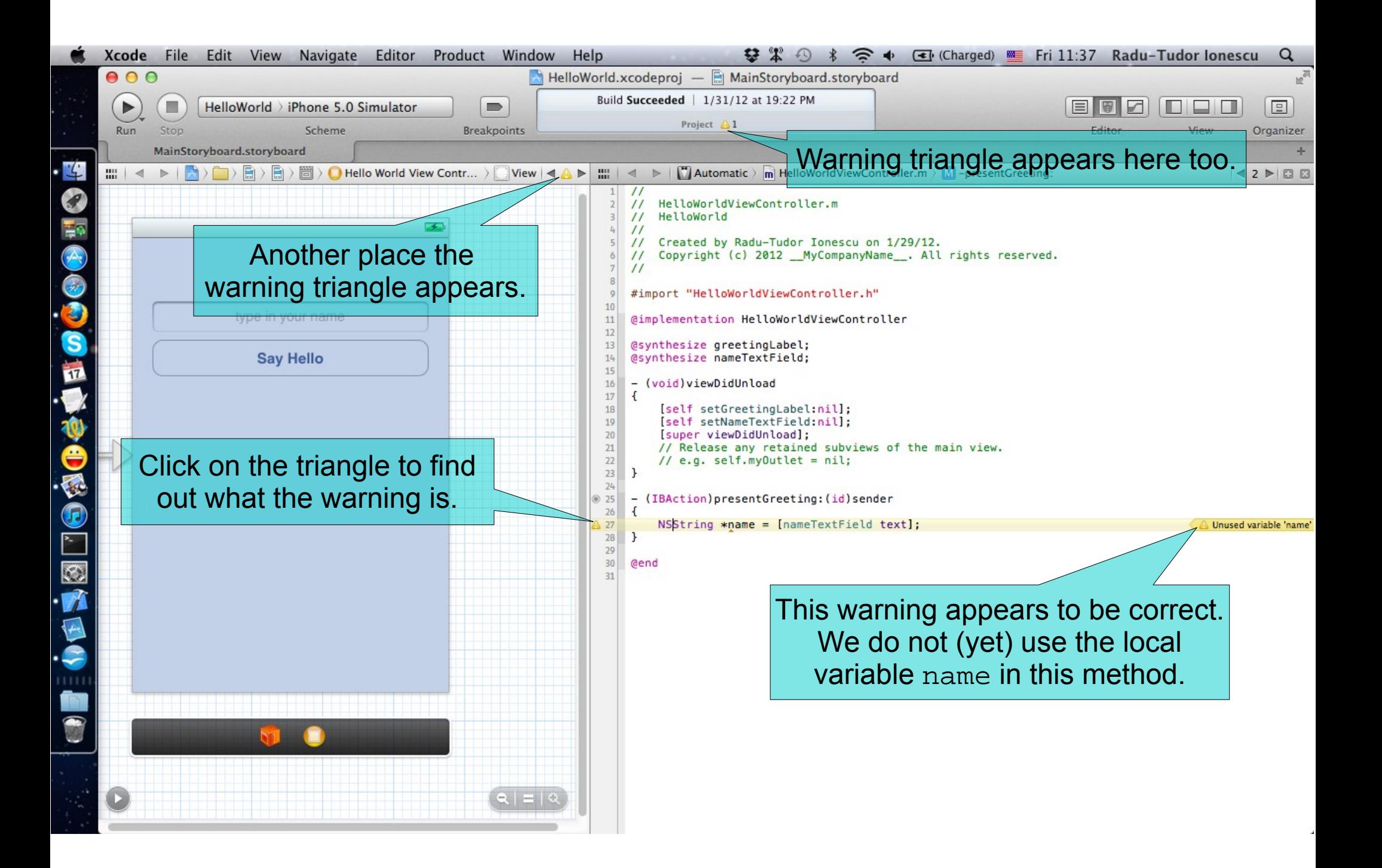

Task: Implement the button action so that our application displays the greeting message on the screen.

6. Add an NSLog() to print the name typed in by the user. A very simple debugging technique is to log information to the console. This is very easy to do in Xcode. There is a printf-like function whose output goes to the console called NSLog().

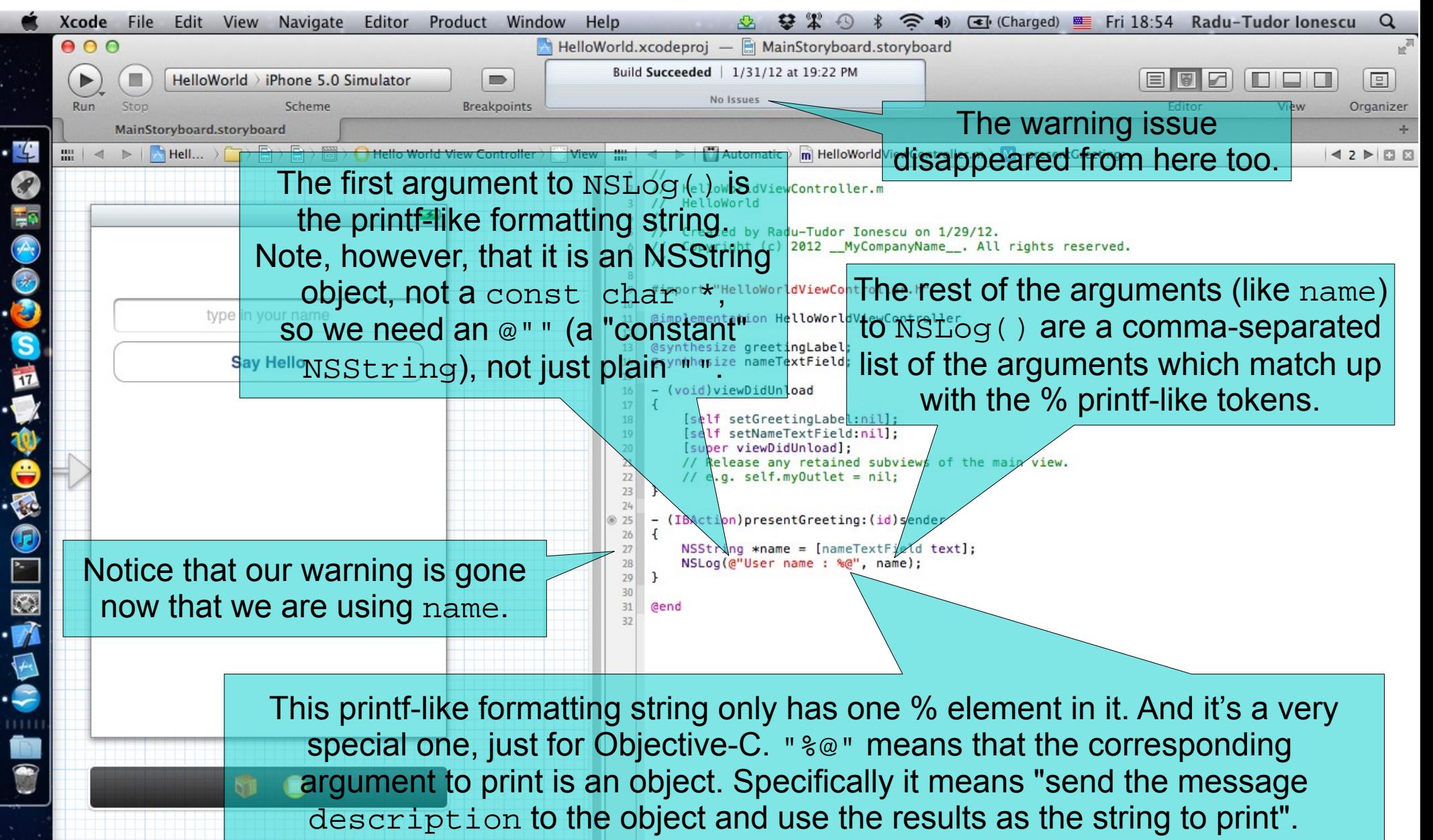

Our argument in this case is name, an NSString. NSString returns itself from its description method. All objects in iOS respond to the message description because NSObject, the root of all classes in iOS, implements it.

- 7. Run the application in the Simulator with NSLog() in place.
- 8. Show up the debug area.

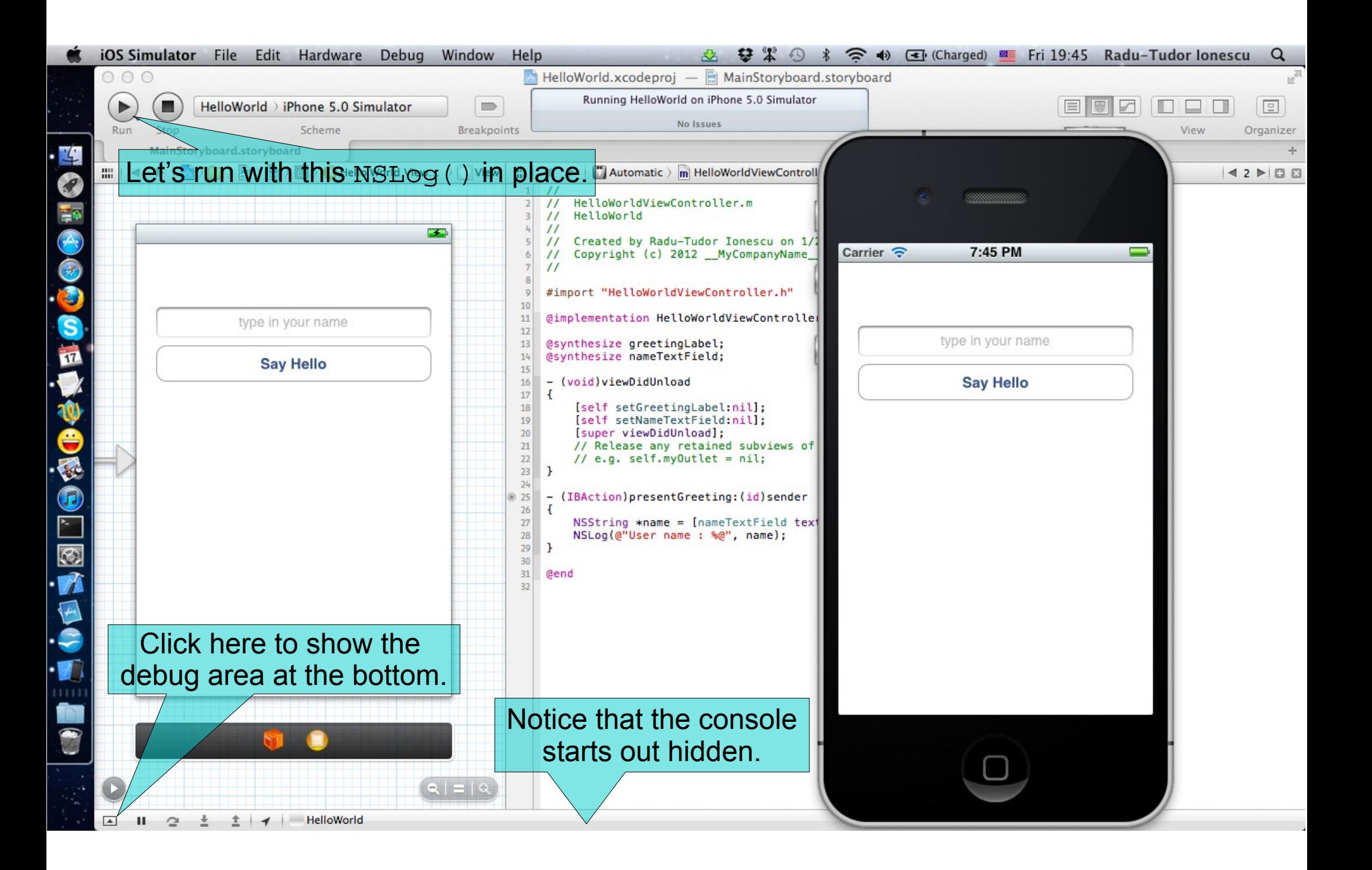

Task: Implement the button action so that our application displays the greeting message on the screen.

9. Hide the variables view in the debug area.

10. Clear the console.

11. Type in your name in the text field.

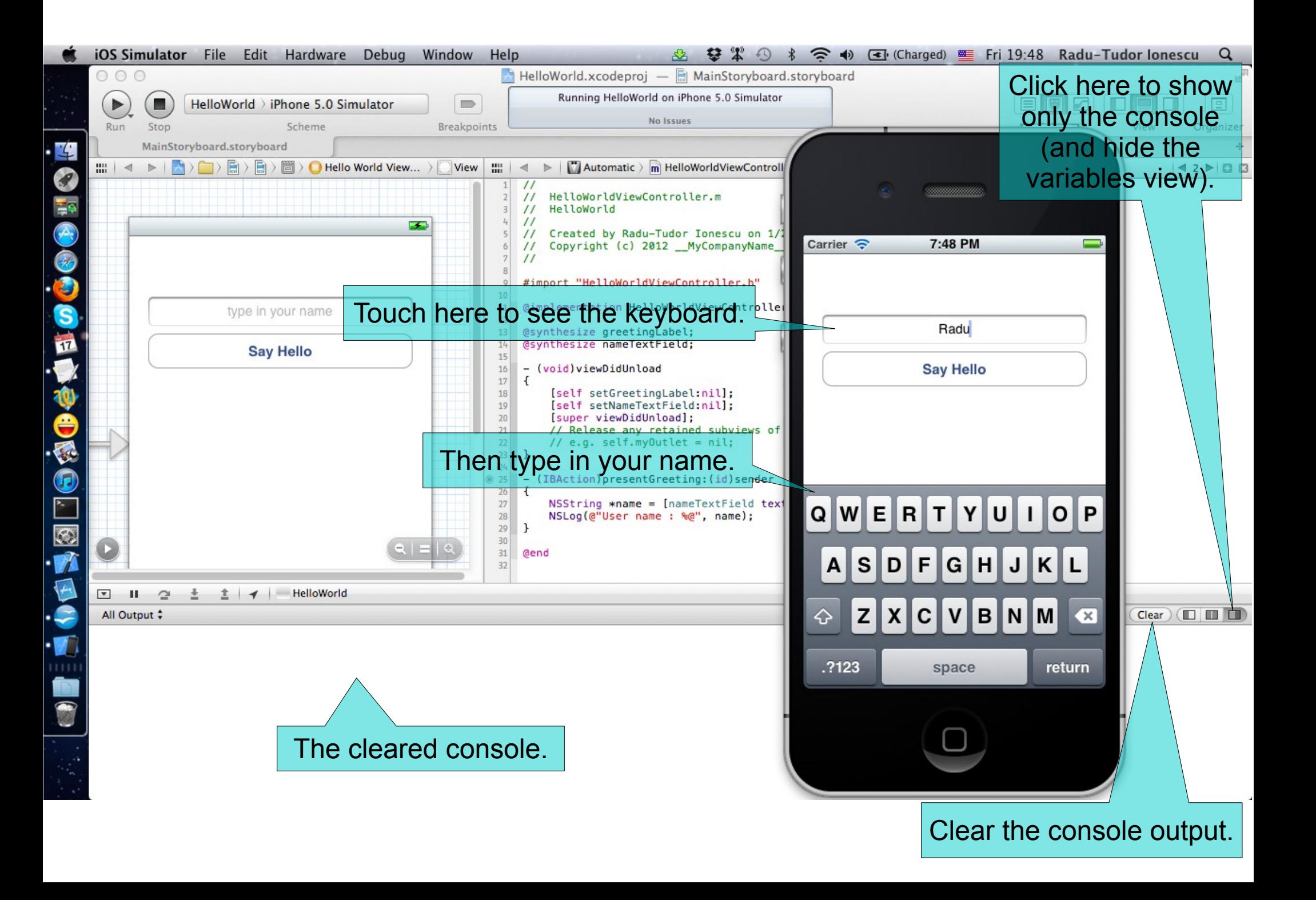

Task: Implement the button action so that our application displays the greeting message on the screen.

12. Press the "Say Hello" button. Notice the console output.

13. Stop the simulator.

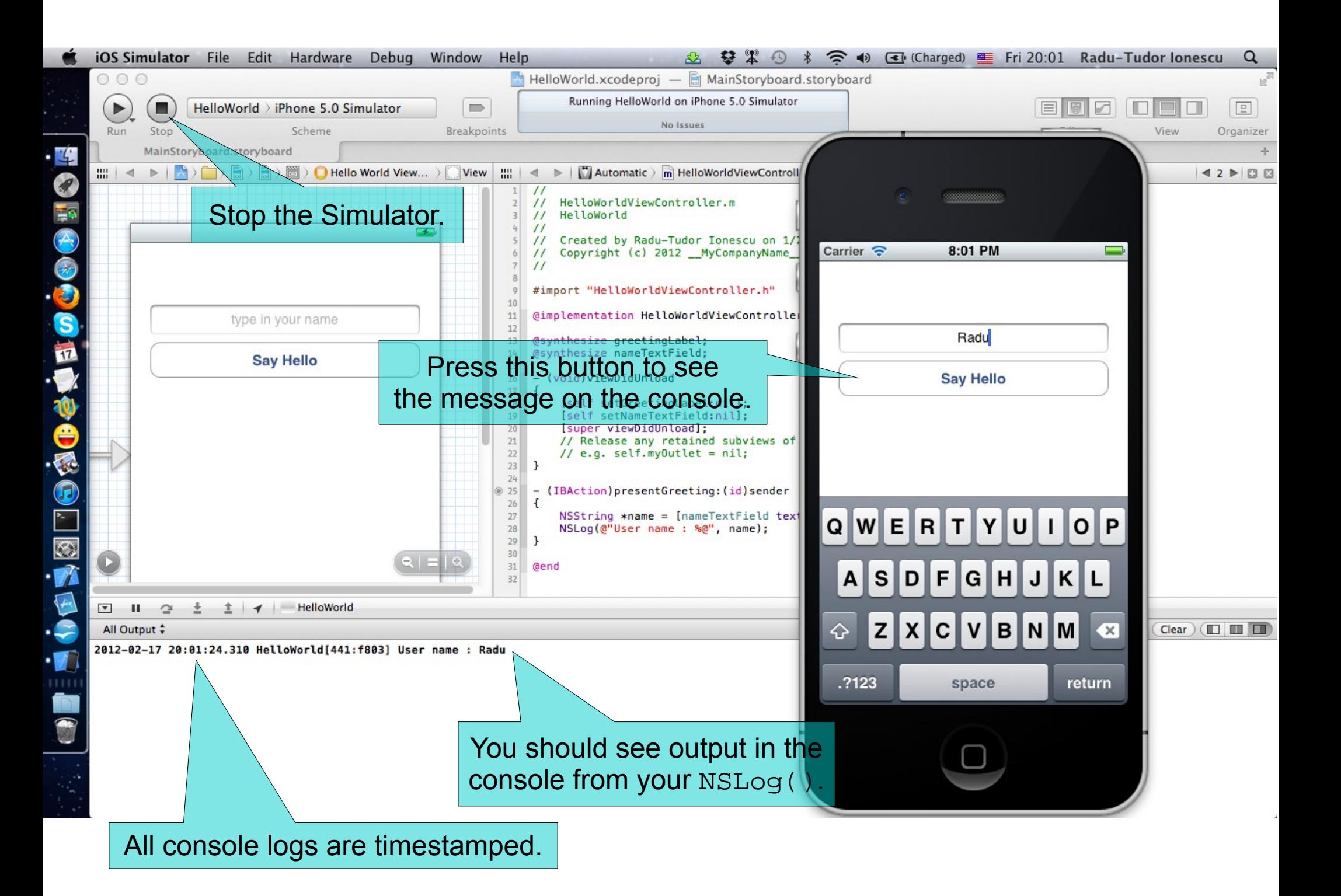

Task: Implement the button action so that our application displays the greeting message on the screen.

14. Get quick help for the text method of the UITextField. Xcode contains extensive reference documentation for all methods/classes. A quick lookup can be done simply by selecting a method or class name and choosing "Quick Help for Selected Item" from the Help menu.

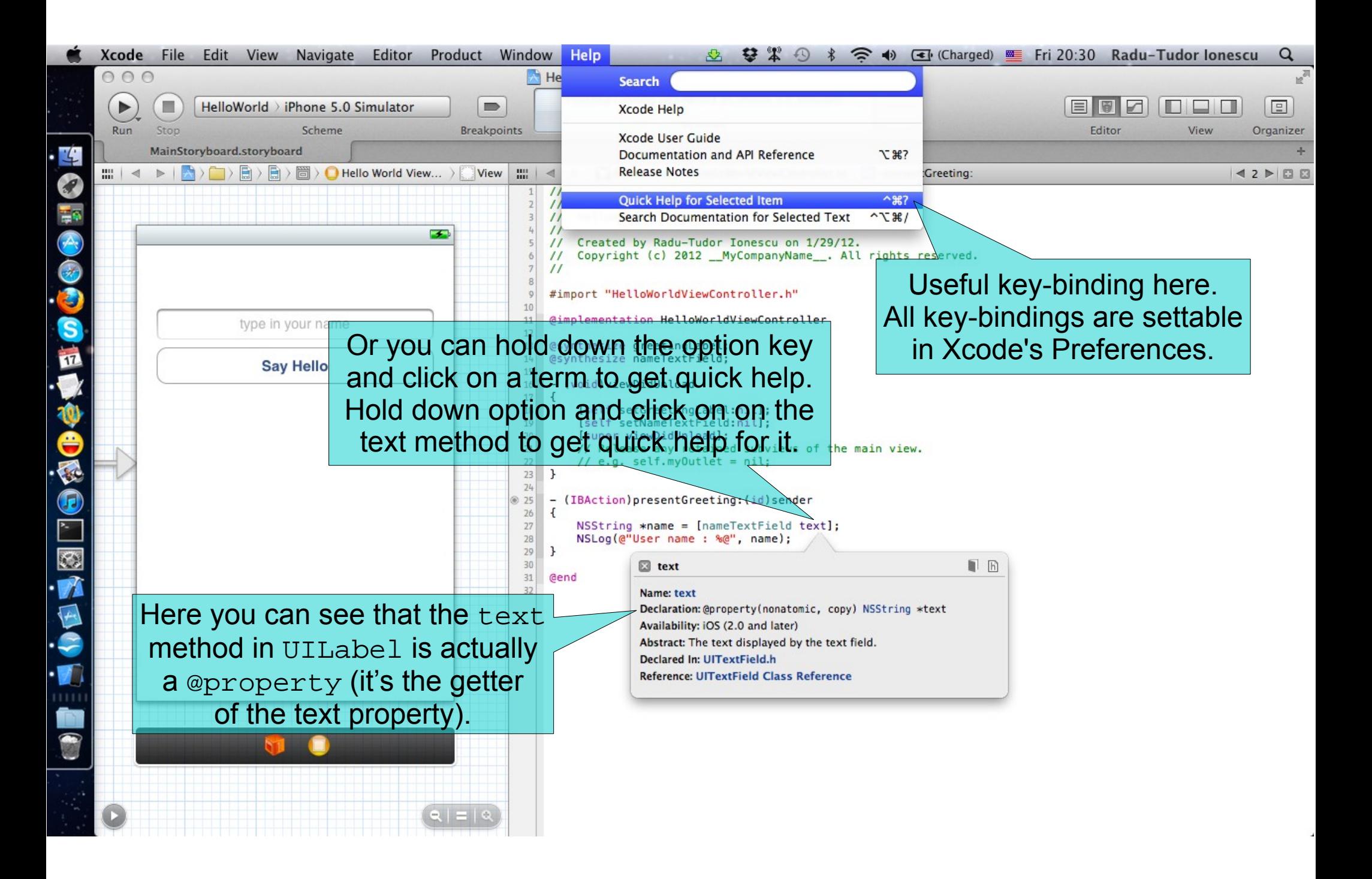

Task: Implement the button action so that our application displays the greeting message on the screen.

15. Use dot notation for the text @property. It turns out that @propertys are so important that there is a special Objective-C syntax just for @property setters and getters. It's called "dot notation". We can express calling the getter of our @property using dot notation instead. These are two syntactically different expressions of **exactly** the same thing.

16. It's a good time to save the implementation file.

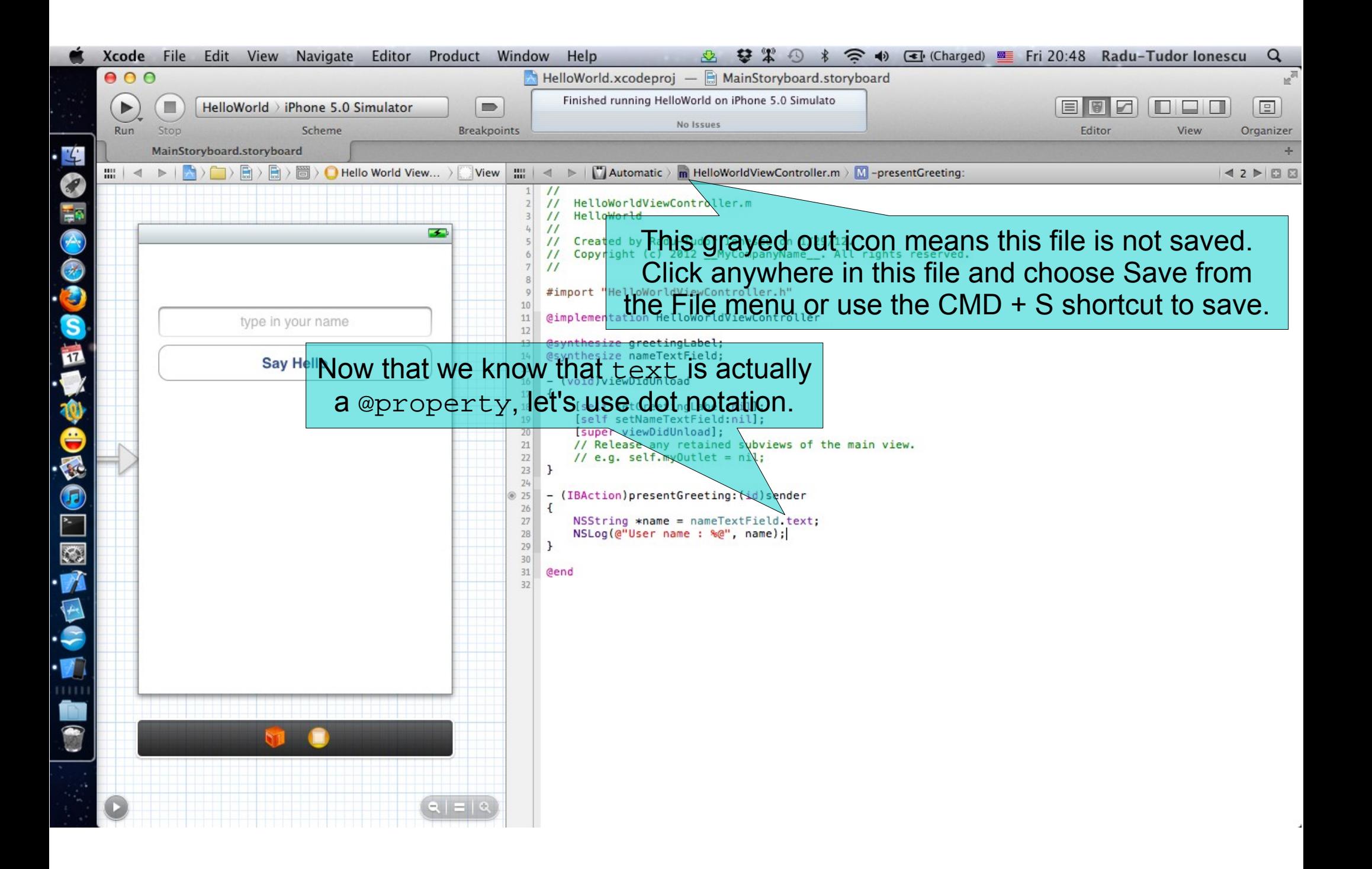

Task: Implement the button action so that our application displays the greeting message on the screen.

17. Build a local NSString variable with the greeting message. Now that we have the user's name, we need to update our display with the greeting message. This actually only takes one line of code, but we'll break it down into steps. The first step is to append the user's name to the greeting message.

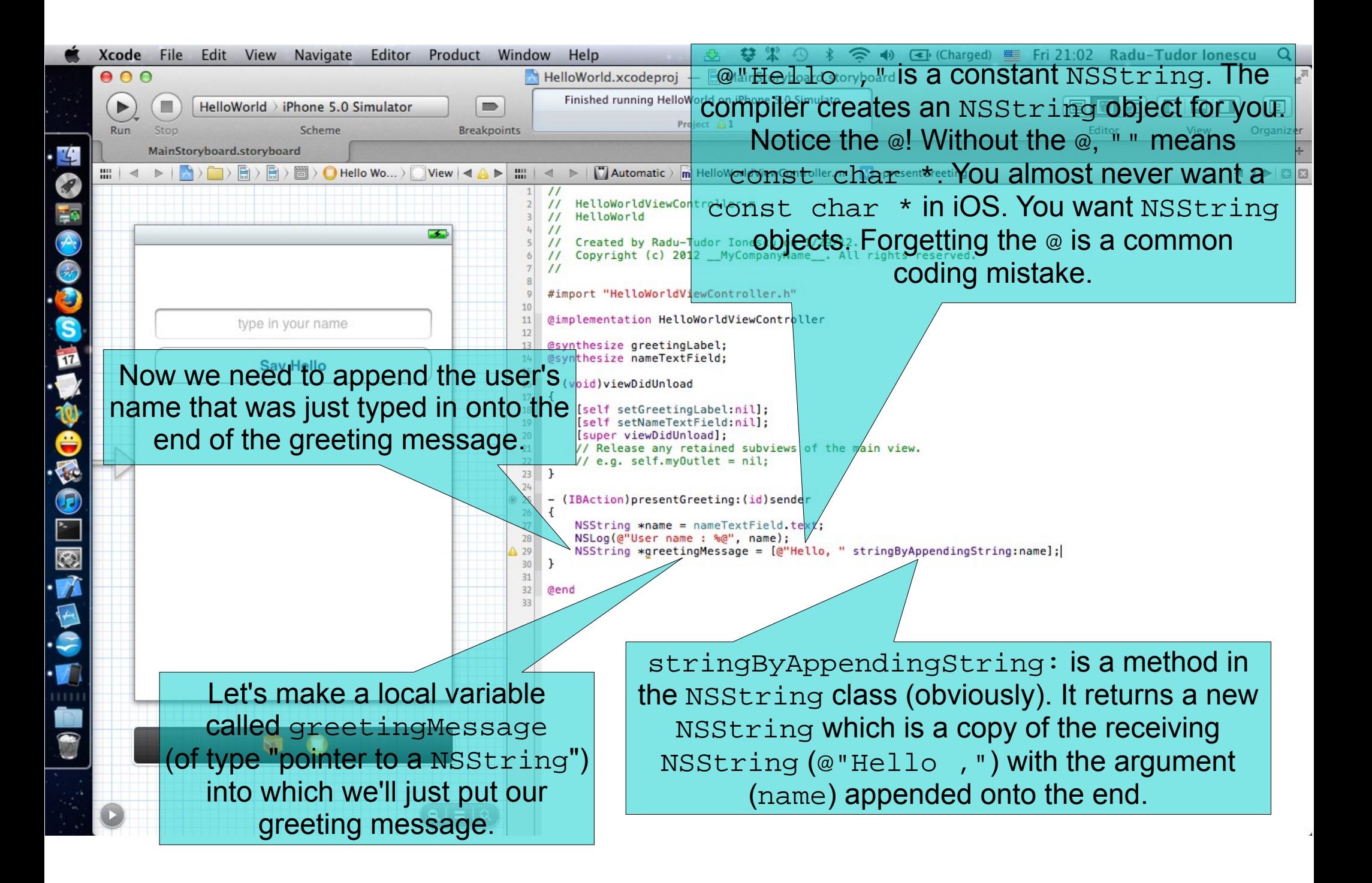

Task: Implement the button action so that our application displays the greeting message on the screen.

18. Build the greeting message without using the local variable name (note that we actually don't need it).

19. Delete the first two lines of code in presentGreeting: method.

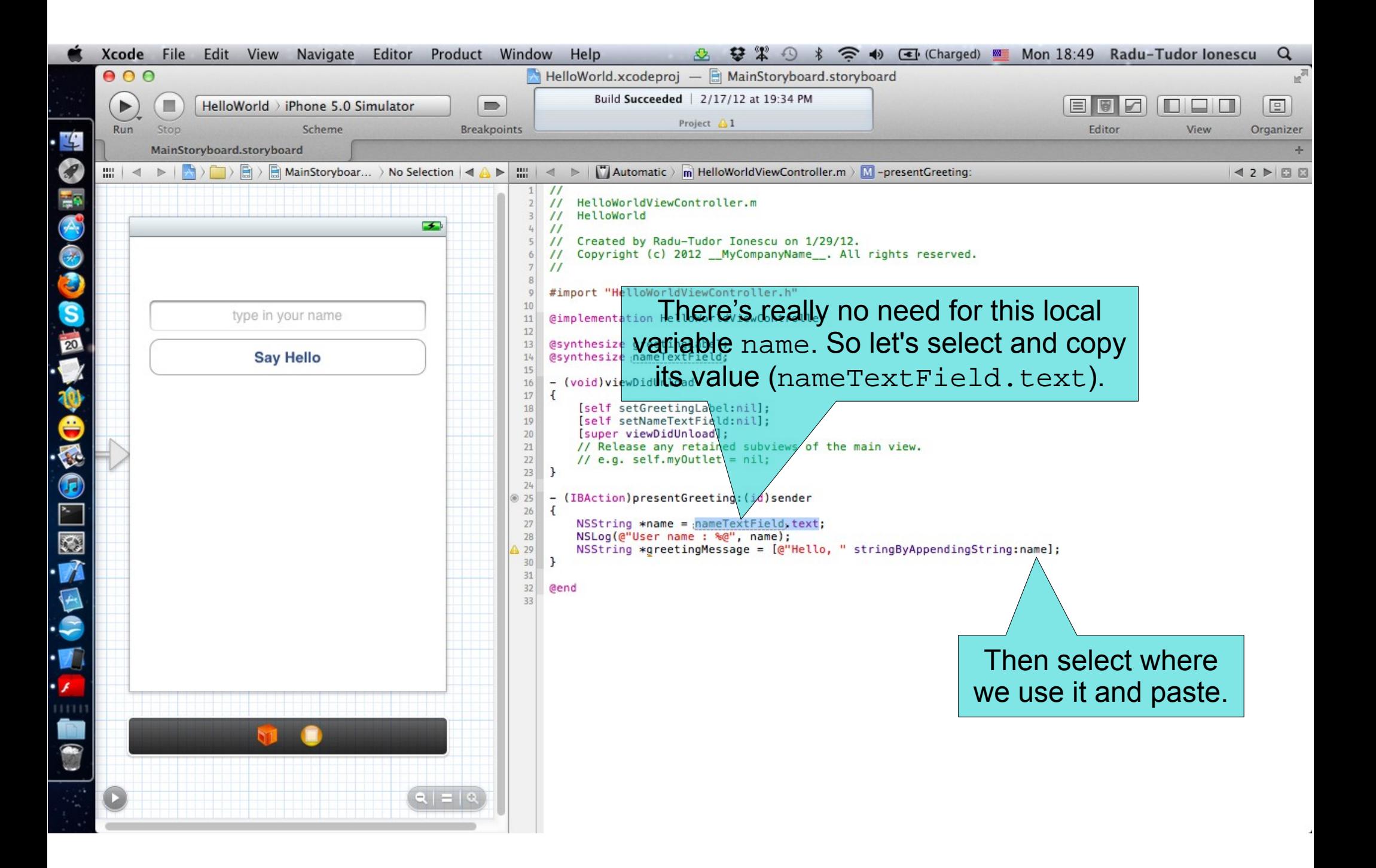

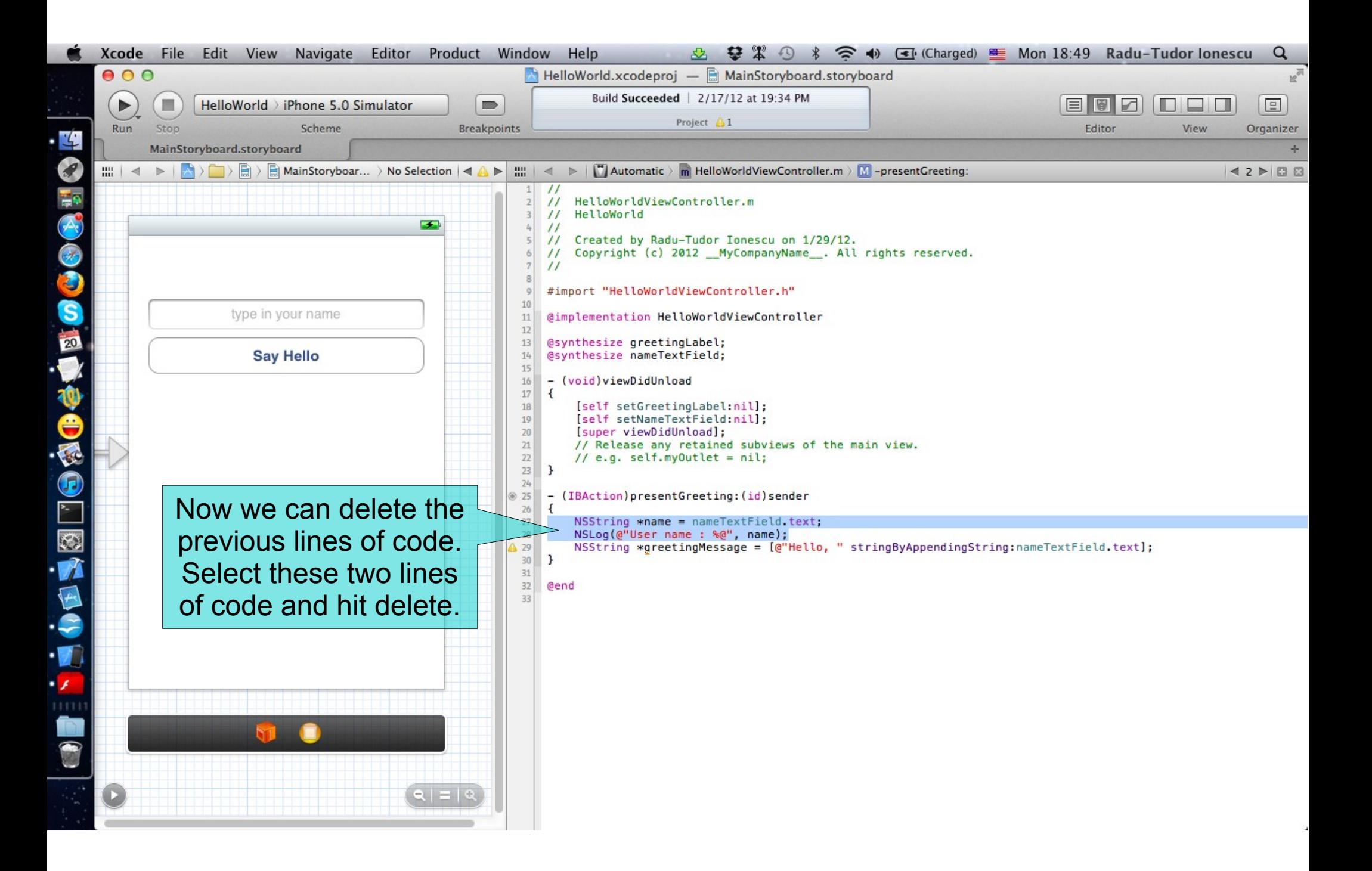

- 20. Rename the instance variable of the nameTextField @property by adding an underscore. Accessing the synthesized instance variable directly (and thus not calling the getter) is bad. There is no compiler warning to help us notice that, but changing the name used by @synthesize to create its instance variable will make it very clear when we accidentally forget to use the getter.
- 21. Also rename the instance variable of the greetingLabel @property.

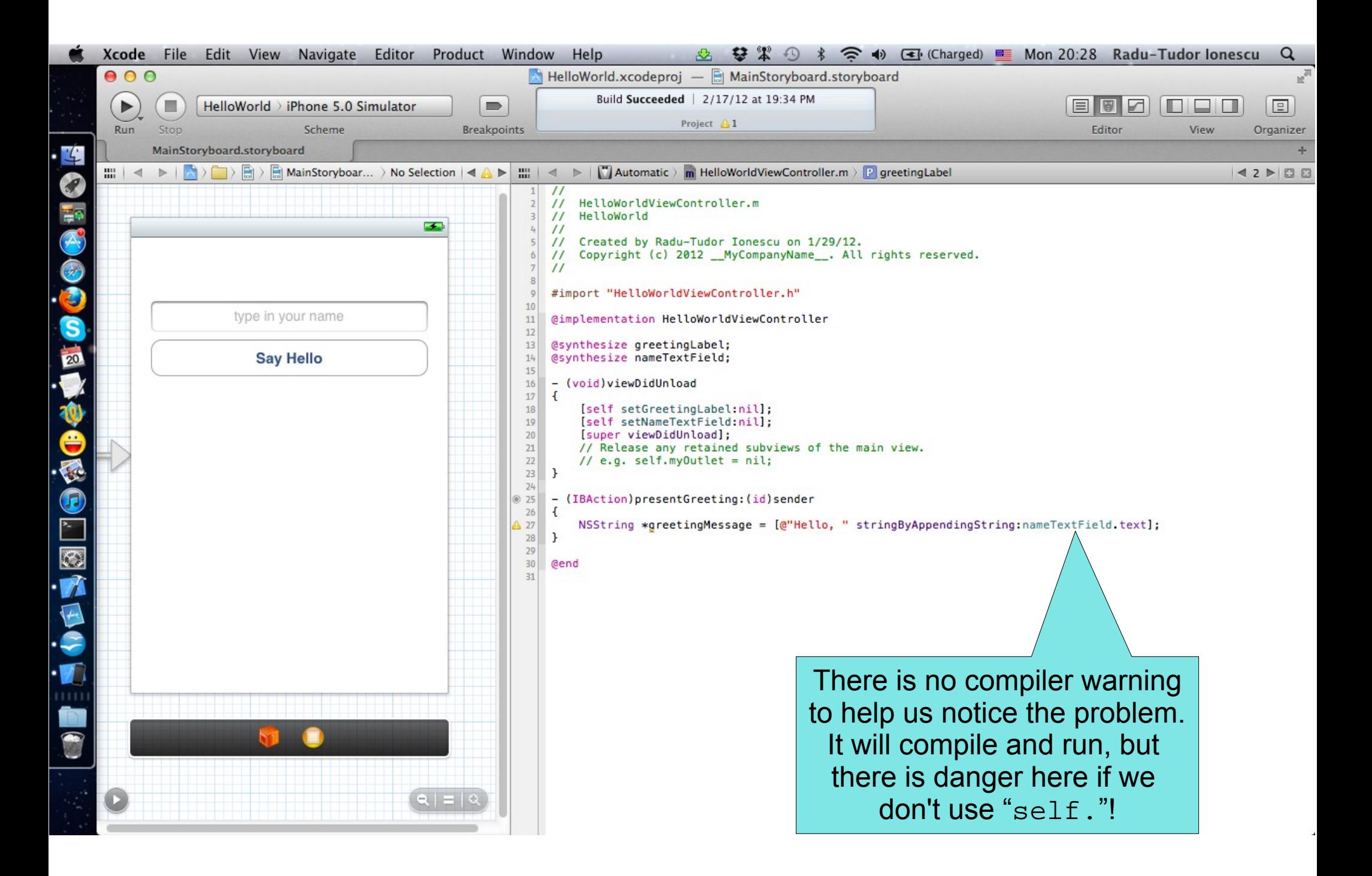
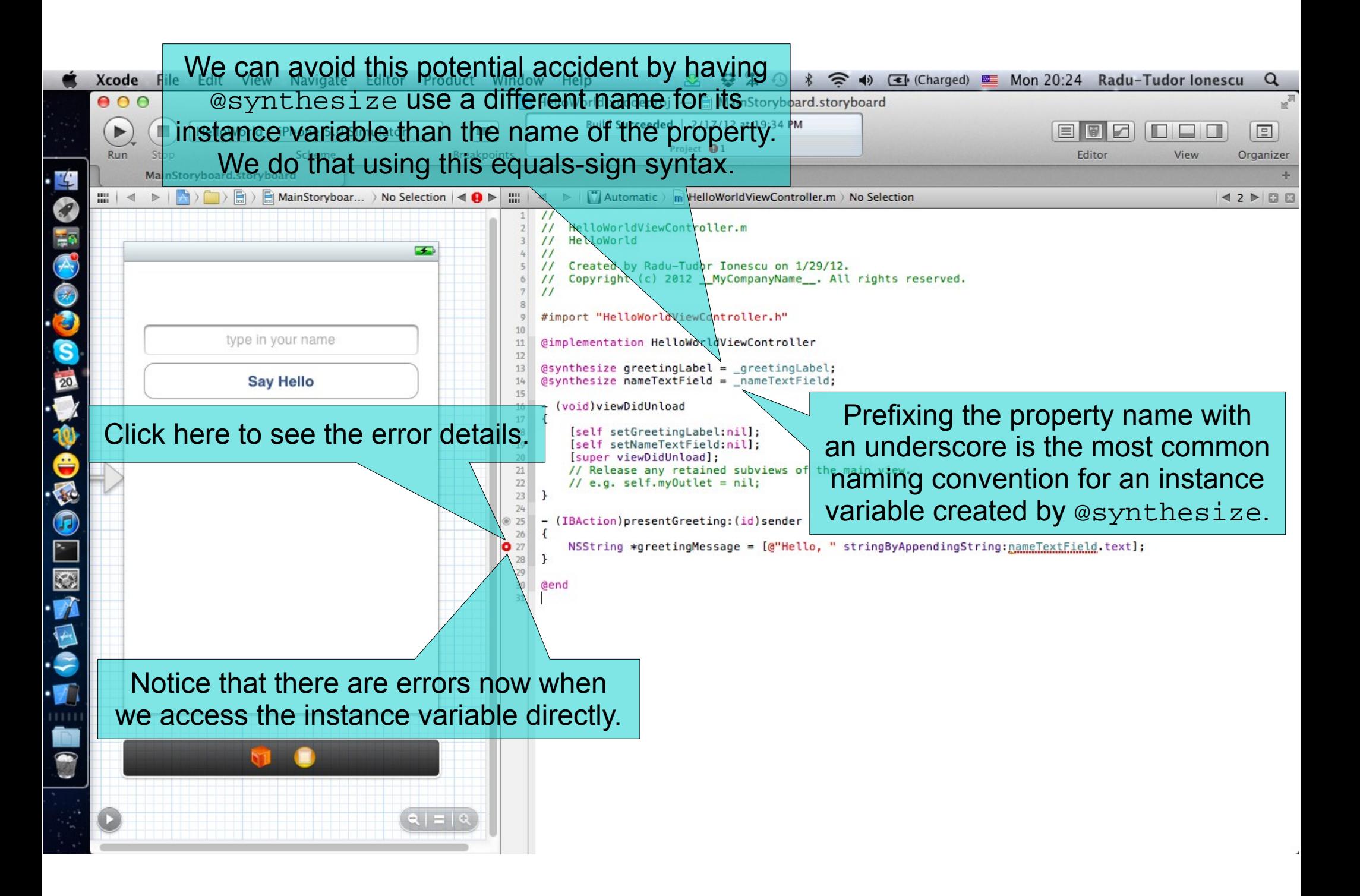

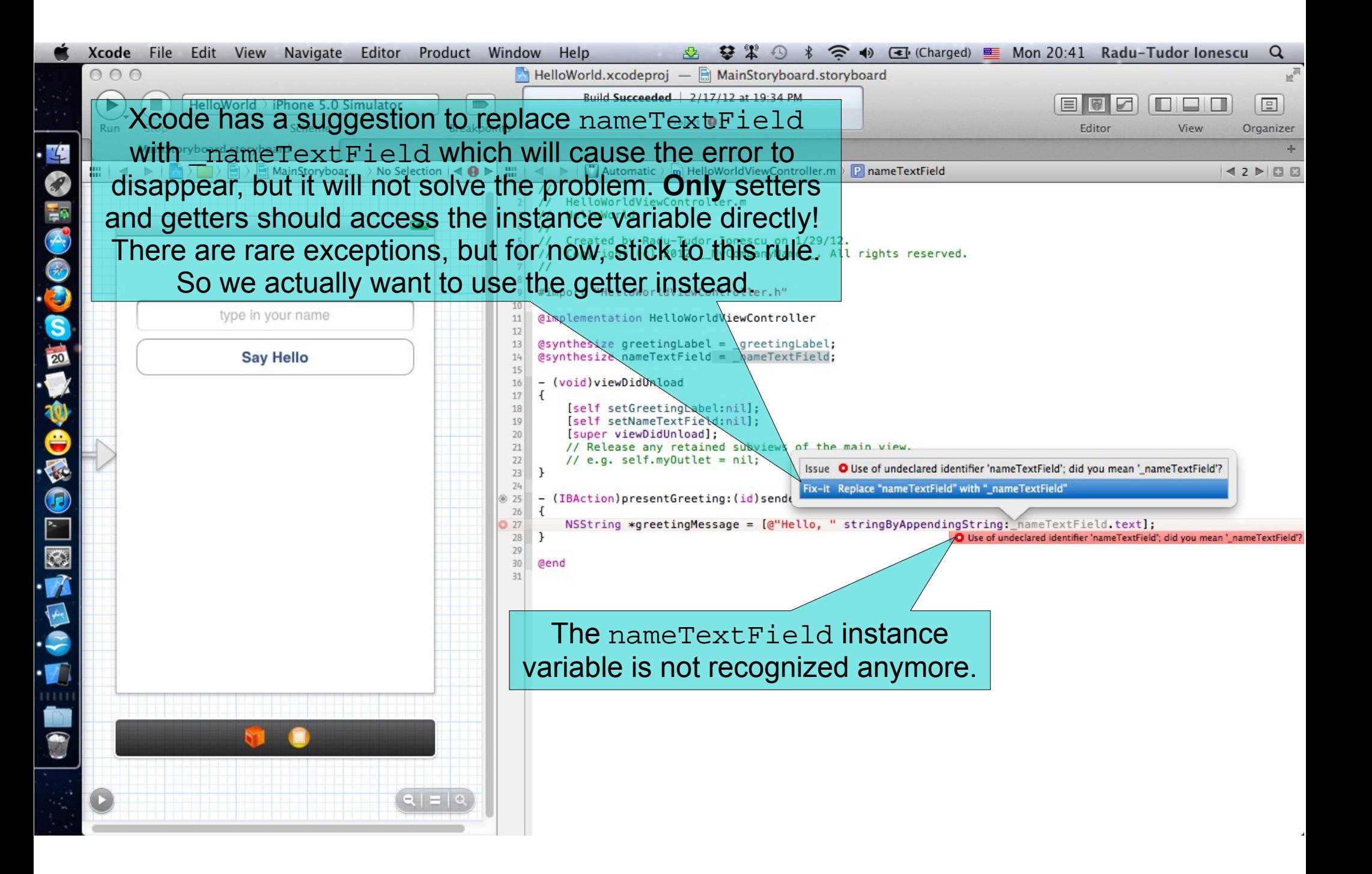

Task: Implement the button action so that our application displays the greeting message on the screen.

22. Fix the error by using the getter to access the nameTextField @property. A @property is nothing more than a setter method and a getter method. The setter method will be called by the system at run-time to wire this outlet up.

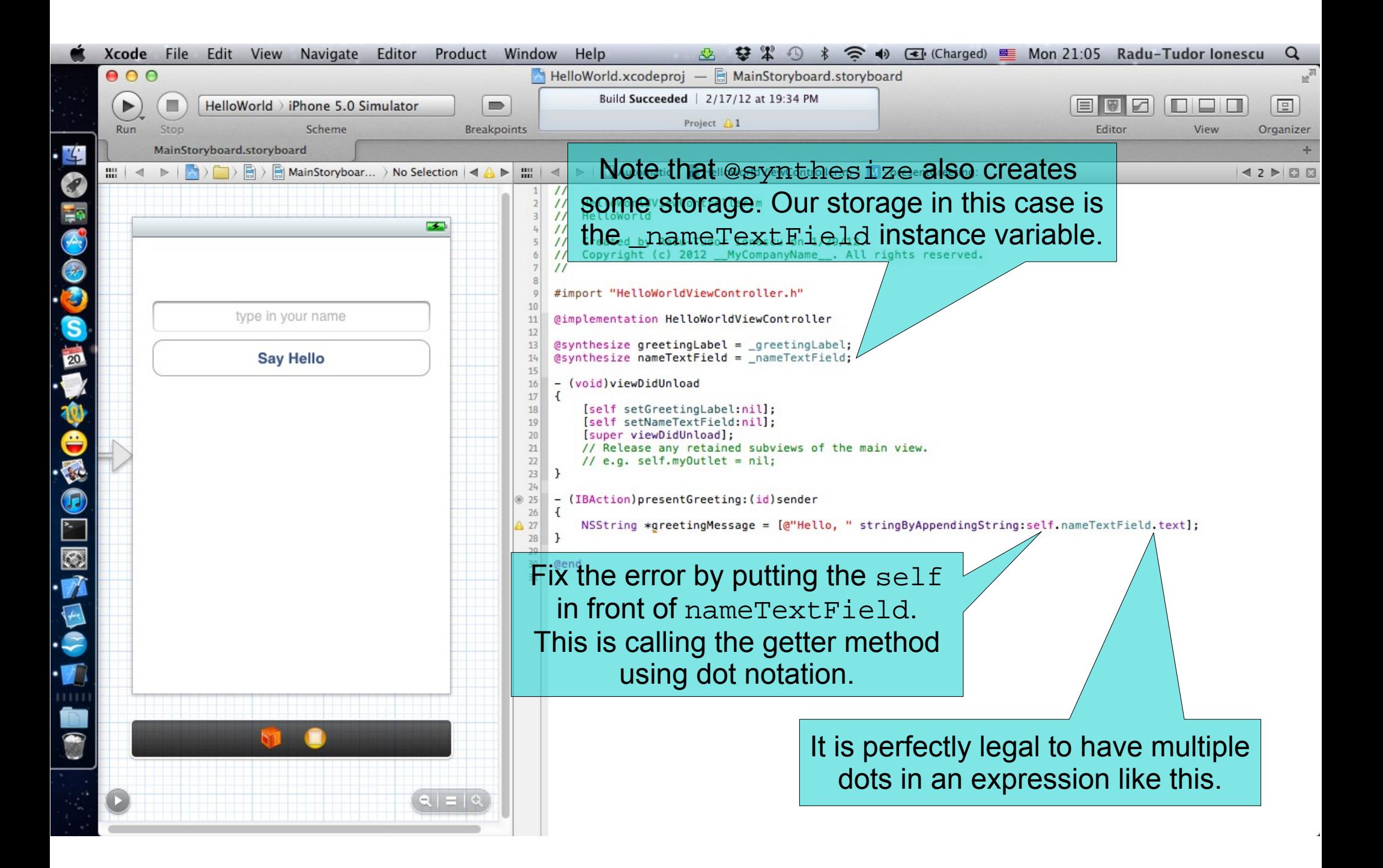

Task: Implement the button action so that our application displays the greeting message on the screen.

23. Set the greeting message as the label's text using normal method notation.

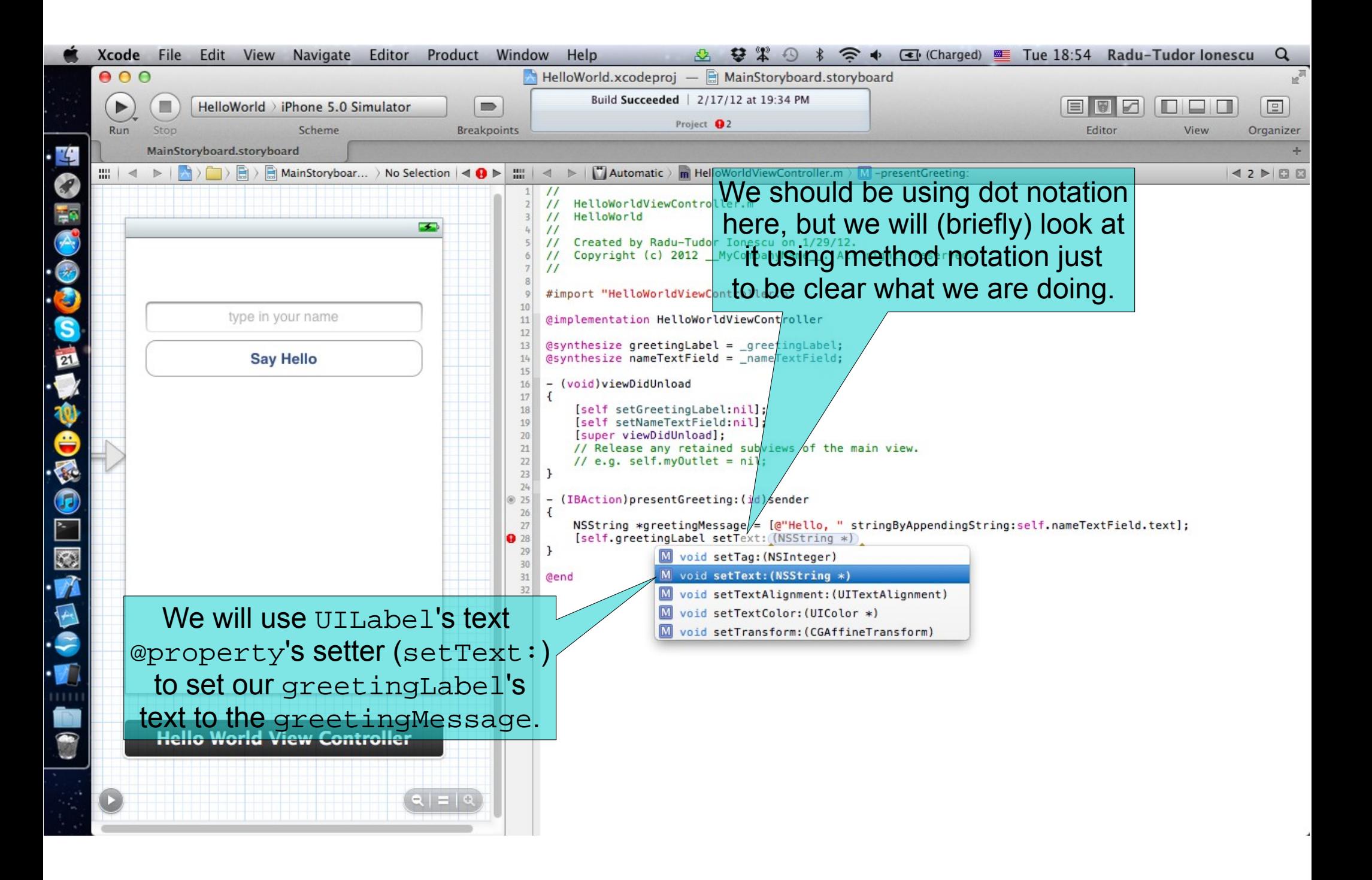

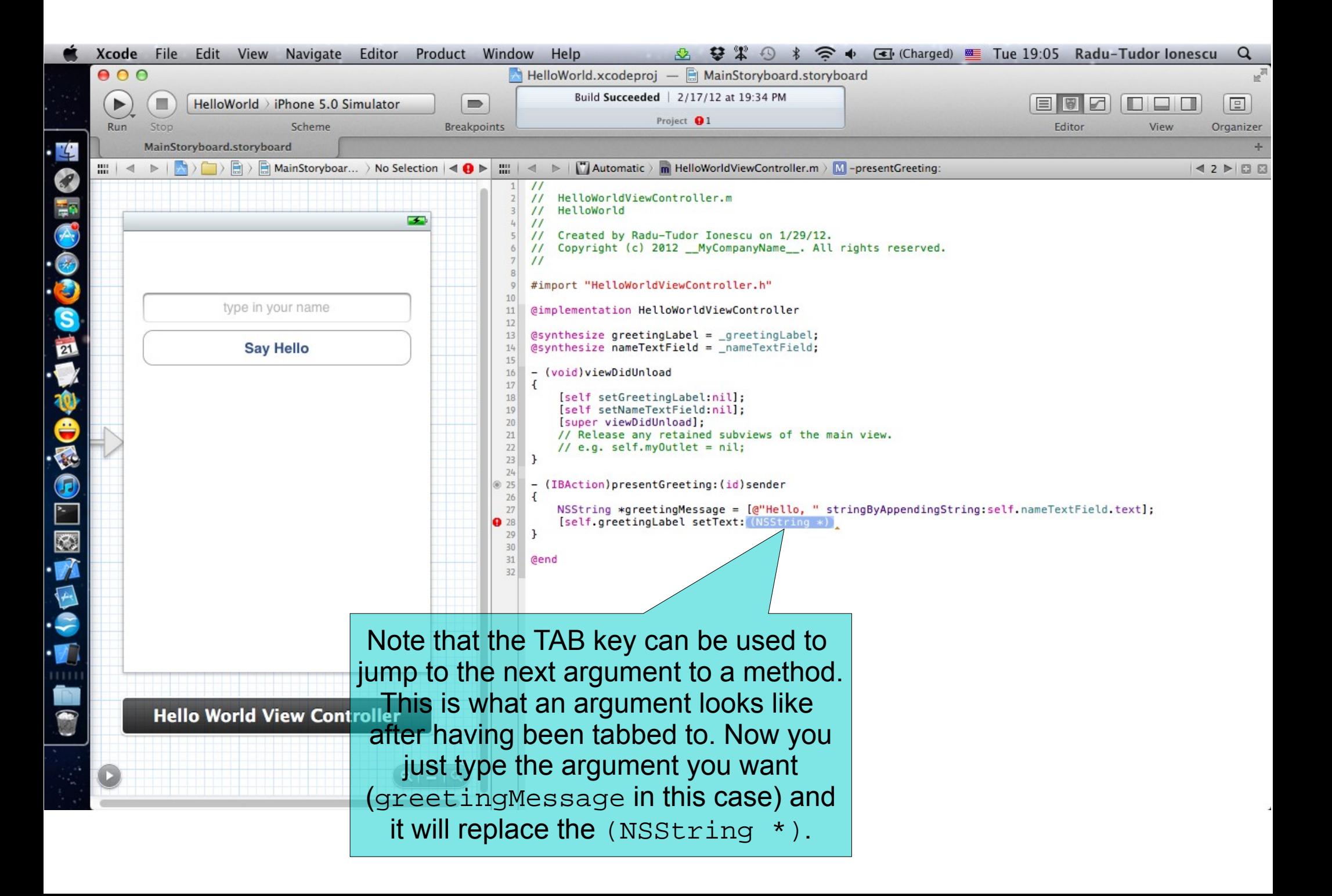

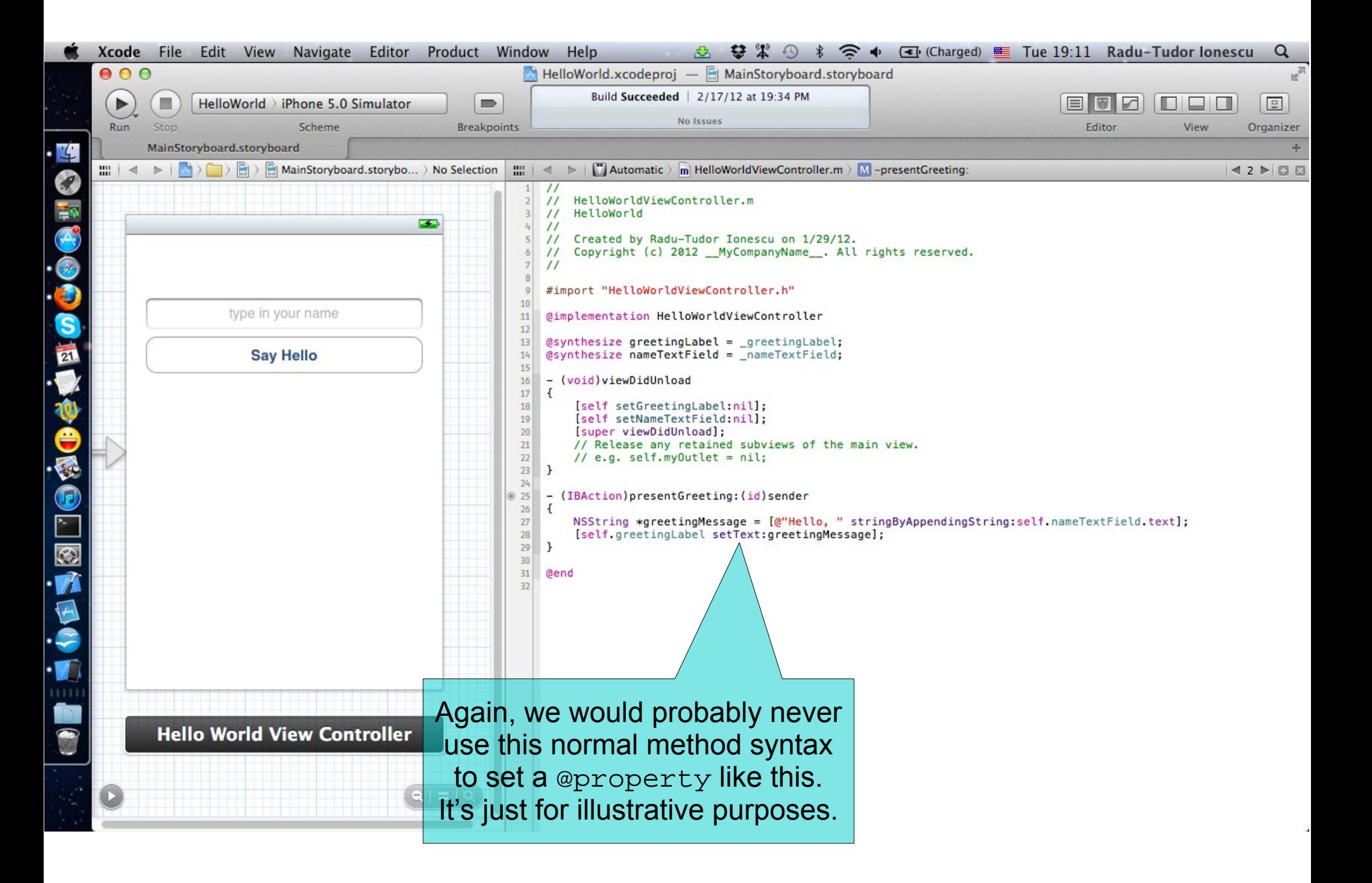

Task: Implement the button action so that our application displays the greeting message on the screen.

24. Switch to using dot notation to set the UILabel's text @property.

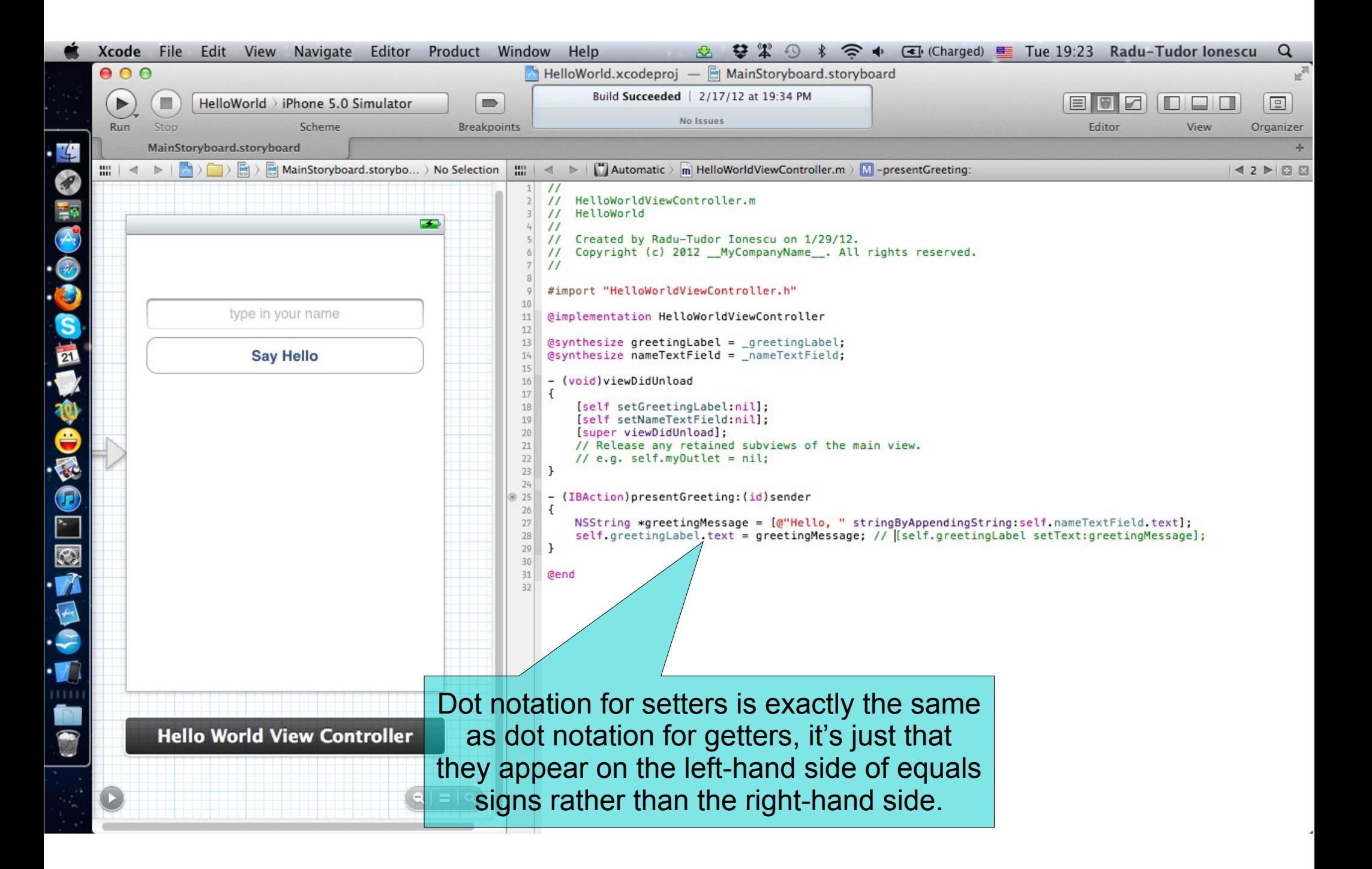

Task: Implement the button action so that our application displays the greeting message on the screen.

25. Run the application in iOS Simulator to test it.

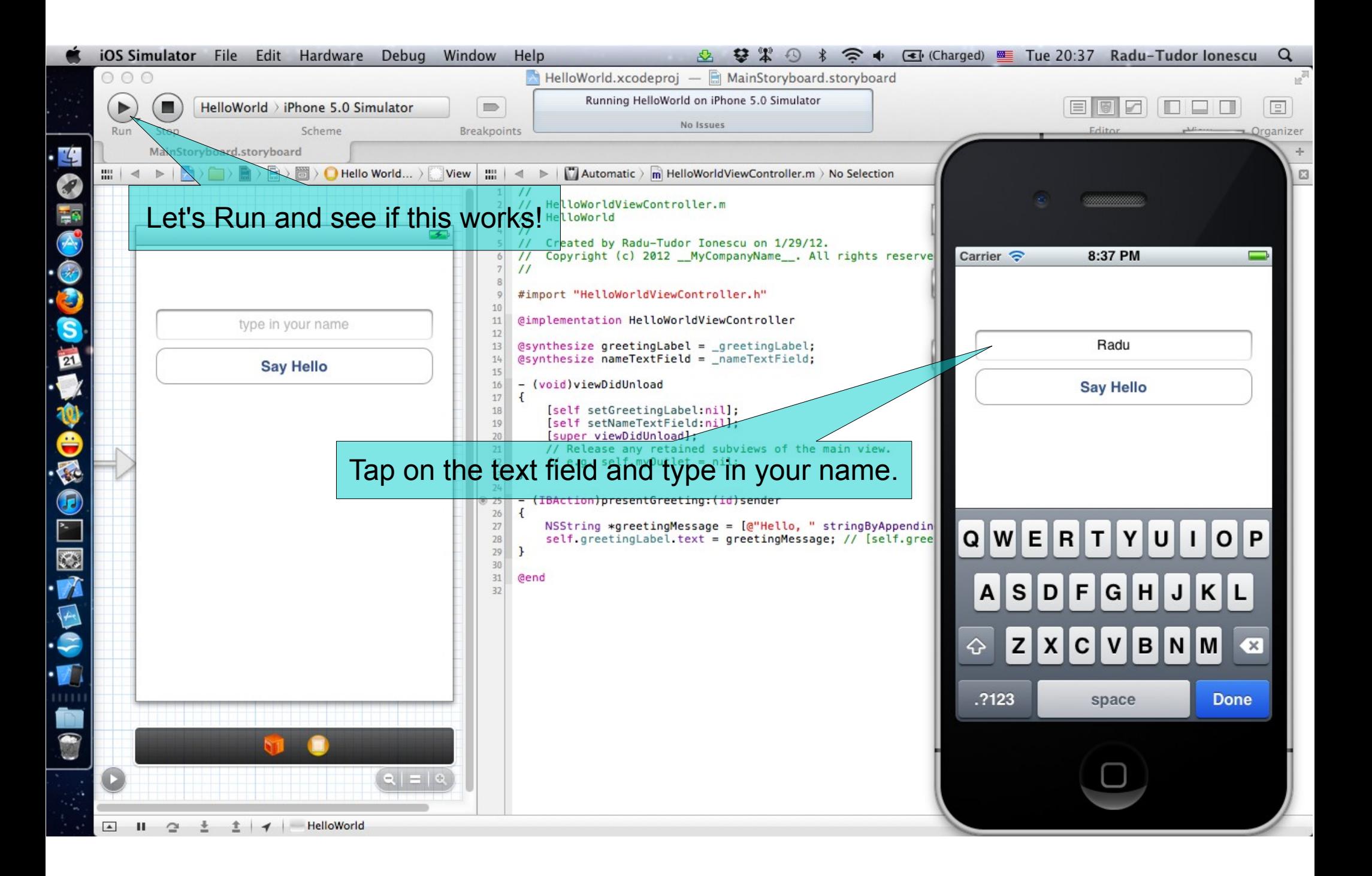

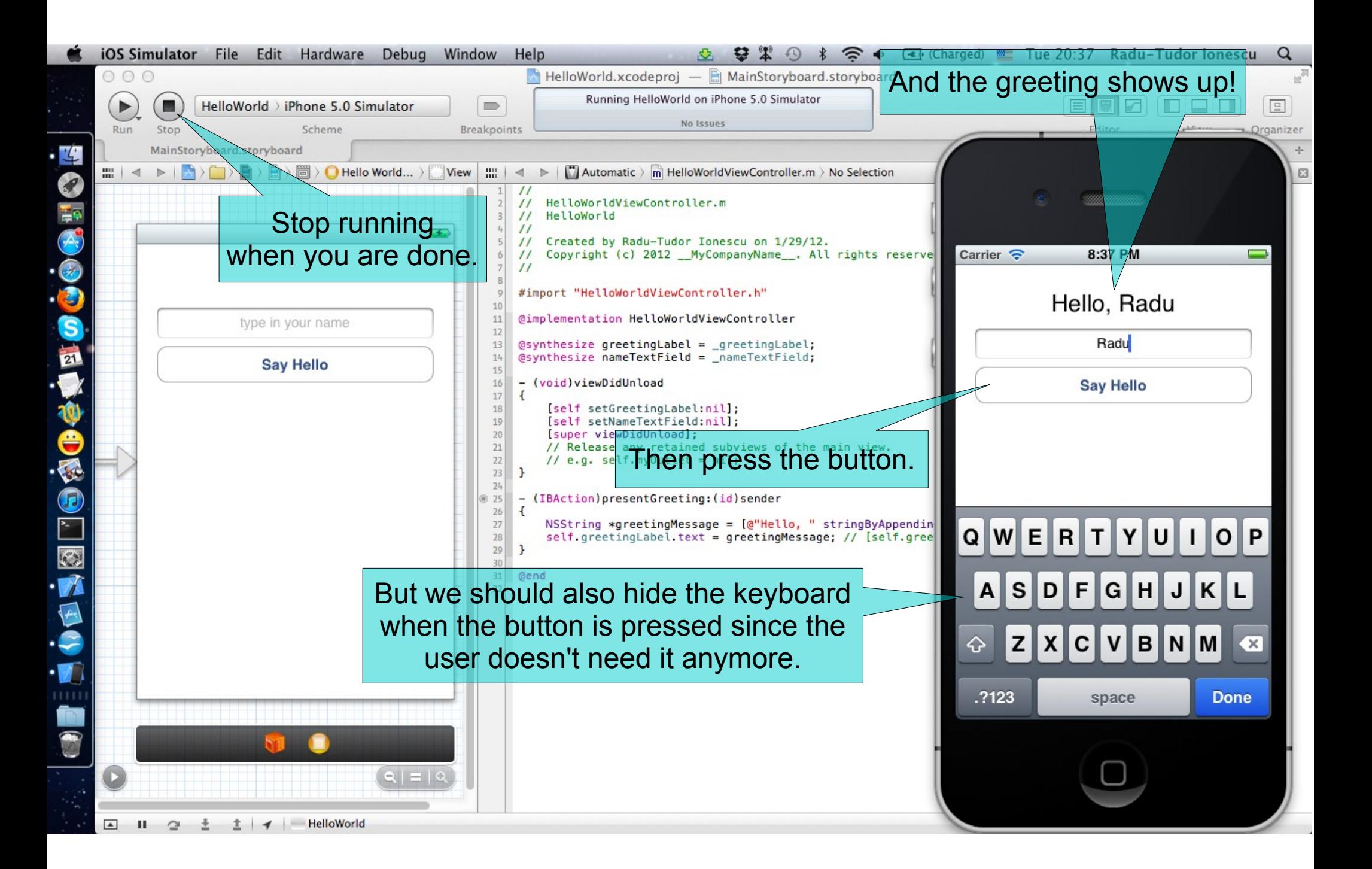

Task: Implement the button action so that our application displays the greeting message on the screen.

- 25. Dismiss the keyboard when the button is pressed. When the user taps in a text field, that text field becomes the first responder and automatically asks the system to display the associated keyboard. It is your application's responsibility to dismiss the keyboard at the time of your choosing.
- In general, you might dismiss the keyboard in response to a specific user action, such as the user tapping a particular button in your user interface. You might also configure your text field delegate to dismiss the keyboard when the user presses the "return" key on the keyboard itself. To dismiss the keyboard, you must send the resignFirstResponder message to the text field that is currently the first responder. Doing so causes the text field object to end the current editing session and hide the keyboard.

26. Test if the keyboard hides when the button is pressed.

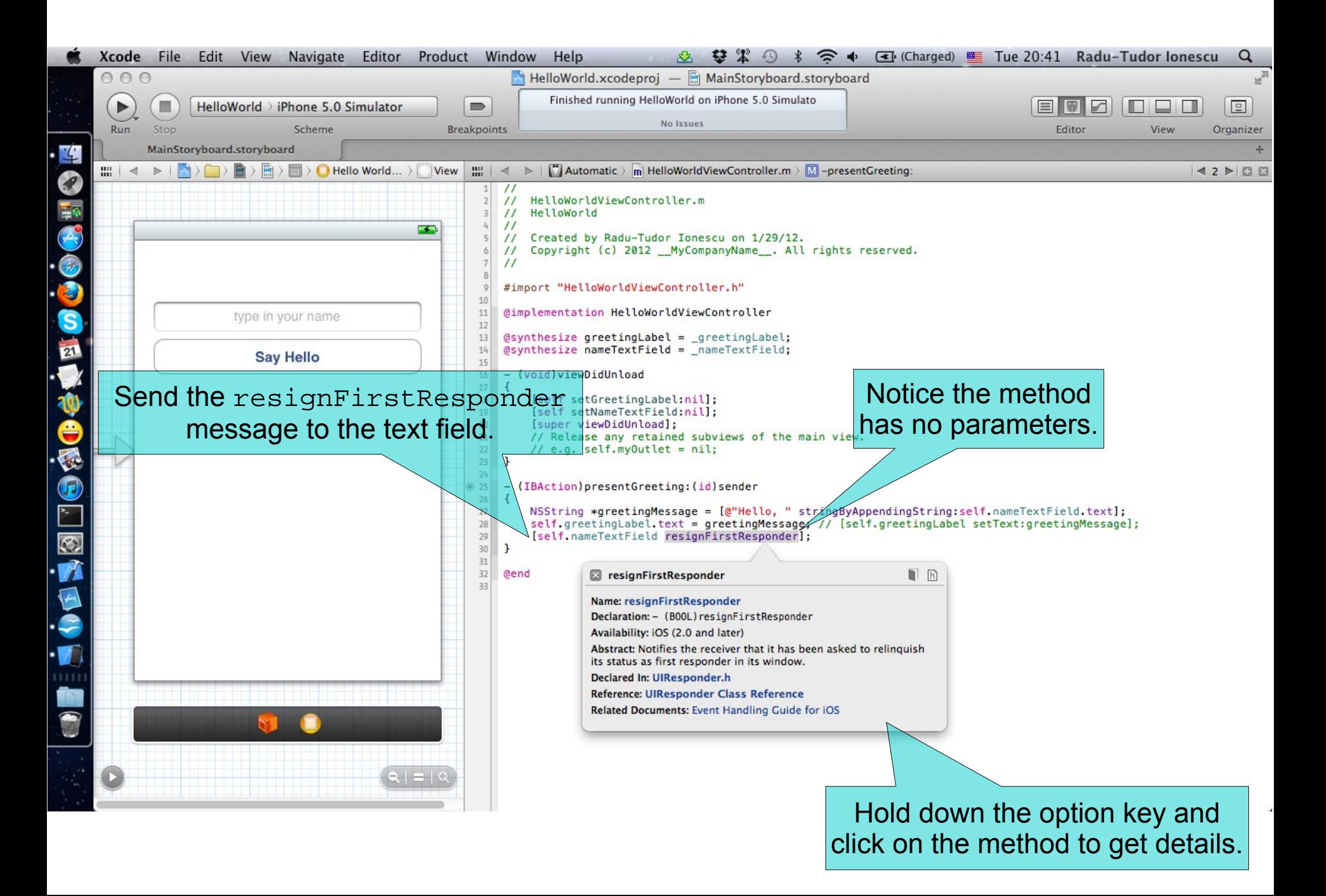

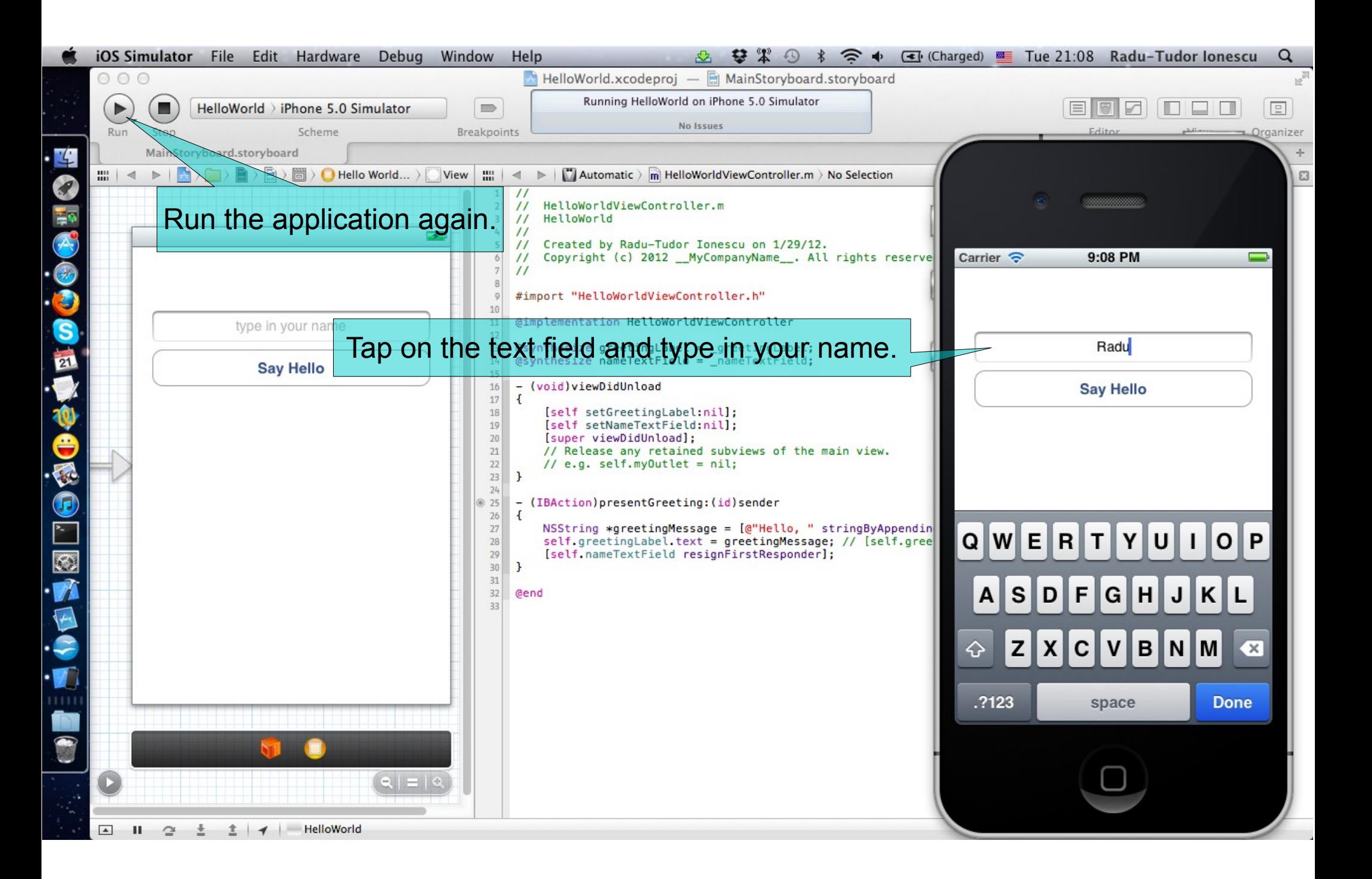

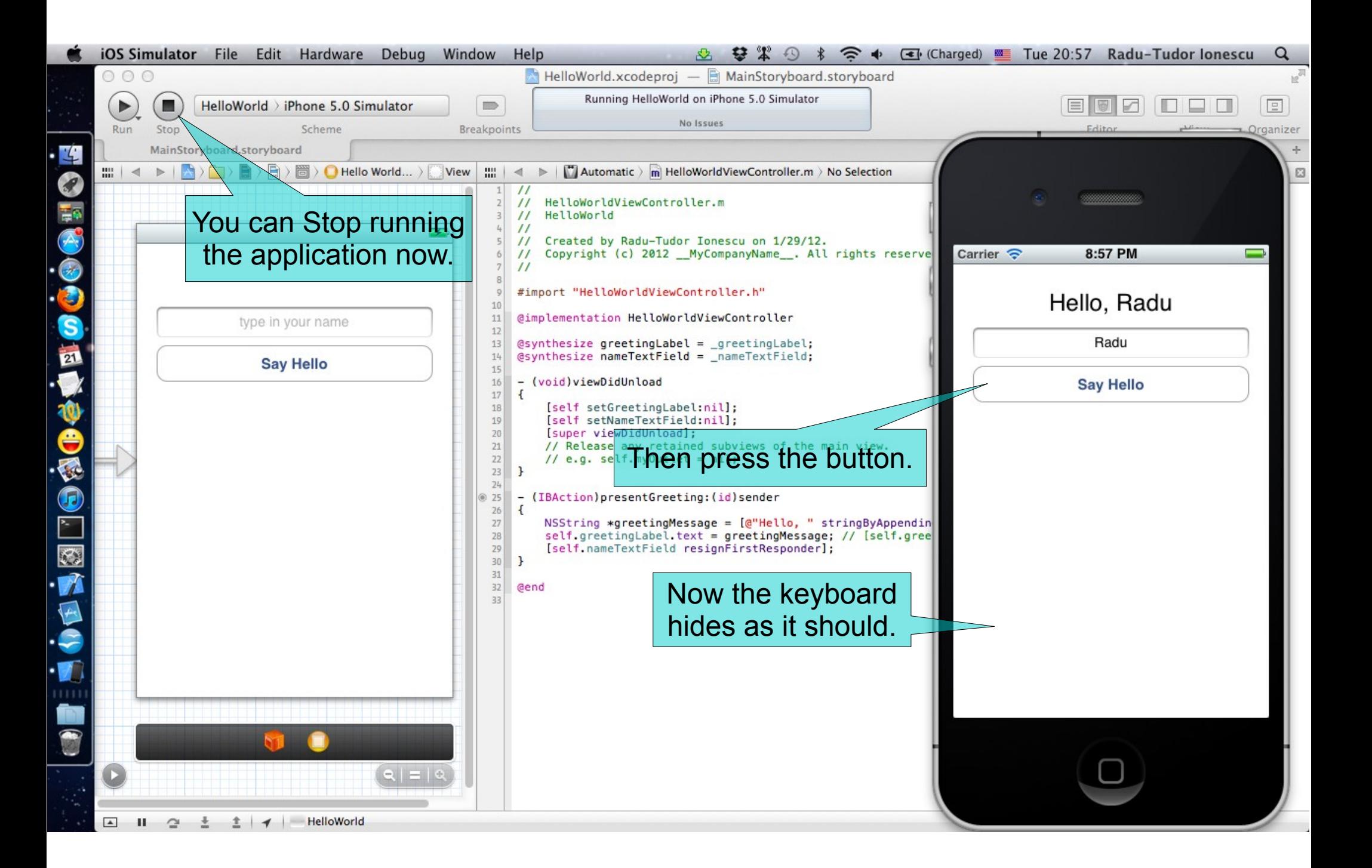

Task: Find out if the application has any problems that should be fixed.

- 1. Notice we can't dismiss (hide back) the keyboard when the return key ("Done") is pressed. The normal behavior is to dismiss the keyboard when the return button is pressed.
- 2. The greeting message would look nice with an exclamation mark at the end. At this moment the application doesn't look finished.

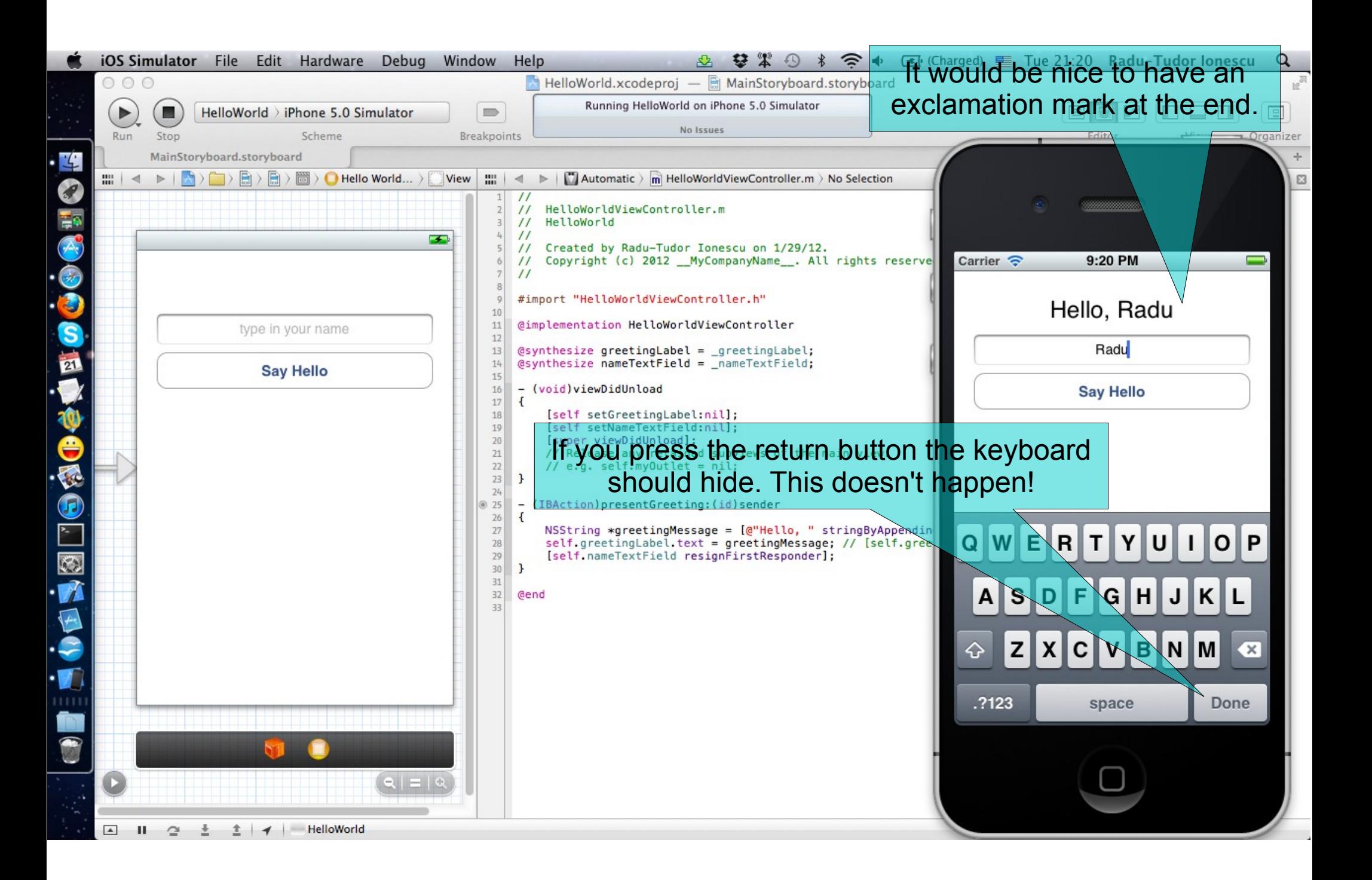

#### Task: Find out if the application has any problems that should be fixed.

3. If the user chooses not to type in his name, the application will display an ugly message "Hello, ". In this case we should display a friendly message ("Please enter your name!") to ask the user for his name.

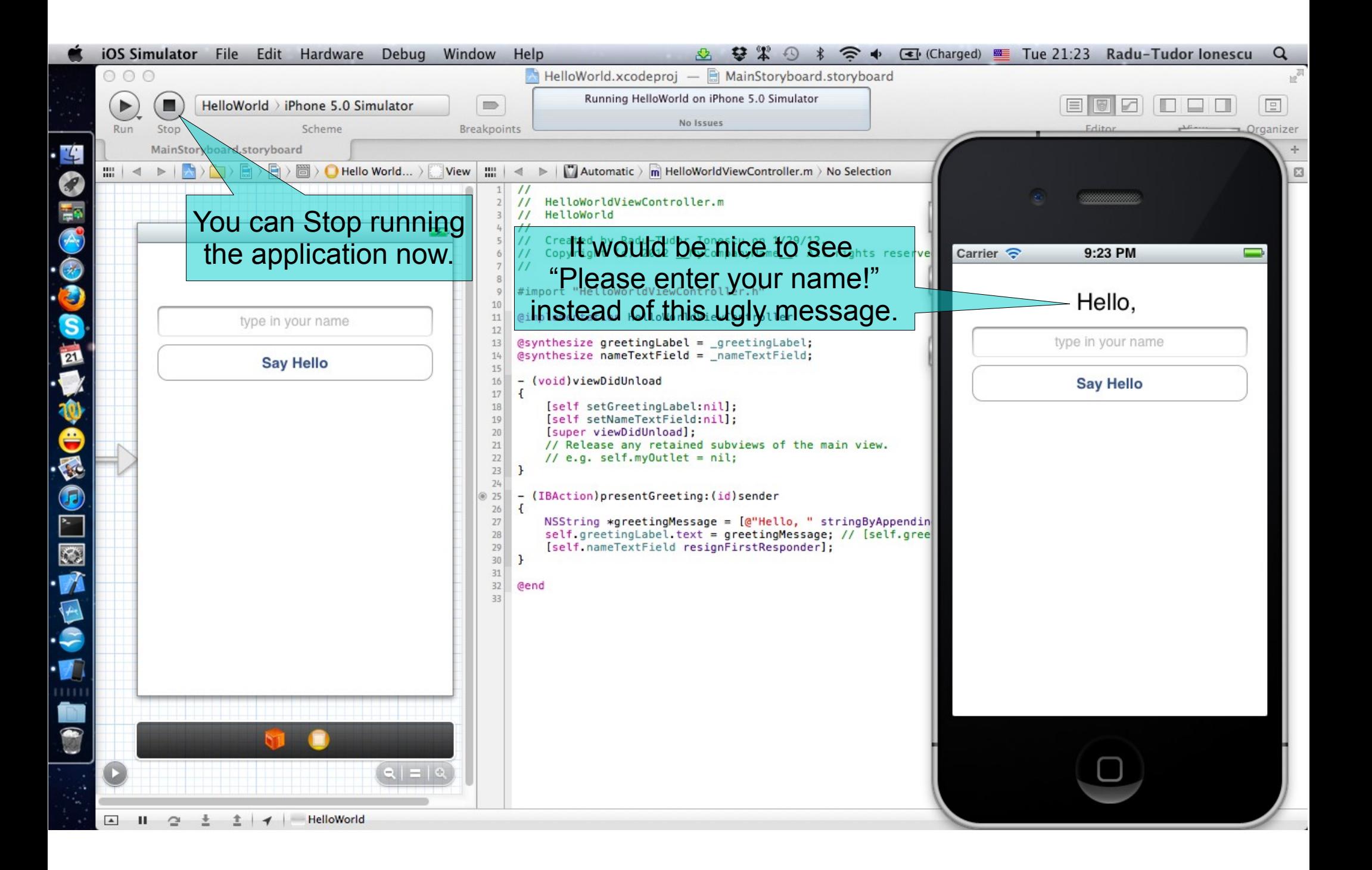

## **Assignment 1**

Assignment: Change the application behavior to hide the keyboard when the return button is pressed.

Hint: Search for the "Did End On Exit" event of the nameTextField (right click on the text field in Interface Builder). Set the presentGreeting: action to this event. Note that you can set the same action for two or more events (generated by different UI elements).

# **Assignment 2**

Assignment: Add the exclamation mark at the end of the greeting message.

Hint: There are at least two possible solutions. You can either use the stringByAppendingString: method twice or you can use the NSString's stringWithFormat: class method. Check the NSString documentation and look for stringWithFormat:.

Here is an example of how to use it:

NSString \*aString = [NSString stringWithFormat:

@"A string-%@. A float-%.2f",

@"abc", 3.14159265];

// aString is "A string-abc. A float: 3.14"

# **Assignment 3**

Assignment: Check if the user name is blank and put the "Please enter your name!" message in this case.

Hint: Use the isEqualToString: method (for NSString objects) to test if the nameTextField's text is equal to @"" (a blank string). Look up this method in the NSString class documentation. Set the label's text to @"Please enter your name!" if the name is blank.

# **Congratulations!**